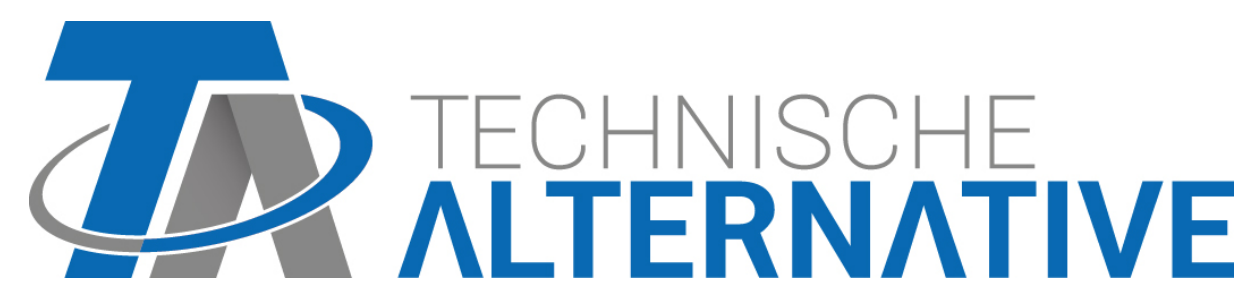

# **C.M.I. Control and Monitoring Interface Versione 1.28**

**Manuale dell'utente**

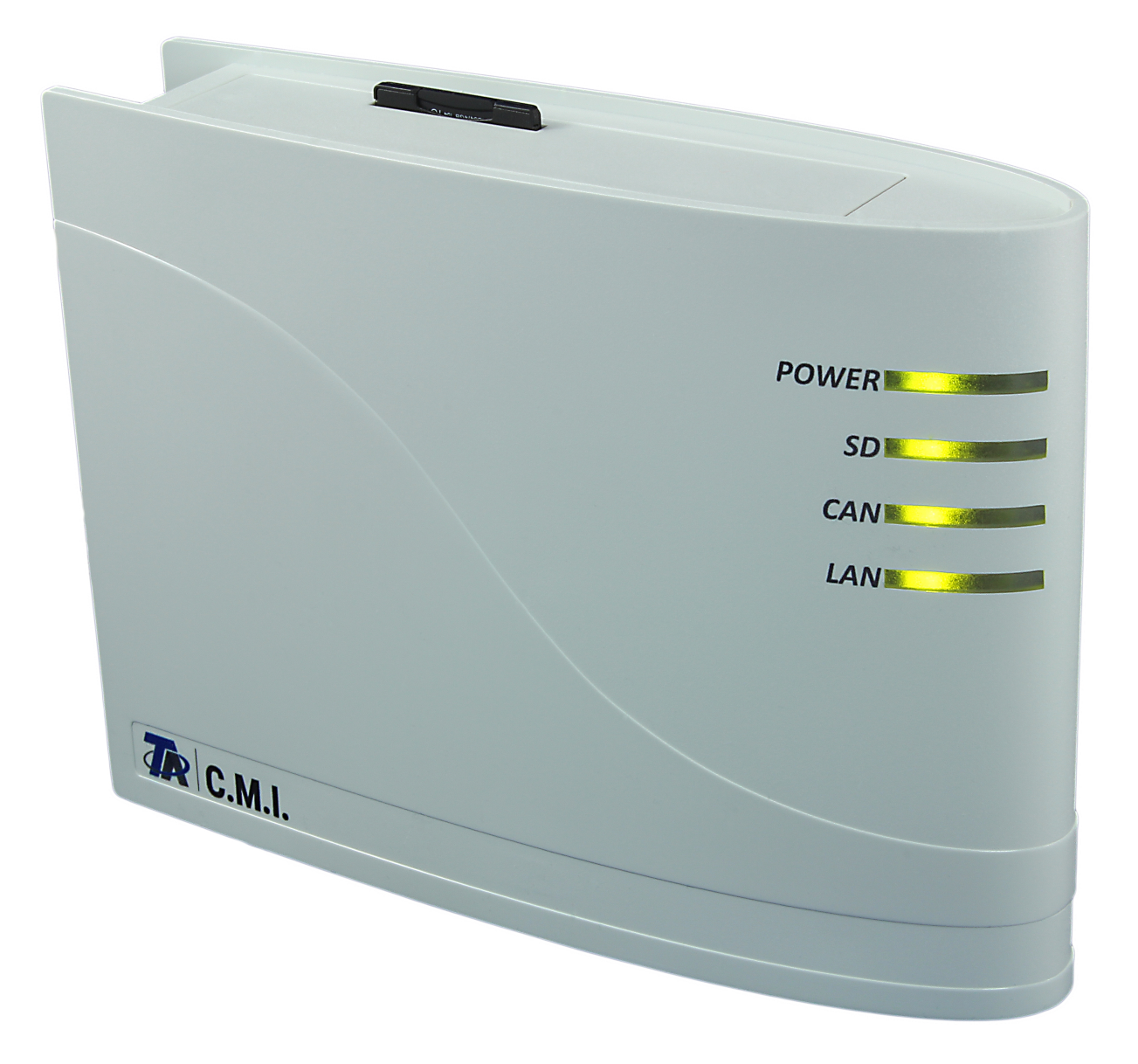

**Hardware / Generalità**

# **Funzione**

La Control and Monitoring Interface (abbreviata: C.M.I.) è un server web che instaura la connessione tra una rete LAN e i componenti CAN-Bus.

 Con l'ausilio di questo dispositivo è possibile caricare dati di funzionamento negli apparecchi bus CAN, aggiornarli e controllarli a distanza, visualizzare schemi online e registrare dati. L'accesso può avvenire localmente direttamente dal PC / rete, tramite Internet ed il portale Web C.M.I. oppure via Internet tramite la trasmissione della porta sul router. Inoltre la raccolta dati di apparecchi è possibile con il DL-Bus. Inoltre è stata prestata attenzione a rendere semplice la messa in funzione anche per i meno esperti di computer.

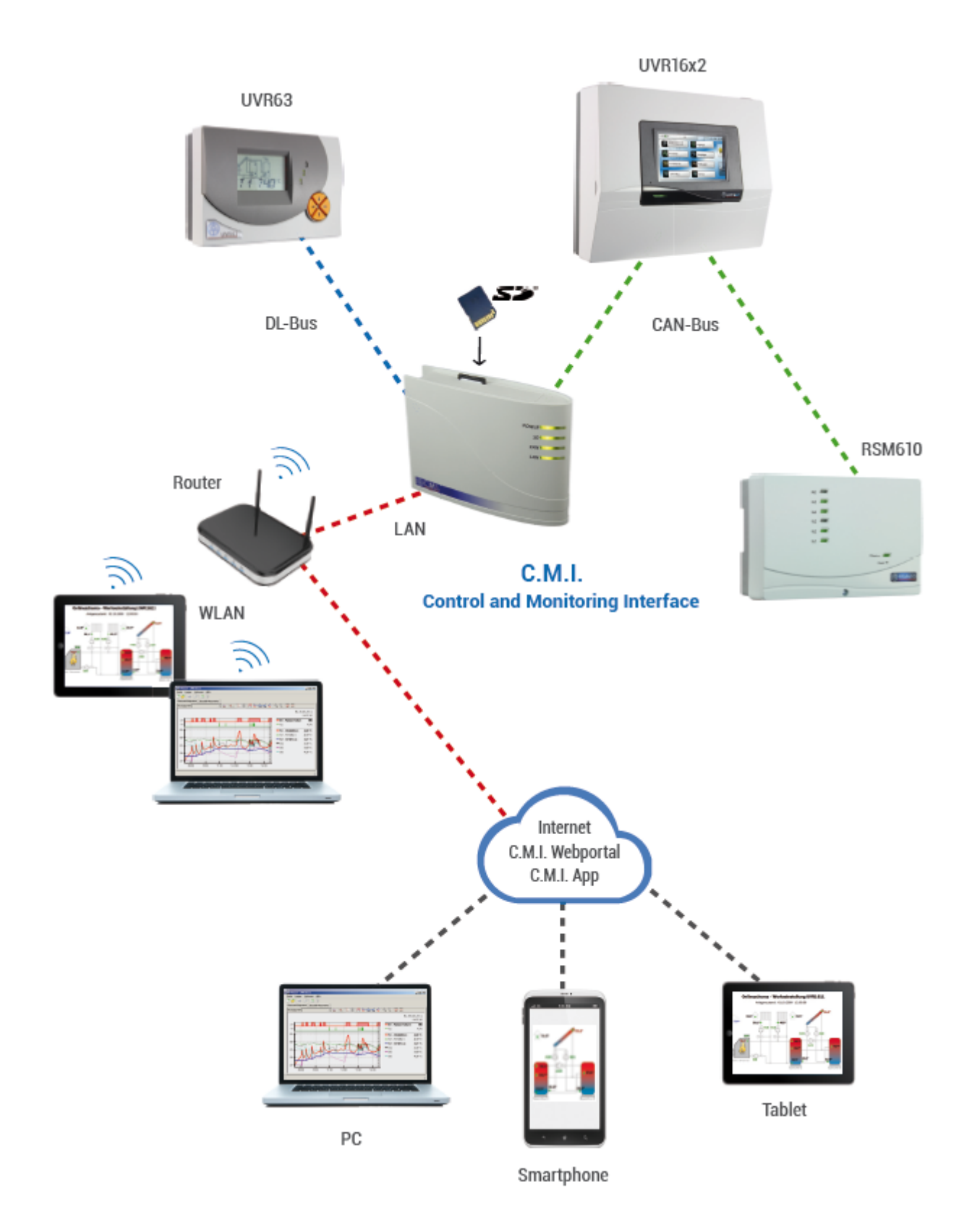

## **Alimentazione di tensione**

Per il funzionamento del C.M.I. è **necessaria** l'alimentazione da 12V del **CAN-Bus o** di un **alimentatore da 12V**. Tramite il DL non ha luogo alcuna alimentazione di tensione.

Potenza assorbita: tip 1,5 W

**Per garantire l'alimentazione di tensione per altre utenze CAN-Bus senza alimentazione elettrica propria, è assolutamente necessario utilizzare un alimentatore a 12 V, se nella rete è presente un solo regolatore (UVR1611, UVR16x2, RSM610).**

Il ricevimento dei dati è garantito anche in assenza di alimentazione.

## <span id="page-5-0"></span>**CAN-Bus**

Il CAN-Bus, oltre al trasferimento dati, consente anche di accedere tramite browser direttamente dal PC ai dispositivi nella rete CAN.

#### **Terminazione**

Quando si utilizza il CAN-Bus per il collegamento di diversi dispositivi, la terminazione corretta del bus è importante. La rete deve ricevere **terminazioni** alle **estremità dei cavi**. A tal fine il C.M.I. (**oltre ai collegamenti)** e ad ogni apparecchio CAN possiede un ponte di innesto (*term*). Il CAN- Bus non deve essere mai strutturato a stella da un nodo o un morsetto verso diversi dispositivi. La struttura corretta è costituita da una linea bus dal primo apparecchio (con terminale) verso il secondo e terzo ecc. L'ultimo attacco bus riceve nuovamente il ponte terminale.

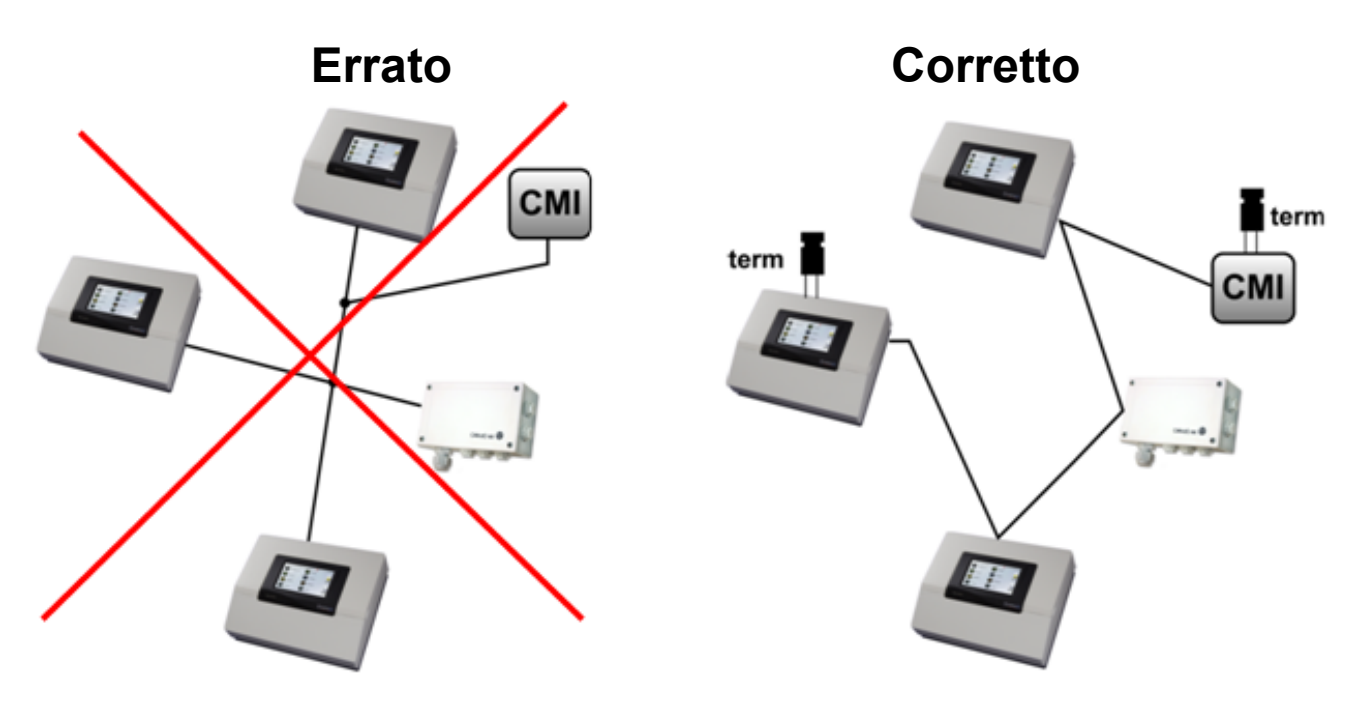

**Ulteriori informazioni sulla struttura corretta di una rete CAN-Bus (ad es.: selezione cavi, protezione da sovratensione ecc.) sono disponibili nel manuale dei regolatori (UVR1611, UVR16x2, RSM610).**

## **DL-Bus**

La C.M.I. è dotata di 2 entrate DL che consentono di rilevare contemporaneamente i valori di misura di max. due regolatori con uscita DL.

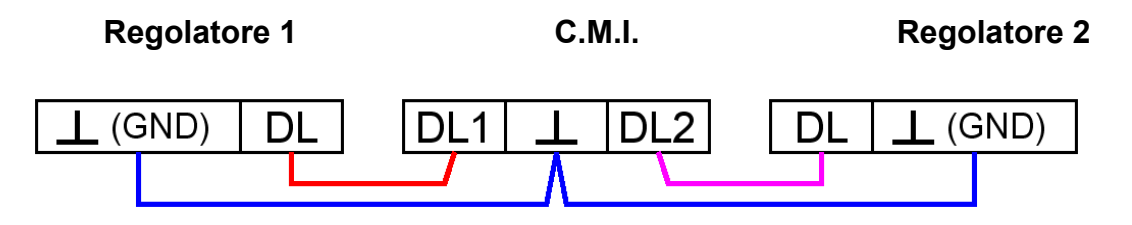

Come linea dati può essere utilizzato qualsiasi cavo con una sezione trasversale di 0,75 mm<sup>2</sup> (ad es.: trefolo gemello) fino ad una lunghezza max. di 30 m. Per cavi più lunghi consigliamo di utilizzare un cavo isolato, collegando l'isolamento del cavo con la massa del sensore.

Quando due regolatori vengono rilevati con il C.M.I., come protezione da eventuali errori di posa reciproci è necessario usare dei cavi **isolati** separatamente. Allo stesso modo la linea dati per il DL-Bus non dovrà essere condotta mai con il CAN-Bus in uno stesso cavo.

#### **ATTENZIONE:**

# Con i regolatori UVR1611K e UVR1611S può essere usata l'uscita 14 (DL) come linea dati o come uscita di commutazione (con extra relè ausiliari). Per la registrazione di dati tramite il DL-Bus è necessario che l'uscita 14 nel menu "Uscite" sia definita necessariamente come "Linea dati".

# Per i regolatori UVR1611 della **Serie E** ("Versione Platino") l'uscita 14 è usata **contemporaneamente** come uscita di commutazione USCITA 14 e linea dati (DL-Bus). Per l'attivazione l'uscita deve essere parametrata come "Uscita di commutazione", anche quando deve essere attivata solo la linea dati. Per l'attivazione della linea dati, alla domanda "UVR1611E:" è necessario rispondere con "si" (vedi manuale supplementare per UVR1611 E).

# I regolatori UVR1611 a partire dalla versione A2.16 consentono inoltre la registrazione delle variabili di entrata di rete che dal C.M.I.sono utilizzate come secondo UVR1611 virtuale. Nella parametrizzazione dell'uscita 14 come "Linea dati" alla voce di menu *RET.ENT.=>DL.:* è necessario rispondere con un *si*. La registrazione delle variabili di rete pertanto non è possibile quando due regolatori sono collegati con il C.M.I. (questo avviso vale solo per la registrazione dati tramite il DL-Bus).

I riquadri per la registrazione dati di questi 2. UVR1611 virtuali nel menu "[Impostazioni / Raccolta dati](#page-71-0)" del C.M.I.s devono essere impostati nel modo seguente:

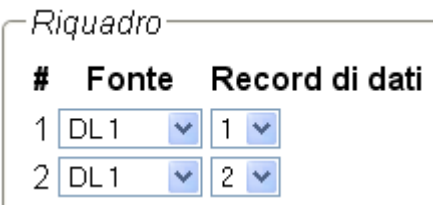

# **Messa in funzione**

#### **Nota sulla compatibilità UVR1611**

Per potere disporre di tutte le funzioni, la versione del sistema operativo del regolatore deve essere A3.25 o successiva.

# **Fornitura**

La fornitura dell'apparecchio comprende i seguenti elementi:

- 1 pz. Control and Monitoring Interface C.M.I.
- 1 pz. Scheda SD
- 1 pz. Spina a 4 poli per il CAN-Bus
- 1 pz. Spina a 3 poli per il DL-Bus
- 1 pz. Guida rapida
- 1 pz. Alimentatore 12V (solo per Modello: 01/CMI-NT)

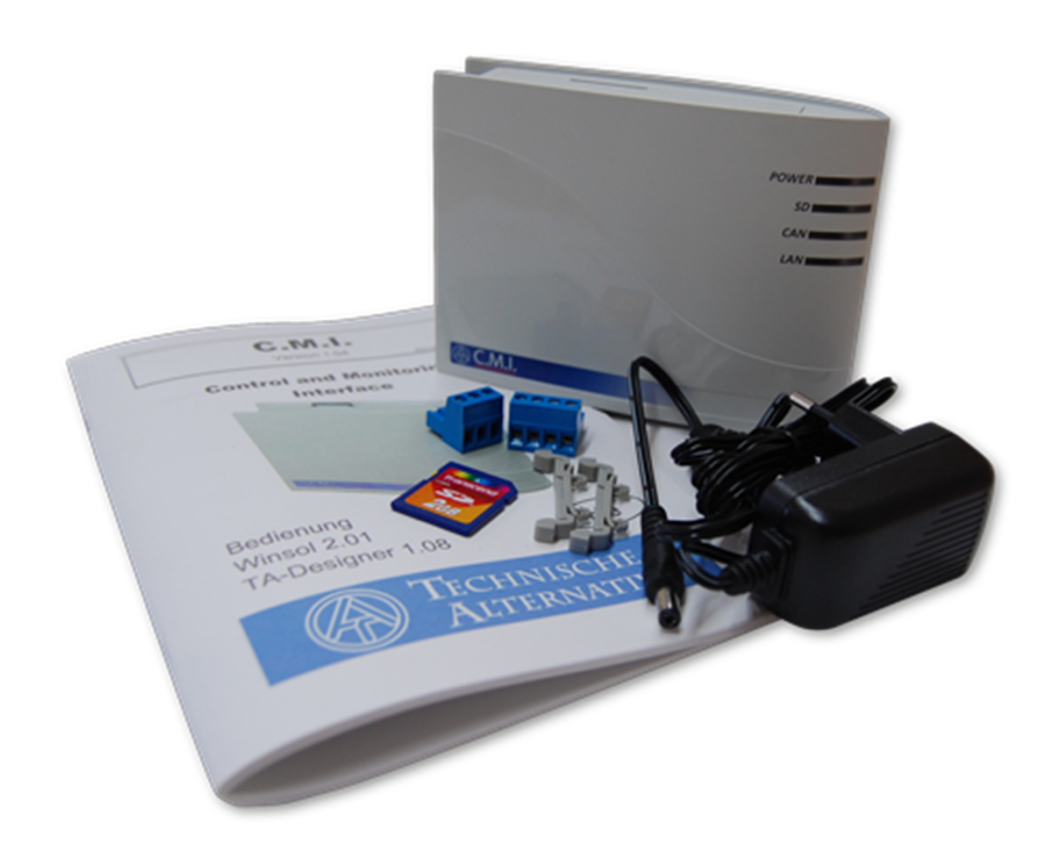

# <span id="page-9-0"></span>**Montaggio e collegamento**

Il C.M.I. può essere montato con 2 viti su un fondo piano o con il fissaggio rapido compreso nella fornitura su una guida a barra TS35 conforme alla norma EN 50022.

#### **Misure:**

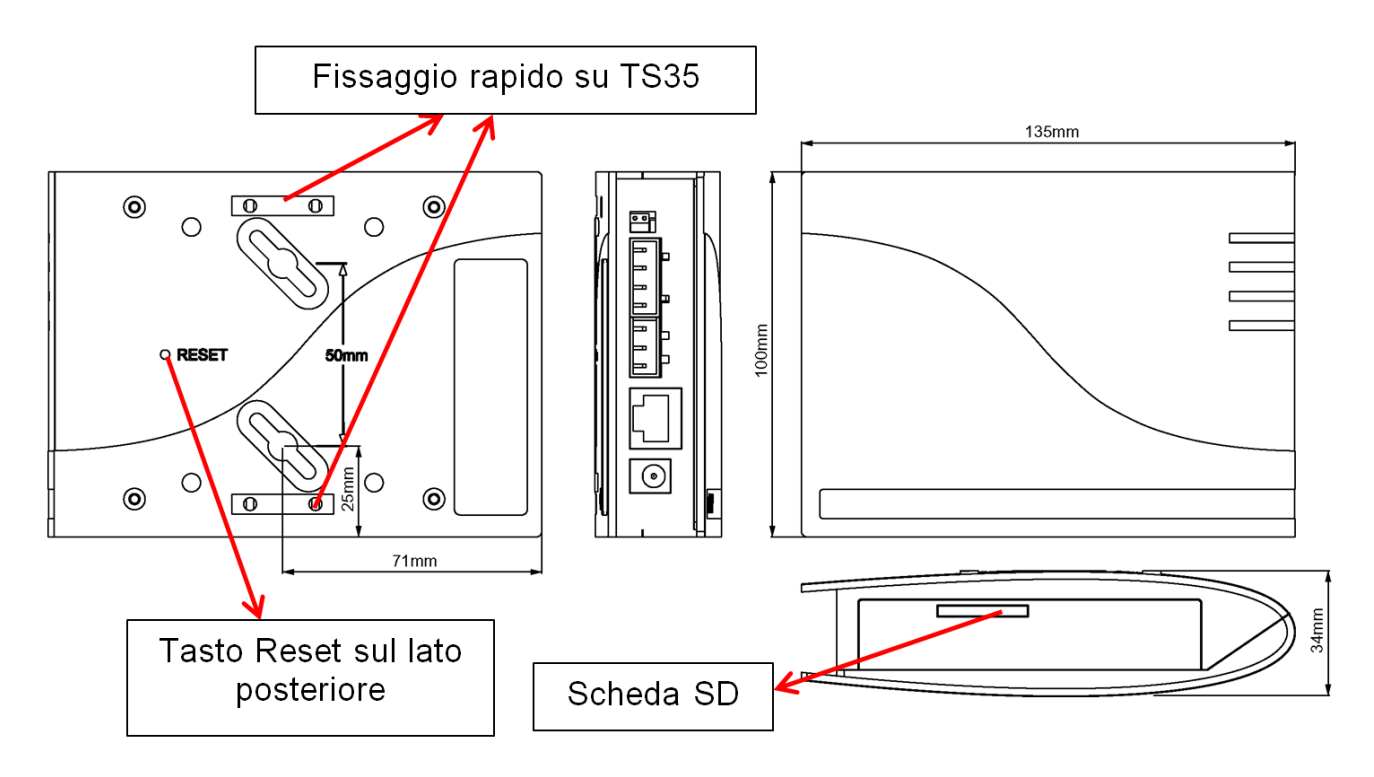

## **Collegamenti**

I collegamenti sono contrassegnati e non devono essere invertiti. Nella figura seguente a sinistra è visibile la terminazione [\(CAN-Bus](#page-5-0)).

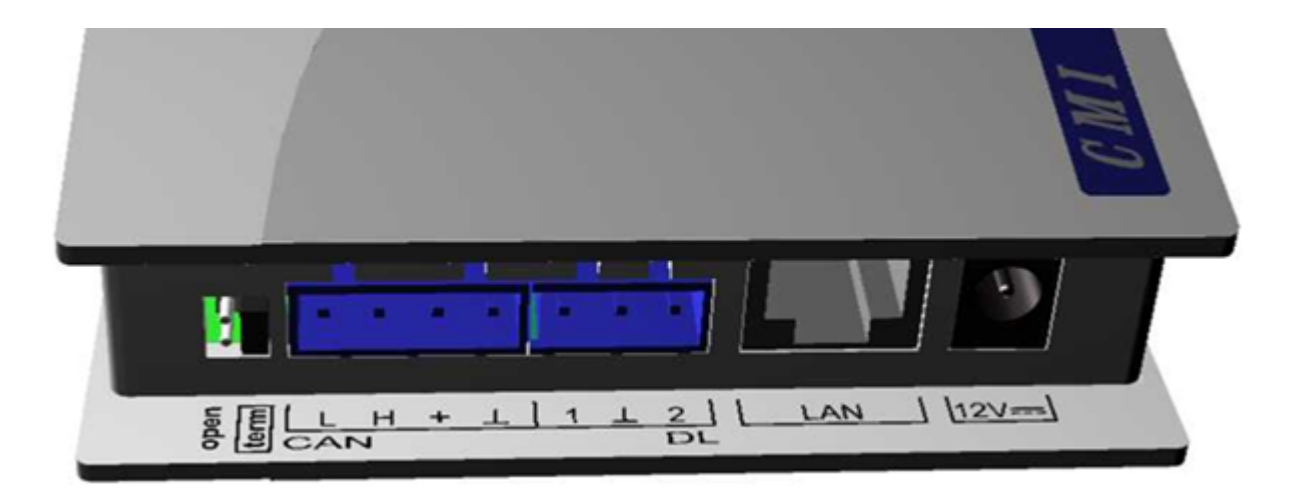

## **Realizzazione dei collegamenti**

I collegamenti devono essere realizzati nella seguente successione<br>1. Collegamento cavo LAN

- **1.** Collegamento cavo LAN
- **2.** Collegamento cavo CAN-Bus o DL-Bus

**3.** Opzionalmente: Alimentazione della tensione tramite alimentatore (Polo positivo sul conduttore interno, massa esterna)

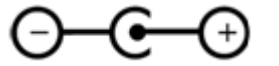

Il **POWER**-LED a questo punto deve essere acceso **verde fisso**.

# **Indirizzo IP**

Per l'accesso è necessario un indirizzo IP.

**Rete con Server DHCP (Standard)**

Le impostazioni di rete vengono rilevate **automaticamente**.

## **Rete senza Server DHCP**

#### **Collegamento diretto C.M.I. – Windows-PC**

Sul PC deve essere attivato DHCP. In questo modo il PC ed il C.M.I. acquisiscono automaticamente un indirizzo IP. Questa procedura può durare più di 1 minuto.

#### **Indirizzo IP fisso**

**1.** Creazione di un **file di testo** con nome **fix\_ip.txt** mit dell'indirizzo IP desiderato con la codifica UTF-8 nella directory root della scheda SD. Il contenuto di questo file può essere composto solo da un indirizzo IP (Esempio: 192.168.0.10) ed un "Invio".

**2. Inserimento** della scheda SD nel C.M.I..

**3. Al prossimo avvio** il C.M.I. applica questo indirizzo IP e cancella il file txt dalla scheda SD.

Successivamente è necessario configurare localmente le impostazioni di rete (Impostazioni menu C.M.I./ Ethernet).

Il **LAN**-LED a questo punto deve essere acceso **verde fisso o lampeggiante**.

## **Accesso tramite browser**

#### **Accesso tramite LAN o Port forwarding**

**1.** Avviare il **browser**

**2. Immissione nel campo indirizzo** del browser: **cmi** (Impostazione di fabbrica, solo sotto Windows) o **indirizzo IP**

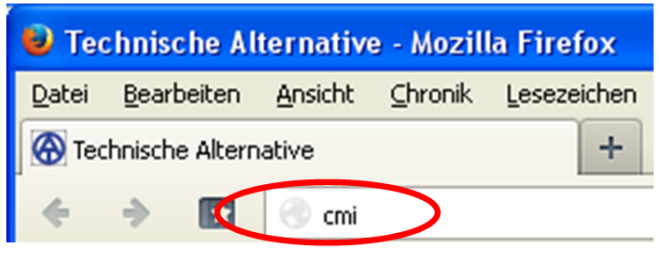

**Immissione** "cmi"

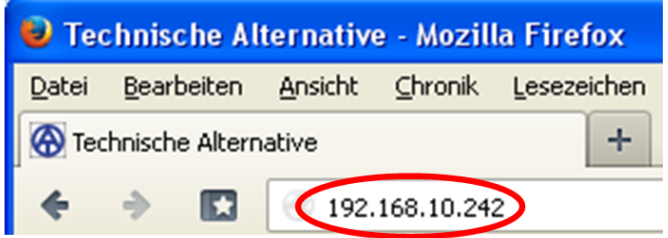

#### **Immissione indirizzo IP (Esempio)**

La lingua in questa finestra dipende dall'impostazione della lingua nel sistema operativo del PC.

**3. Autentificazione**: Immissione nome utente e password

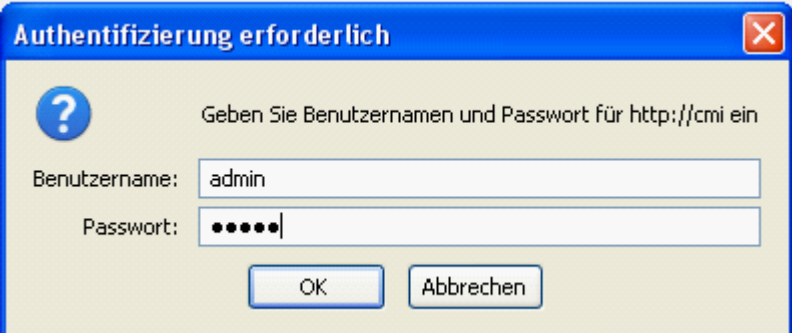

Il nome utente assegnato **di serie** è **admin** ed anche la password è **admin**. Conferma con "OK".

La lingua in questa finestra dipende dall'impostazione della lingua nel sistema operativo del PC.

**4.** A questo punto viene già visualizzato il **Menu** del C.M.I.

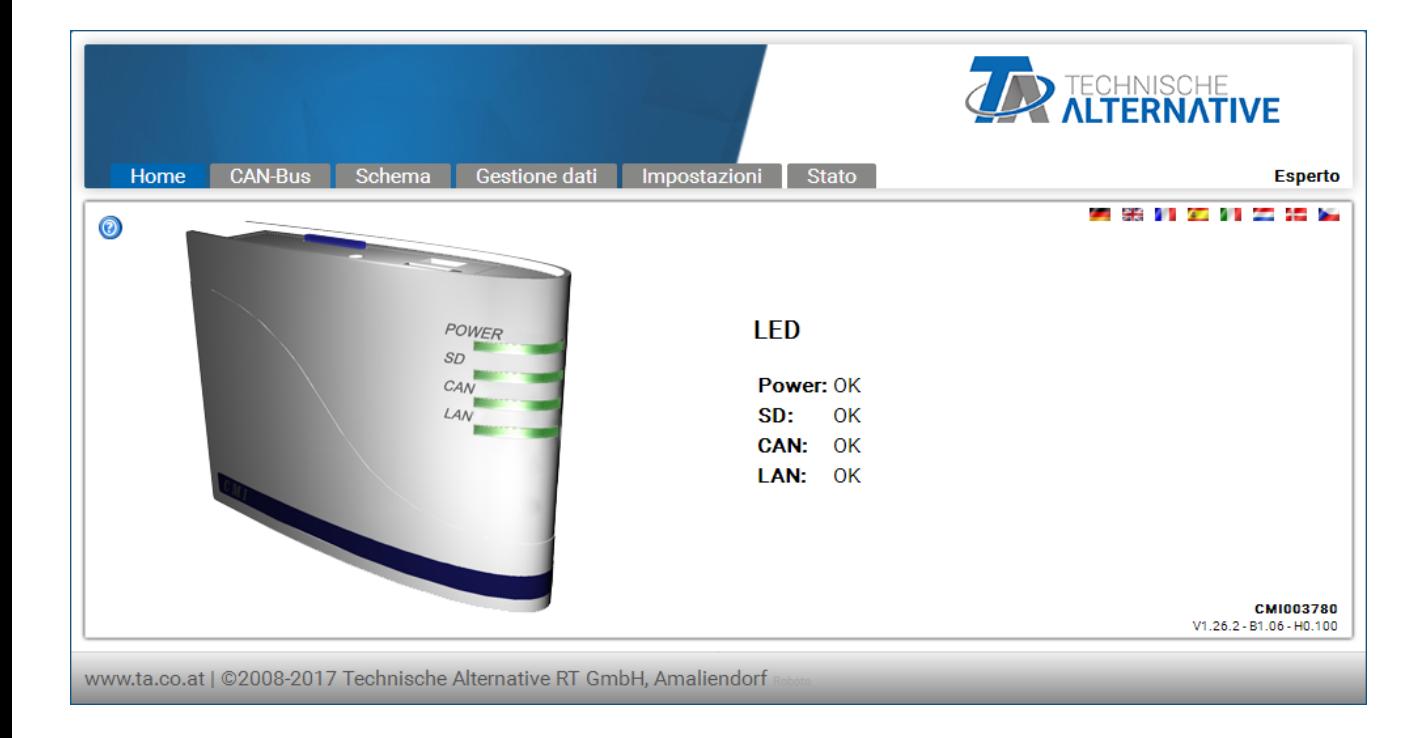

**Il funzionamento è descritto in ["Menu C.M.I."](#page-47-0).**

#### <span id="page-15-0"></span>**Accesso tramite il portale Web C.M.I. https://cmi.ta.co.at**

Nel caso in cui si desideri un accesso tramite **Internet**, il C.M.I può essere collegato tramite il "**Portale Web C.M.I.**". Il portale Web C.M.I. è un server impostato da Technische Alternative.

**1.** Selezionare l'indirizzo<https://cmi.ta.co.at>e fare clic su "Login" e "Registrare".

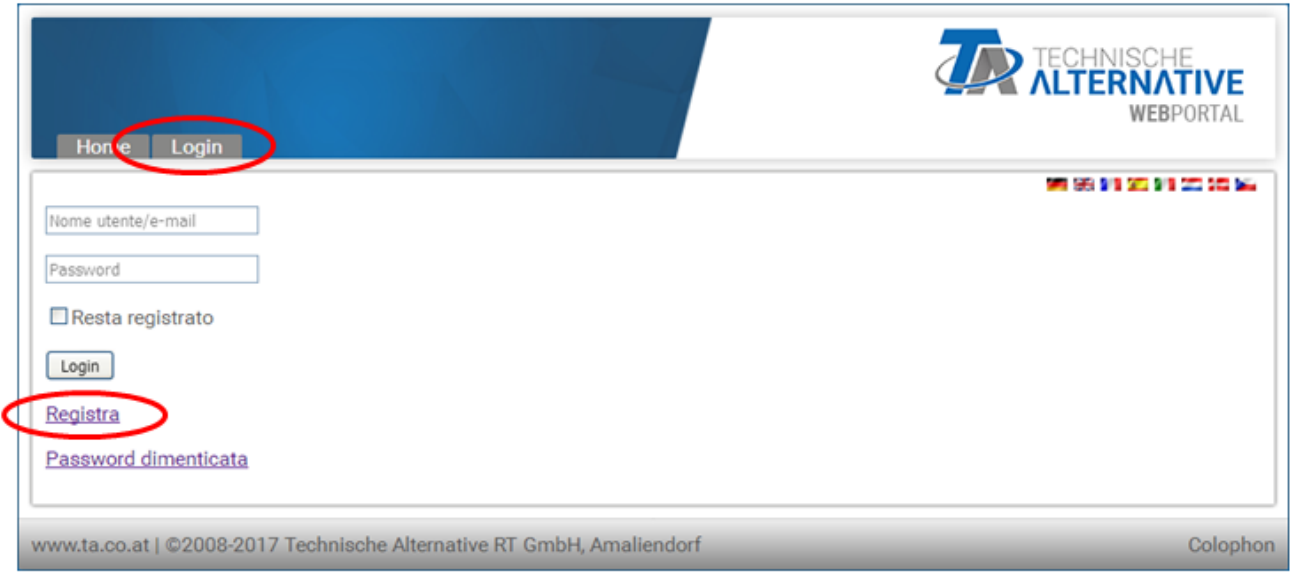

2. Compilazione del modulo di registrazione ed accettazione delle [condizioni d'uso](https://cmi.ta.co.at/portal/ta/terms/).

**3.** Al termine della registrazione viene inviata una E-Mail con il link di attivazione all'indirizzo Mail della registrazione. Questa procedura può durare fino a 30 minuti.

**4.** Dopo aver fatto clic sul link, viene visualizzata la pagina iniziale del portale Web.

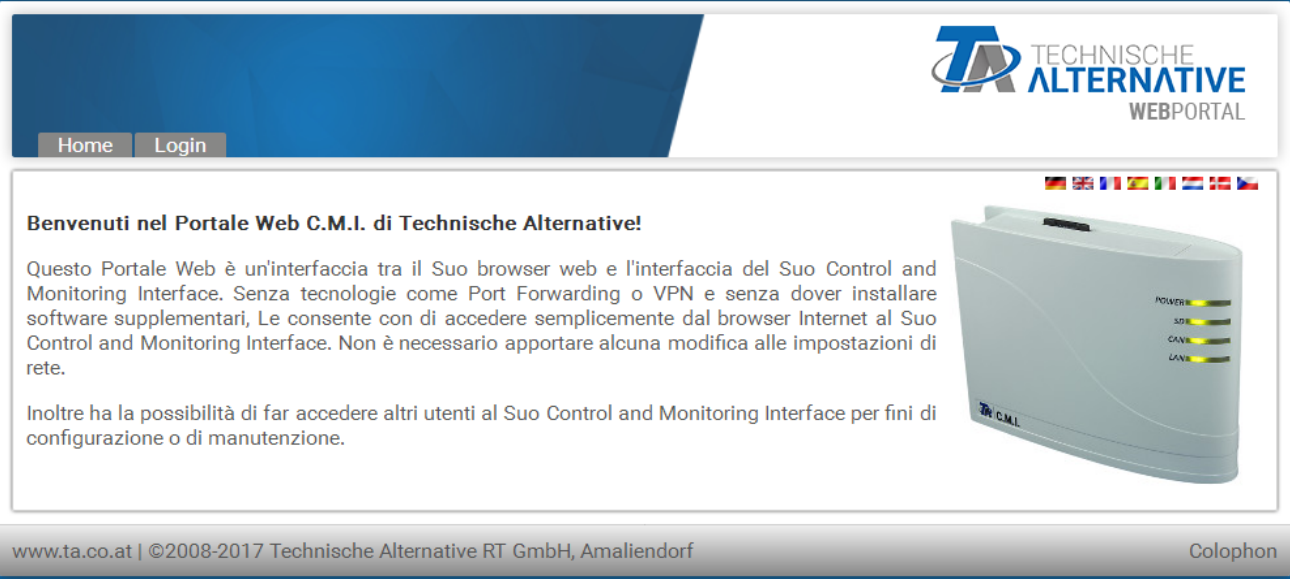

**5. Aggiunta** del portale Web C.M.I. Selezione del registro "C.M.I.s"

**6.** Selezionare "**Aggiungi C.M.I.**"

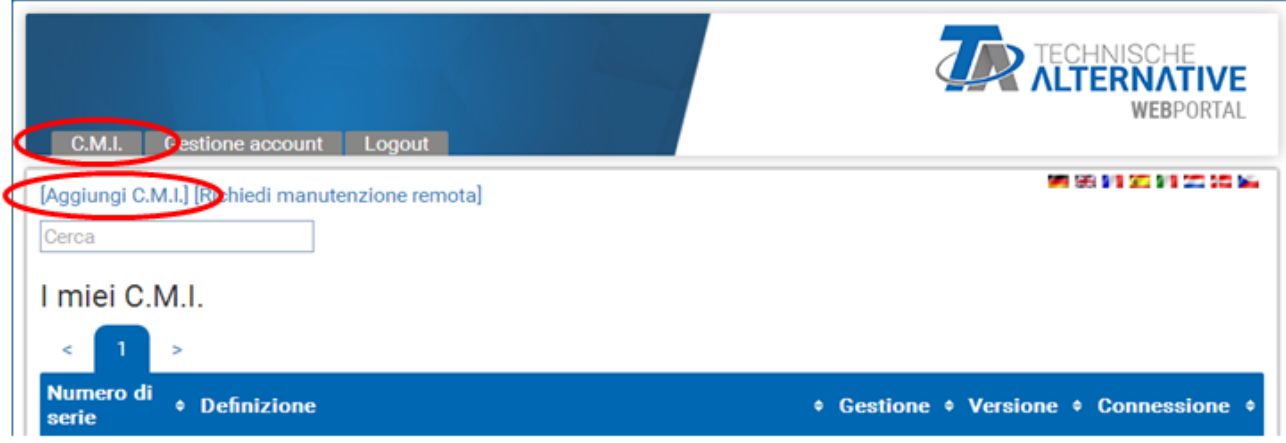

#### **7.** Immissione dei dati C.M.I.

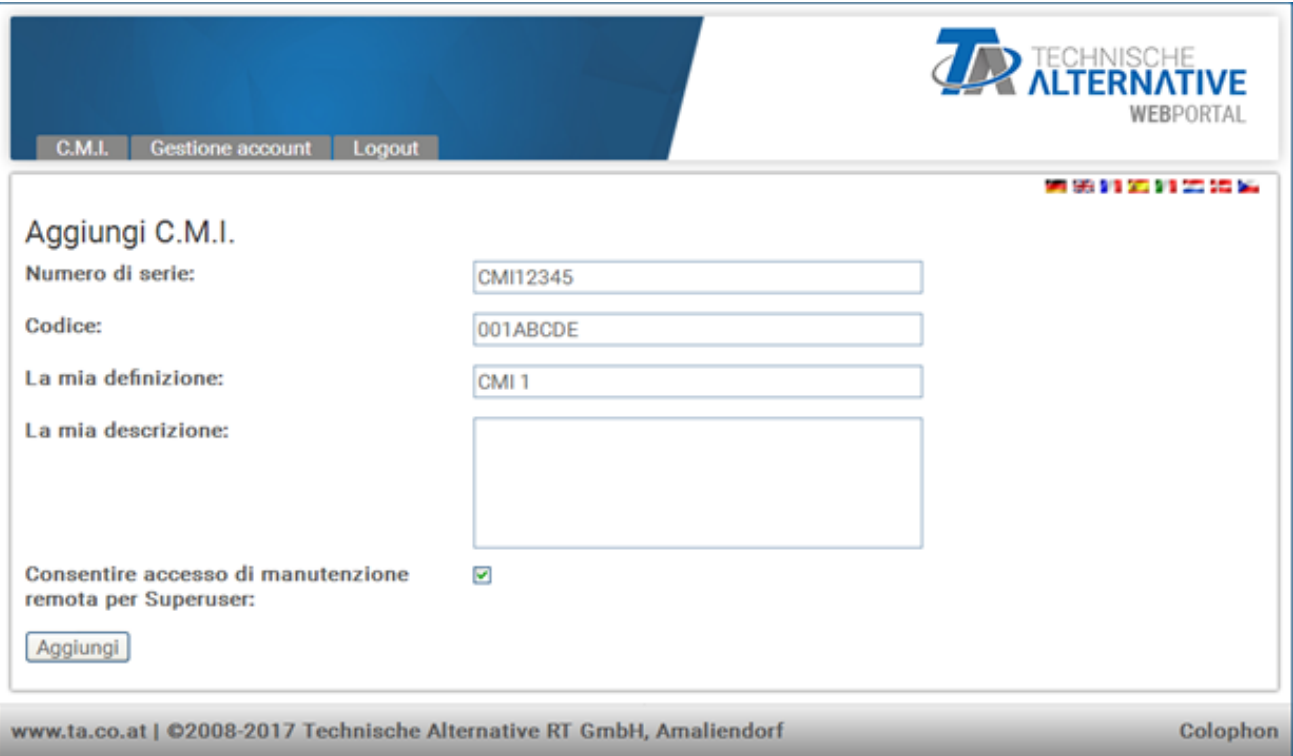

Sulla parte posteriore dell'apparecchio sono riportati il **Numero di serie** sulla targhetta di identificazione e la **Chiave** (Key) sull'adesivo Chiave. L'immissione della chiave deve essere eseguita **senza spazi**.

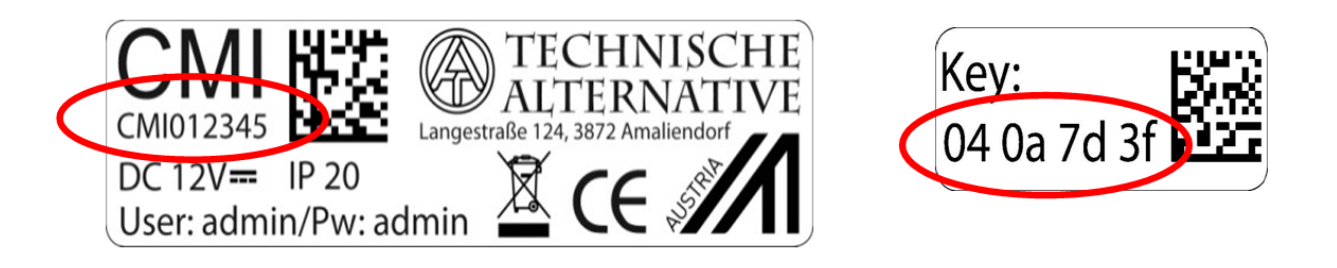

**Attenzione!** Se la targhetta dei dati caratteristici o l'adesivo con il codice viene rimossa/o, decade qualsiasi diritto di garanzia!

La "**Definizione**" aiuta nella selezione di diversi C.M.I. personali ed è visibile nella lista dei C.M.I. personali. Nel caso in cui la manutenzione debba essere consentita dal **Superuser** (ad es. Technische Alternative) **sempre**, viene posizionato un segno di spunta nel relativo campo.

Dopo aver fatto clic su "**Aggiungi**" viene visualizzato il messaggio tramite la necessaria voce di Aggiungi. Dopo l'aggiornamento della pagina, il C.M.I. viene visualizzato nella lista "**I miei C.M.I.**".

8. Dopo l'aggiornamento della pagina, il C.M.I. viene visualizzato nella lista "I miei C.M.I.".

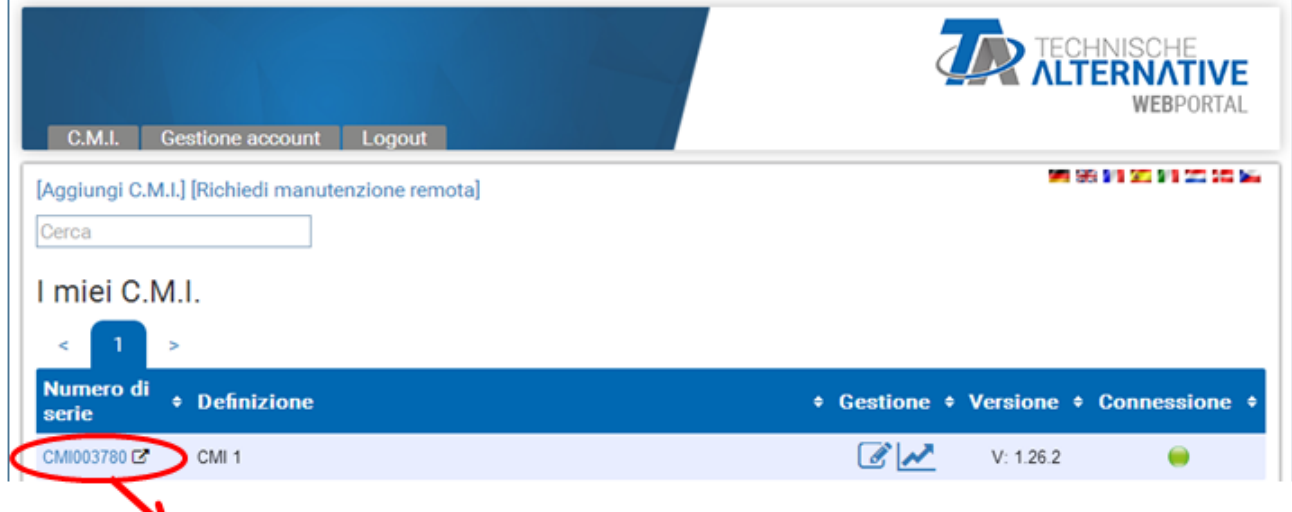

Facendo clic sul numero di serie, si accede al menu C.M.I.

**Il funzionamento è descritto in ["Menu C.M.I."](#page-47-0).**

## **Reset e caricamento delle impostazioni di fabbrica**

Con una **breve** pressione sul *tasto Reset sul lato posteriore* del C.M.I. il C.M.I. viene riavviato (Reset). Premendo il tasto Reset e rilasciandolo mentre i LED rossi sono accesi e scorrono, il C.M.I. viene portato alle impostazioni di fabbrica.

**Attenzione**: Quando il tasto Reset viene tenuto premuto fino alla fine dello scorrimento dei LED rossi, avviene un aggiornamento del Firmware con il sistema operativo C.M.I. salvato sulla scheda SD. Il firmware attuale nella cartella "UPDATE" della scheda SD deve avere fino al settore boot 1.04 il nome "**CMI.BIN**", dal settore boot 1.05 il nome "**FIRMWARE.cmi**". Il settore boot 1.05 si riconosce alla messa in funzione dalla lenta accensione di luce rossa dei 4 LED.

**Il portale Web cmi.ta.co.at**

## **Menu Gestione account**

In questo menu è possibile modificare i dati di account e la password. Al termine di **ogni modifica** deve essere immessa la password attuale. È anche possibile cancellare l'utente.

Con il logi è possibile stabilire che l'utente selezionando il portale Web resti sempre registrato:

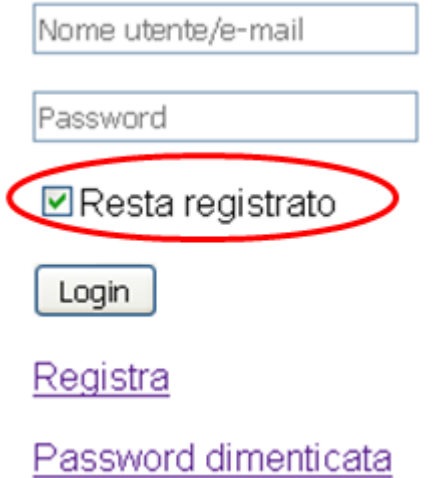

Nel menu Gestione account è possibile cancellare tutte le sedute memorizzate.

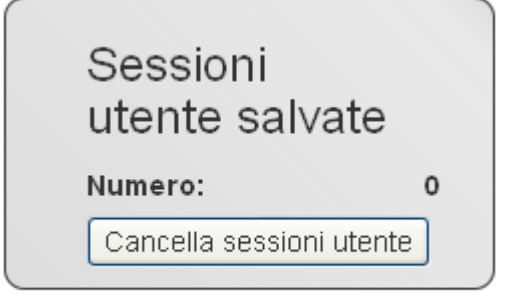

Cancella account utente

# **Menu C.M.I.s**

**Esempio** per un utente che ha già registrato un C.M.I. personale (CMI003780) ed al quale **un altro utente** (stefan) ha concesso l'accesso al C.M.I. (CMI000533):

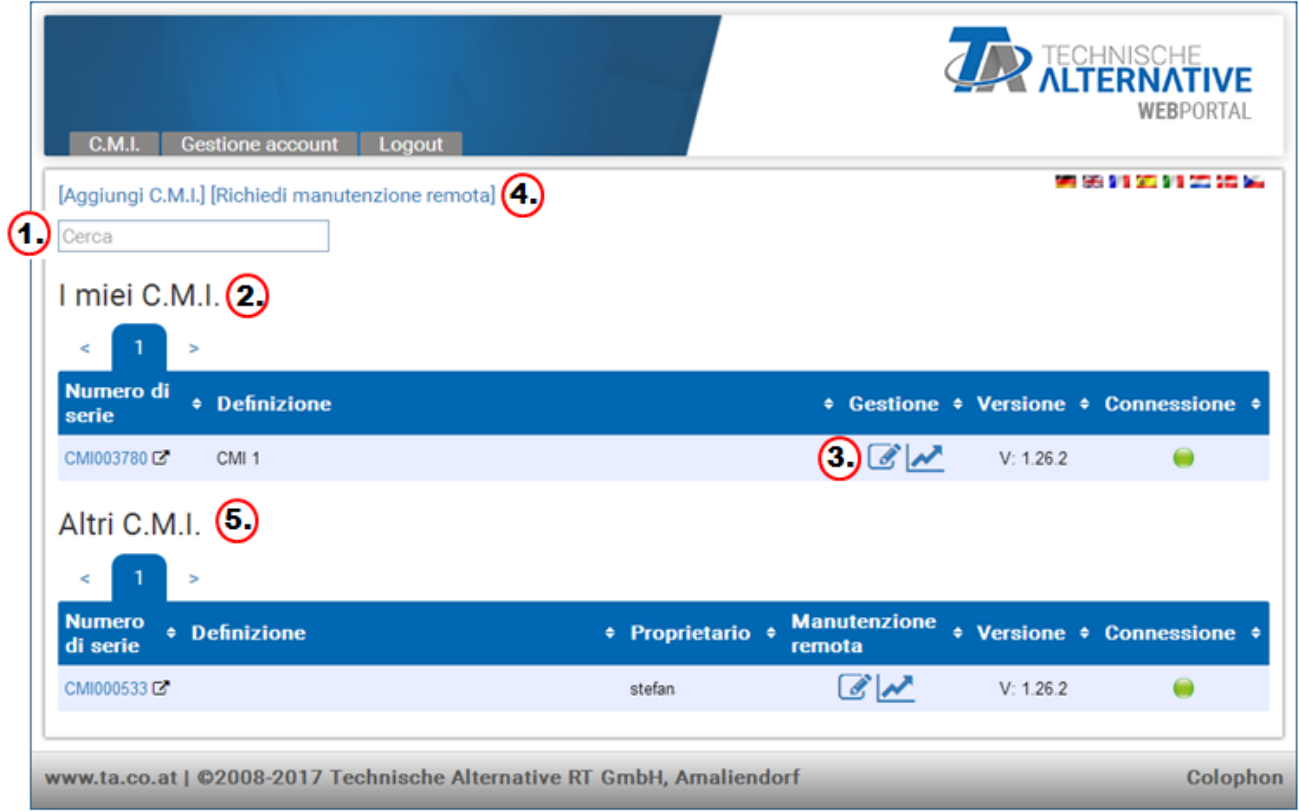

#### **1. Aggiungi C.M.I.**

[Questa applicazione](#page-15-0) è descritta al capitolo " **Accesso tramite il portale Web C.M.I.<https://cmi.ta.co.at>** ".

## **2. I miei C.M.I.**

Qui sono riportati tutti i C.M.I. dell'utente registrato con la breve descrizione. Facendo clic sul numero di serie, si accede al menu C.M.I. (vedi capitolo <u>"[Menu C.M.I.](#page-47-0)</u>").

### **3. Gestione**

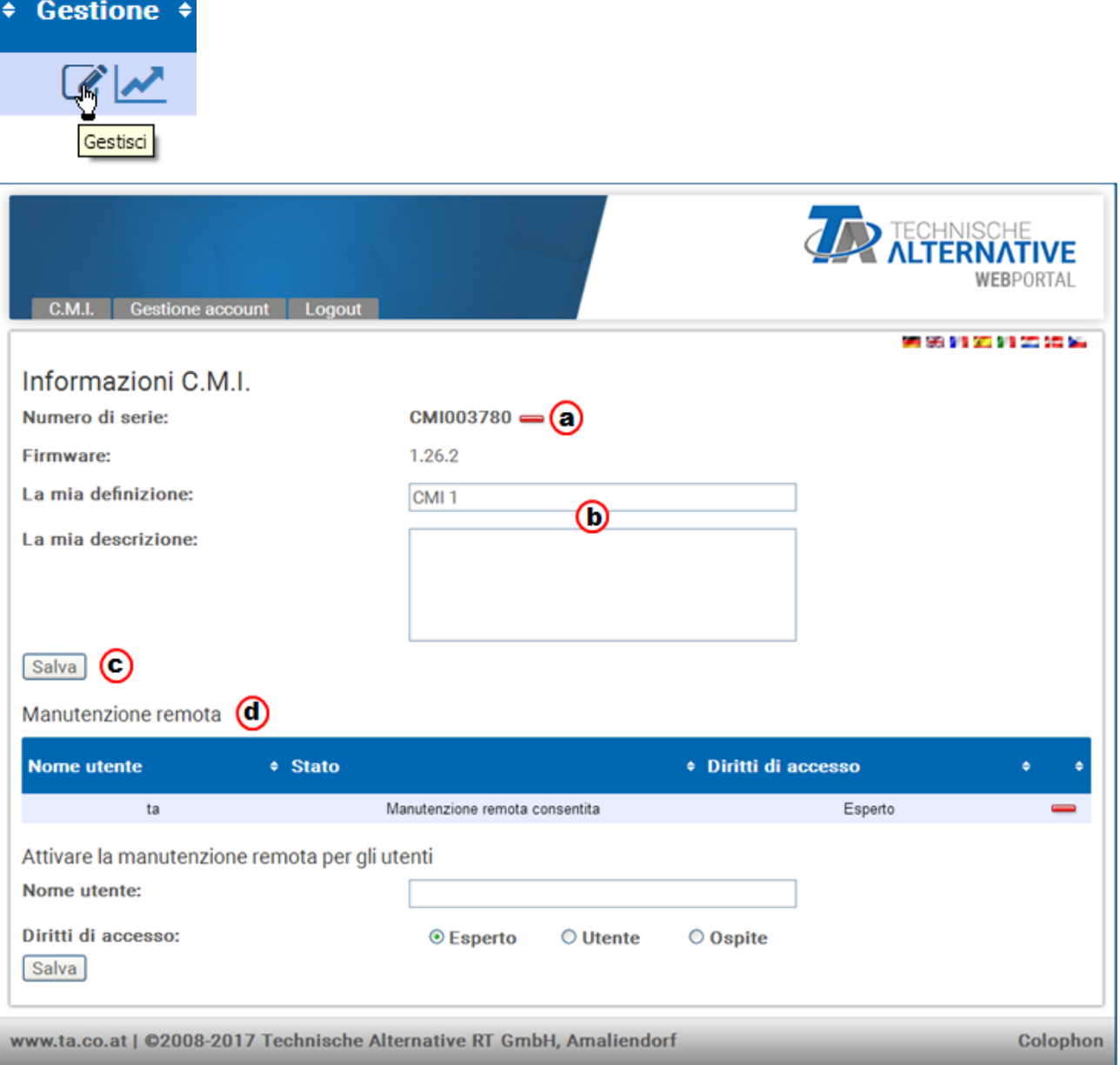

a) Facendo clic sulla " **–** " accanto al numero di serie, questo C.M.I. viene **cancellato** e non può essere più selezionato.

b) Qui è possibile modificare la definizione e la descrizione del C.M.I.

c) Al termine delle modifiche, fare clic su Salva"

d) Nello stesso sottomenu "Gestione" è possibile consentire direttamente la manutenzione remota anche ad un altro utente il cui nome utente è noto.

Esempio: All'utente con il nome utente "rim" viene permessa la manutenzione remota in qualità di esperto.

Attivare la manutenzione remota per gli utenti Nome utente: rim  $\odot$  Esperto  $\bigcirc$  Ospite Diritti di accesso:  $\bigcirc$  Utente Salva

All'utente "rim" viene visualizzato a questo punto nel menu "C.M.I.s" alla voce "[Altri C.M.I.](#page-46-0)" il C.M.I. attivato per il quale gli è stata permessa la manutenzione remota in qualità di esperto.

# <span id="page-26-0"></span>**4. Visualizzazione**

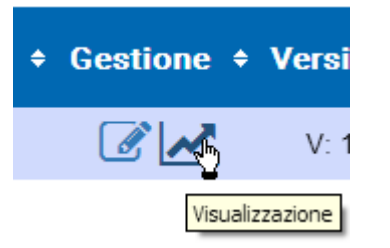

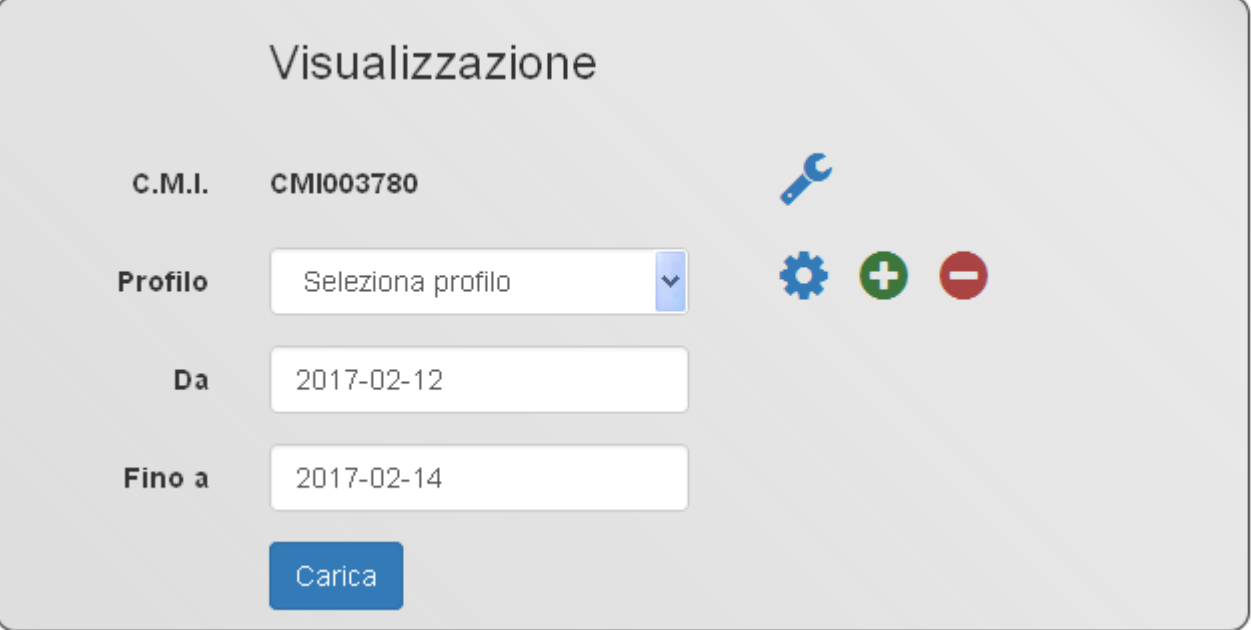

Nell'area "**Visualizzazione**" è possibile configurare e visualizzare la **registrazione dei dati** dal portale web cmi.ta.co.at. Questa possibilità è data solo a partire dalla versione 1.26 della C.M.I.

La registrazione dei dati sul portale web viene eseguita a prescindere dalla registrazione dati CAN della C.M.I.

Per la raccolta dati online, un firewall esistente non deve bloccare la porta 40003 in uscita.

Si possono registrare gli apparecchi seguenti:

- **UVR 1611** (solo entrate e uscite e entrate e uscite di rete)
- **UVR16x2**
- **RSM610**
- **CAN-I/O 45**
- **CAN-EZ2**
- **CAN-MTx2**
- **CAN-BC2**

Le impostazioni possono essere eseguite soltanto dal **proprietario** del C.M.I. (visualizzazione in "**I miei** C.M.I.) **oppure** da un **esperto** per il quale il C.M.I. è stato autorizzato (visualizzazione in "**Altri** C.M.I.").

## **I proprietari possono**

- modificare i valori di registrazione,
- creare profili di visualizzazione,
- autorizzare i profili di visualizzazione per esperti / utenti / ospite / nessuno,
- creare diagrammi,
- modificare / cancellare profili di visualizzazione autorizzati da un esperto.

# **Gli esperti possono**

- modificare i valori di registrazione,
- creare profili di visualizzazione,
- aggiungere propri profili di visualizzazione al proprietario,
- visualizzare e modificare i profili di visualizzazione del proprietario, se autorizzati dal proprietario stesso,
- creare diagrammi.

# **Gli utenti / ospiti possono**

- visualizzare i profili di visualizzare autorizzati dal proprietario,
- creare diagrammi.

# <span id="page-28-0"></span>**Gestione dei valori registrati**

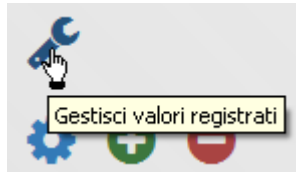

Prima di poter definire dei profili e caricare dei diagrammi, è necessario impostare i valori di registrazione.

In questo menu si definisce quali valori devono essere registrati. Si possono selezionare fino a **40 valori** (analogici o digitali).

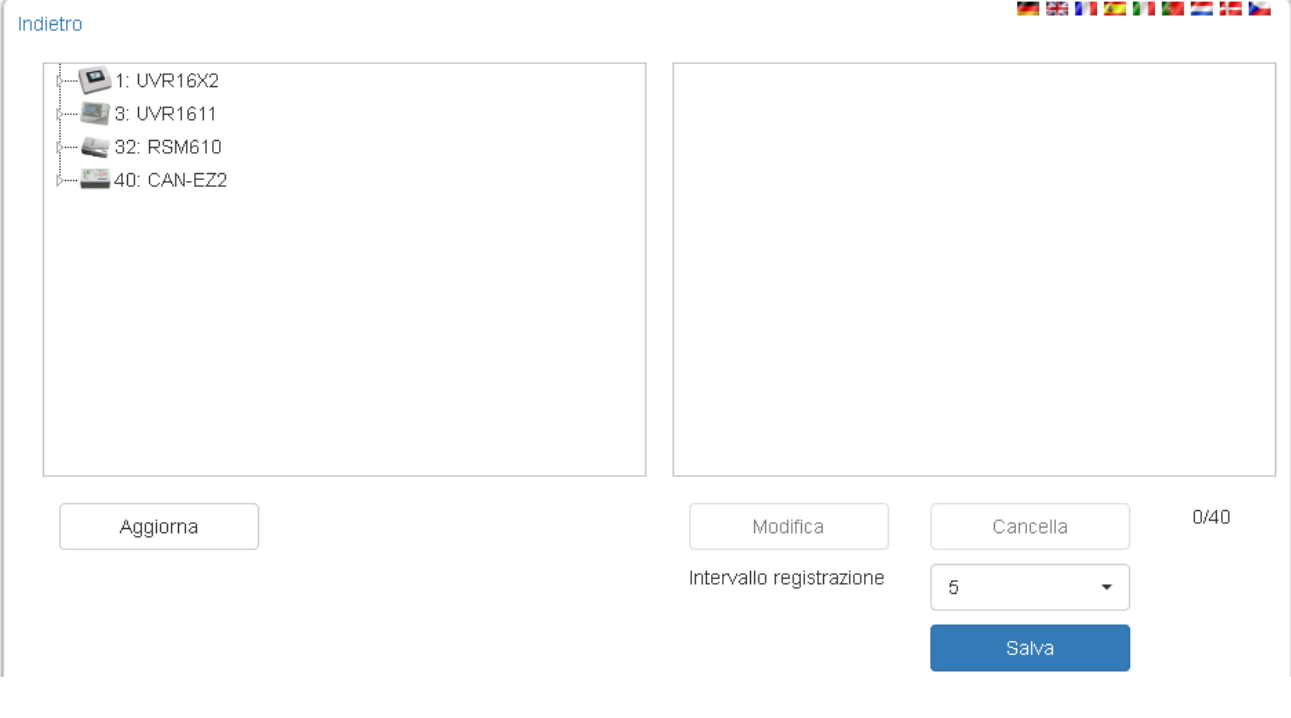

#### **Inserimento**

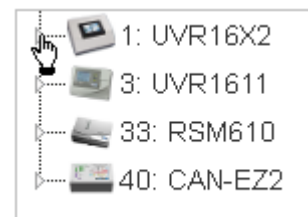

In questo impianto sono presenti 4 apparecchi con valori registrabili.

Facendo clic con il mouse sul **triangolino** accanto all'apparecchio o nel sottomenu, l'albero di ricerca si riapre.

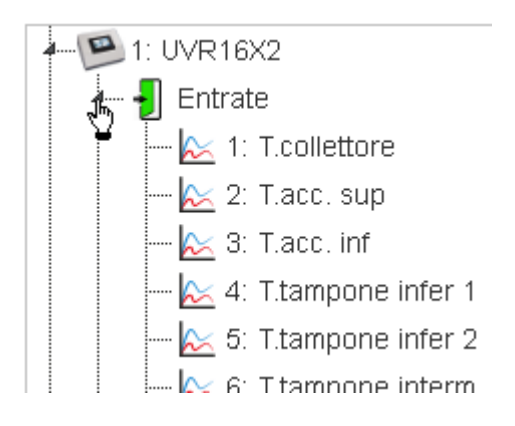

Ora è possibile trascinare i valori da registrare con **Drag&Drop** nel campo **di destra**. Si possono anche selezionare e trascinare nel campo di destra **più valori** contemporaneamente; per far ciò tenere premuto il tasto **Maiusc** o **Ctrl**.

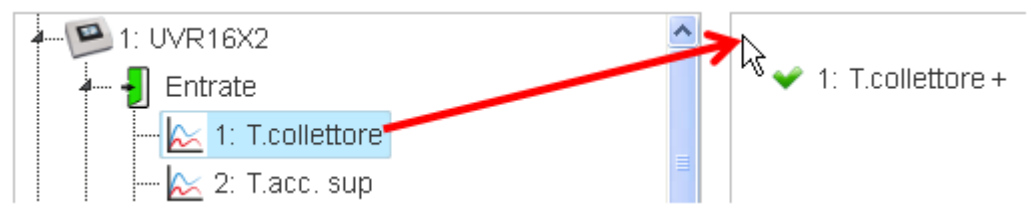

Gli altri valori devono essere trascinati nell'area dei valori di registrazione già creati. In questo modo, al posto della croce rossa compare una spunta verde e il puntatore del mouse diventa una manina.

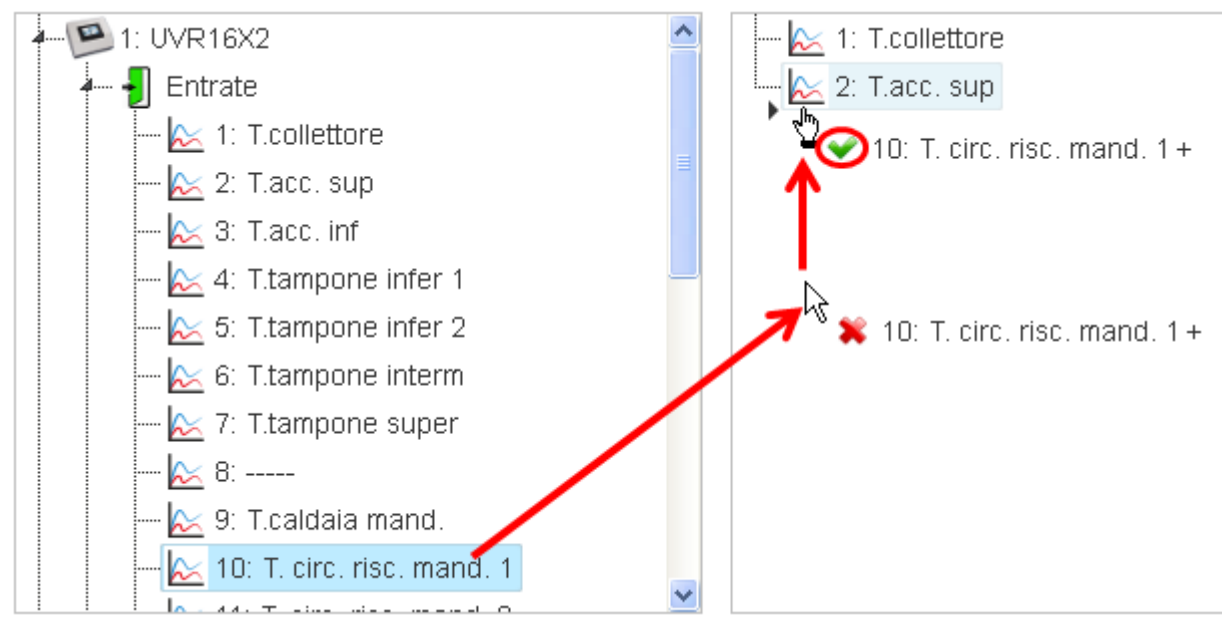

La **sequenza** dei valori di registrazione può essere modificata mediante selezione e spostamento.

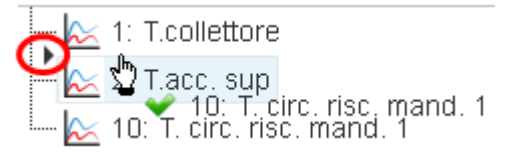

Il valore **T. circ. risc. mand. 1** viene spostato in alto di una riga.

Nello stesso modo si possono selezionare per la registrazione tutti i valori presenti nell'albero di ricerca (entrate, uscite, funzioni, CAN-Bus, DL-Bus).

I valori analogici e digitali sono contrassegnati da simboli.

Valore analogico  $\longrightarrow \& 2$ : T.acc. sup Valore digitale - 1: Pompa solare 1

Il **numero** dei valori di registrazione già inseriti si legge in basso a destra.

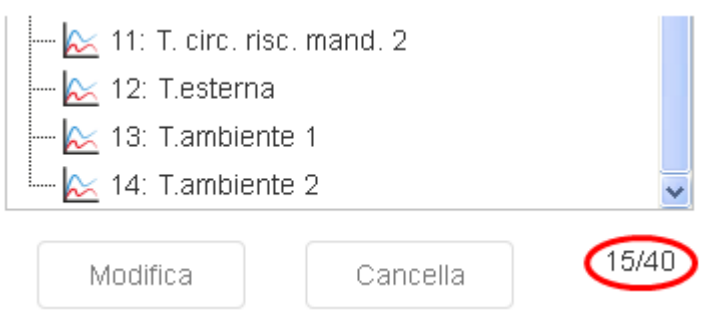

Qui sono stati già inseriti 15 dei 40 valori di registrazione possibili.

#### **Casi particolari per le uscite:**

Non è possibile registrare **uscite miscelatore**

Per uscite Triac **con regolazione del numero di giri** (comando pacco onde) si può selezionare sia un valore digitale (ON/OFF) sia un valore analogico (livello numero di giri).

#### **Modifica / Cancellazione**

I valori di registrazione selezionati possono essere **modificati** (modifica dell'identificazione) o **cancellati**.

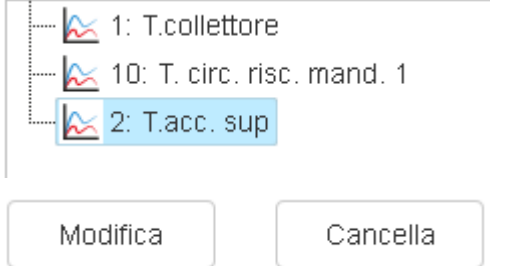

Le identificazioni modificate saranno quindi applicate per tutti i profili di visualizzazione.

#### **Intervallo registrazione**

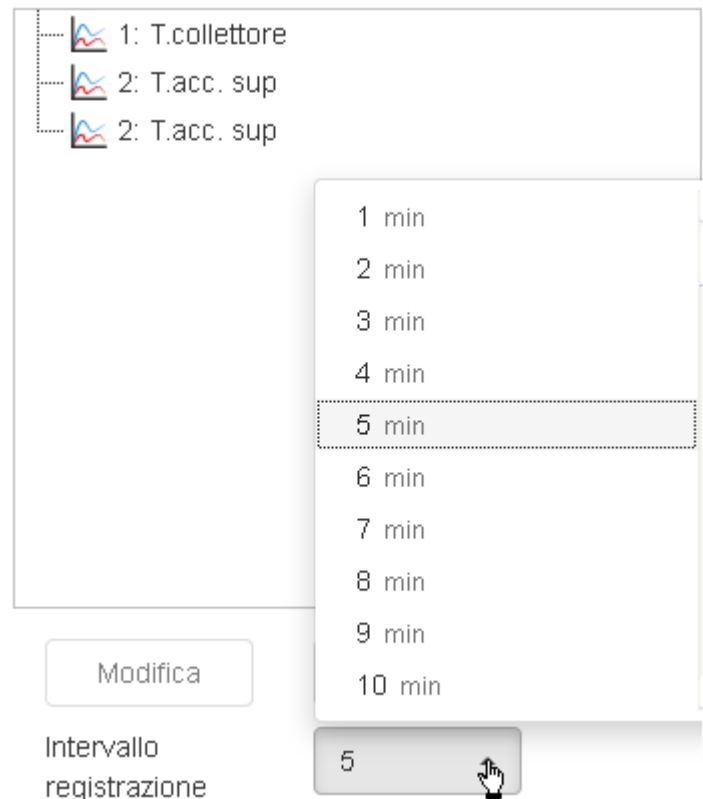

L'intervallo di registrazione può essere impostato da 1 a 60 minuti.

#### **Aggiornamento**

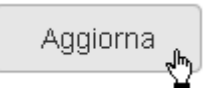

In caso di guasto di un nodo CAN (nel diagramma i valori di registrazione di questo nodo sono visualizzati come 0), con "**Aggiorna**" viene verificato se è possibile interrogare tutti i valori da registrare. **Esempio**: il nodo del primo dei tre valori, contrassegnato da un punto rosso, è guasto. Il nodo del 4° valore è attivo.

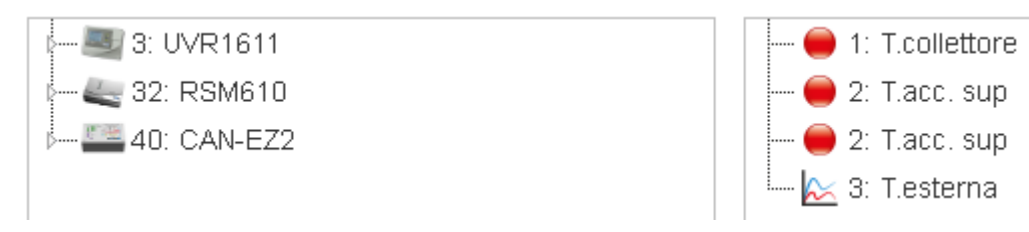

#### **Salvataggio**

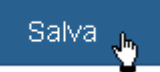

Le impostazioni di questo menu vengono salvate soltanto dopo aver premuto il pulsante di salvataggio.

Valori registrati salvati.

Il successo del processo di salvataggio viene visualizzato in basso.

Con "**Indietro**" si torna alla finestra di visualizzazione.

# **Aggiunta di profilo**

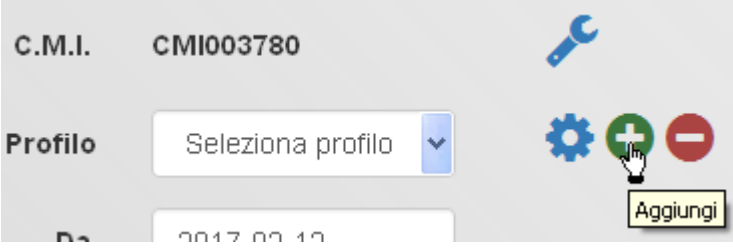

Per poter creare un profilo, i valori registrati devono già essere creati (vedi capitolo "**[Gestione dei](#page-28-0) [valori registrati](#page-28-0)**").

#### **Definizione e conferma del nome del profilo**

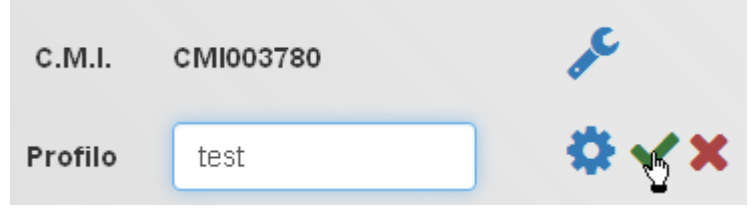

Dopo aver immesso il nome del profilo, è necessario fare clic sulla spunta.

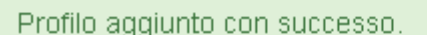

Viene visualizzata la riuscita aggiunta del profilo.

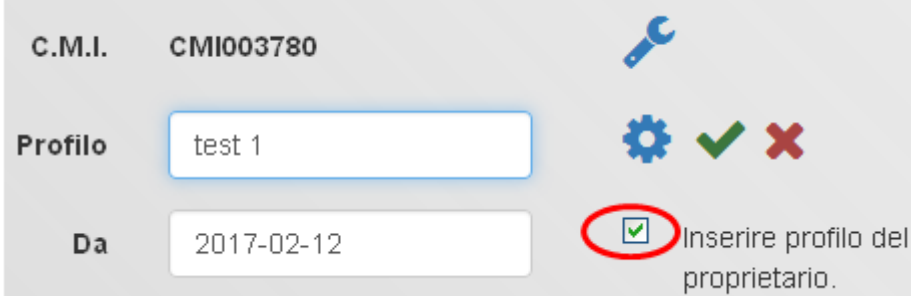

Se il profilo viene creato come **esperto** per il quale è stato autorizzato il C.M.I. (visualizzazione in "**Altri** C.M.I."), l'utente può definire se aggiungere un nuovo profilo **per il proprietario** oppure se il profilo deve essere visibile **solo per l'utente**.

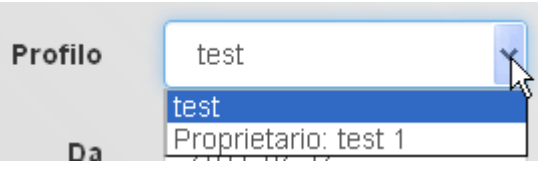

L'**esperto** può selezionare tutti i profili creati dallo stesso proprietario e autorizzati per l'esperto, oppure creati dall'esperto. Come indicazione che il profilo è stato creato dal proprietario **o** dall'esperto con "Inserire profilo del proprietario", per l'**esperto** è visualizzata anche la proprietà "**Proprietario**".

Soltanto **dopo averlo creato**, è possibile gestire un profilo (vedi capitolo "**[Gestione dei profili di](#page-34-0) [visualizzazione](#page-34-0)**").

# <span id="page-34-0"></span>**Gestione dei profili di visualizzazione**

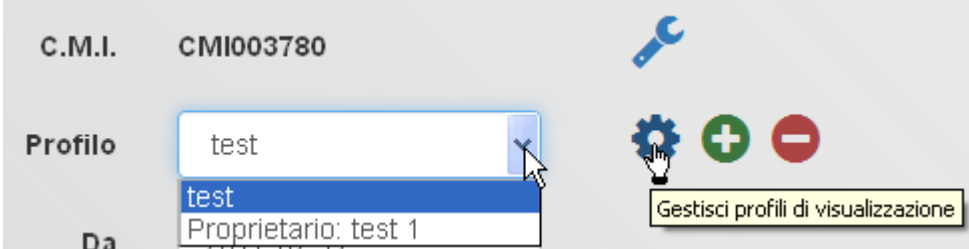

Dopo aver selezionato il profilo desiderato, fare clic sul simbolo "**Gestisci profili di visualizzazione**".

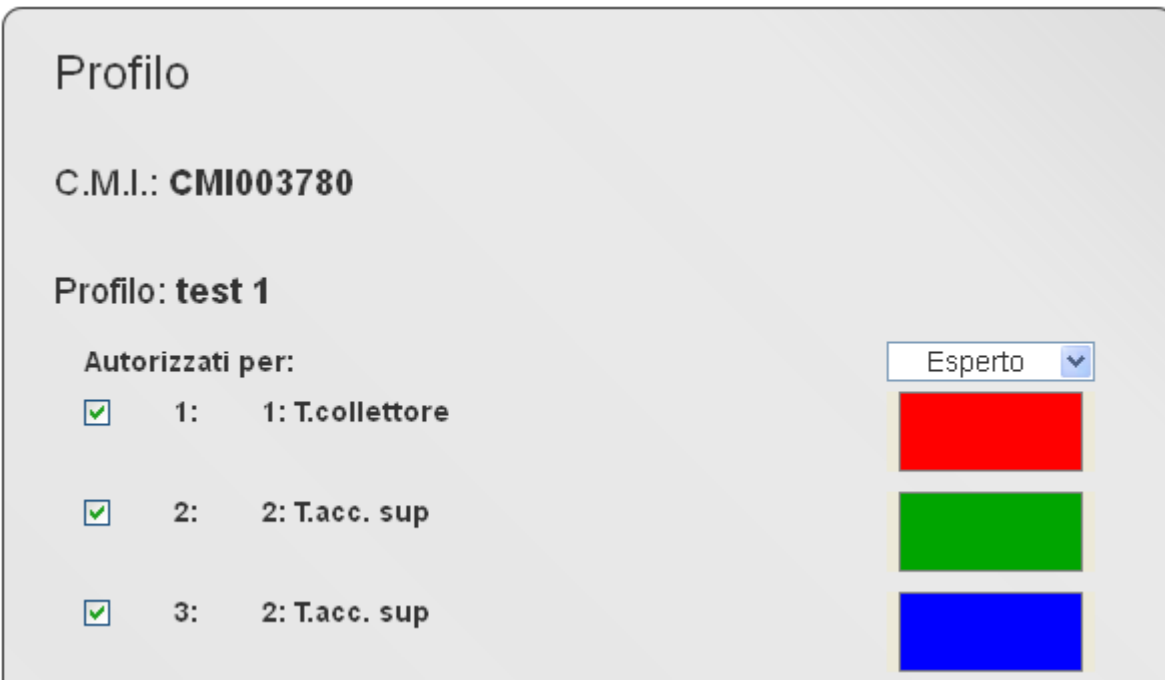

#### **Attivazione**

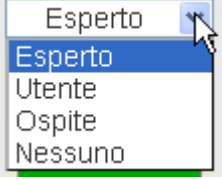

Il profilo può essere autorizzato **dal proprietario** per esperti, utenti o ospiti (ai quali è stato concesso l'accesso a C.M.I.) o per nessuno. Nel capitolo "**[Visualizzazione](#page-26-0)**" si descrivono le azioni consentite per il rispettivo utente.

#### **Selezione dei valori del diagramma**

I valori da visualizzare nel diagramma si selezionano con una spunta.

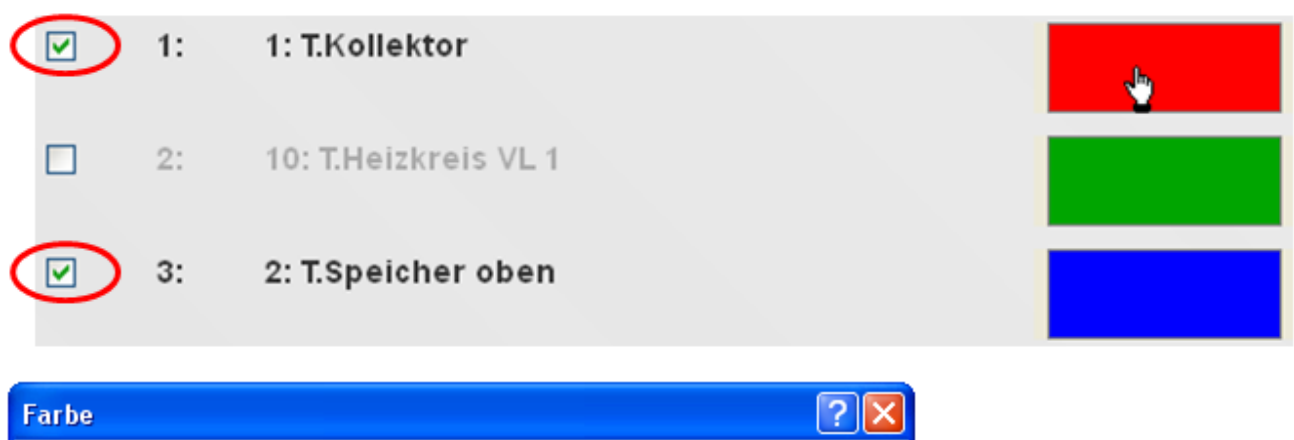

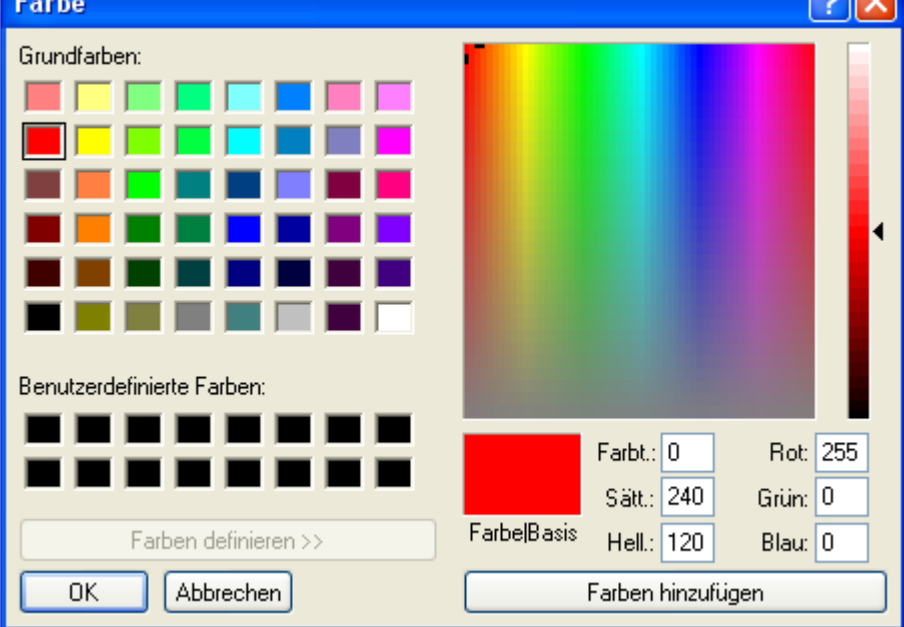

Facendo clic sul **colore** è possibile definire un altro colore per i grafici dalla finestra di selezione che appare. La lingua in questa finestra dipende dall'impostazione della lingua nel sistema operativo del PC.

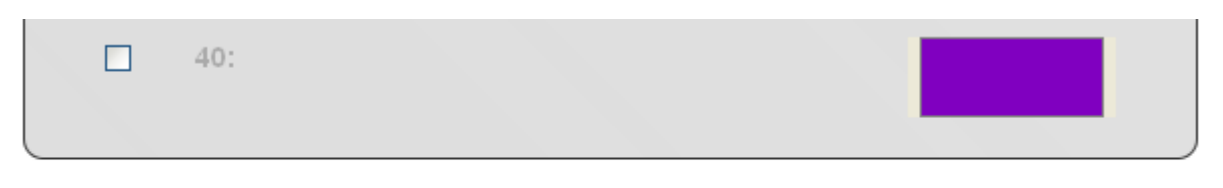

Salva<br>را

Una volta definiti tutti i valori per il diagramma, fare clic su "**Salva**" **alla fine della lista**.

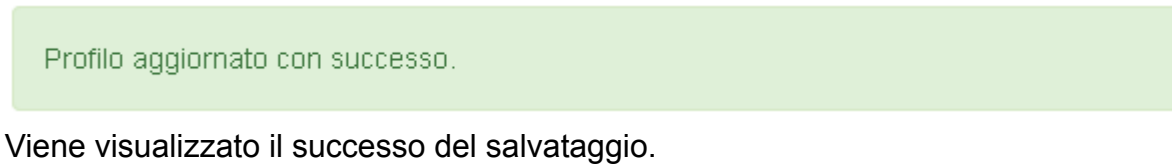

Con "**Indietro**" si torna alla finestra di visualizzazione.
## **Caricamento del diagramma**

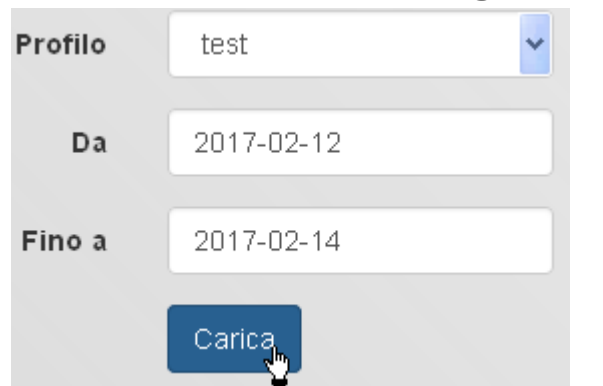

Dopo aver selezionato il **profilo** e l'**intervallo di visualizzazione**, fare clic su "**Carica**".

Per un intervallo di registrazione di **1 minuto** (impostazione in "**[Gestione dei valori registrati](#page-28-0)**"), vengono filtrati e visualizzati i valori relativi a un periodo antecedente di **7 giorni**, al fine di evitare un tempo troppo lungo per caricare il diagramma.

In un diagramma vengono quindi visualizzati al massimo **10080** (= 7 x 24 x 60) momenti di registrazione. Per visualizzare grafici più esatti, è necessario selezionare un periodo più breve.

I valori registrati sono mantenuti come indicato di seguito:

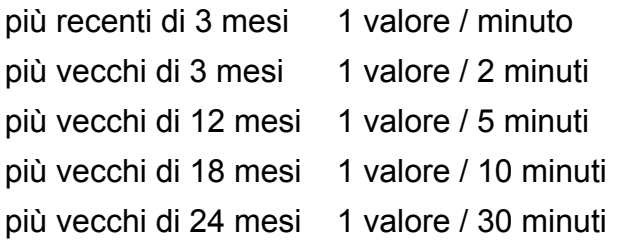

Per i dati più vecchi vengono quindi cancellati dalla memoria i valori intermedi, pertanto dopo 24 mesi restano soltanto tutti i momenti dati riferiti a 30 minuti.

#### **Esempio:**

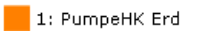

5: Anf. Heizung

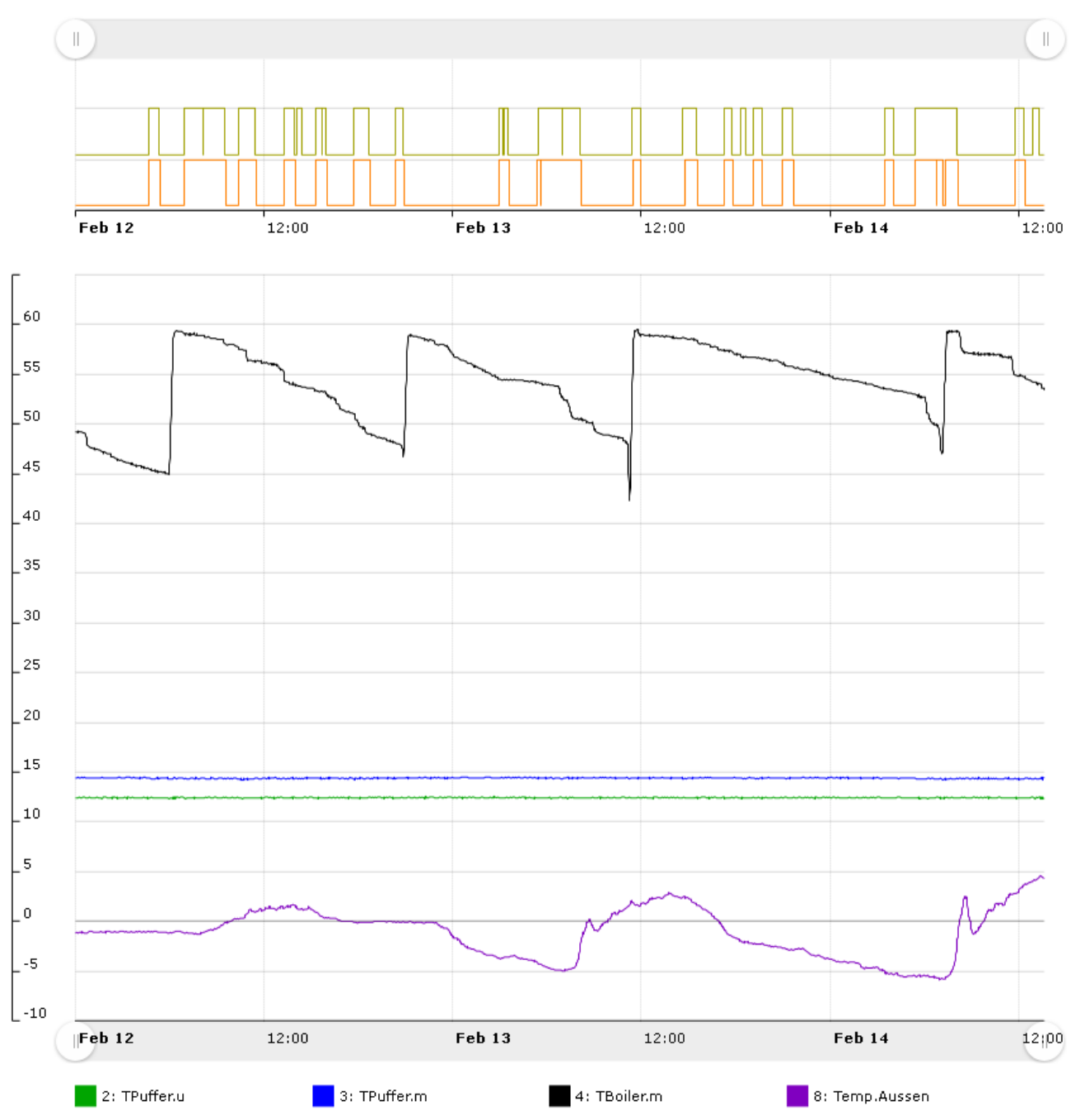

Il dimensionamento in **scala** dei valori analogici viene eseguito automaticamente in base al valore visualizzato **massimo**.

Portando il puntatore del mouse su un valore, questo valore viene evidenziato in **grassetto**.

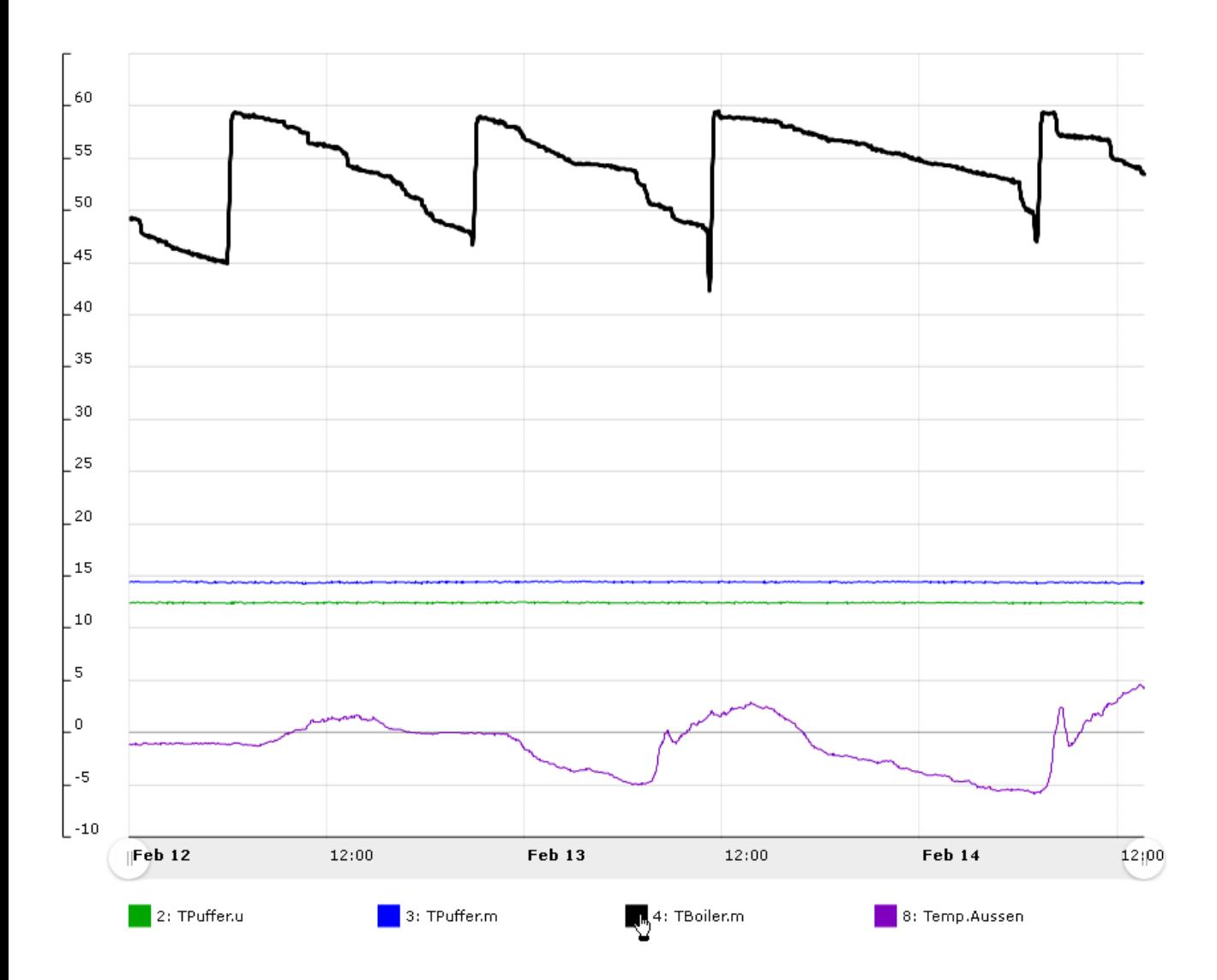

Facendo **clic** sul simbolo, il valore viene **nascosto** e la scala viene adattata al valore massimo visualizzato.

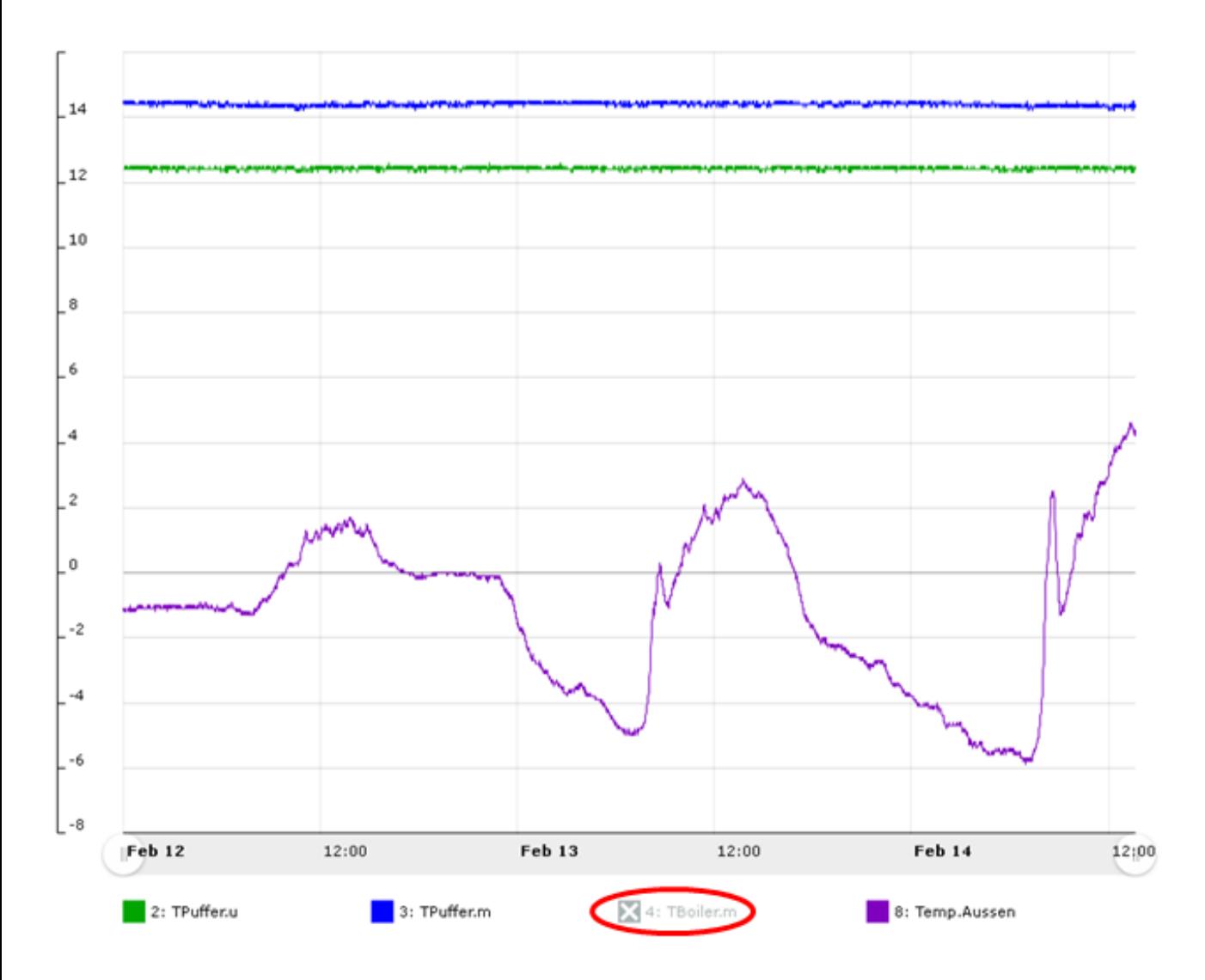

Portando il puntatore del mouse nel diagramma, vengono visualizzati una **linea temporale** con indicazione del momento e il **valore** più vicino al puntatore del mouse riferito a tale momento.

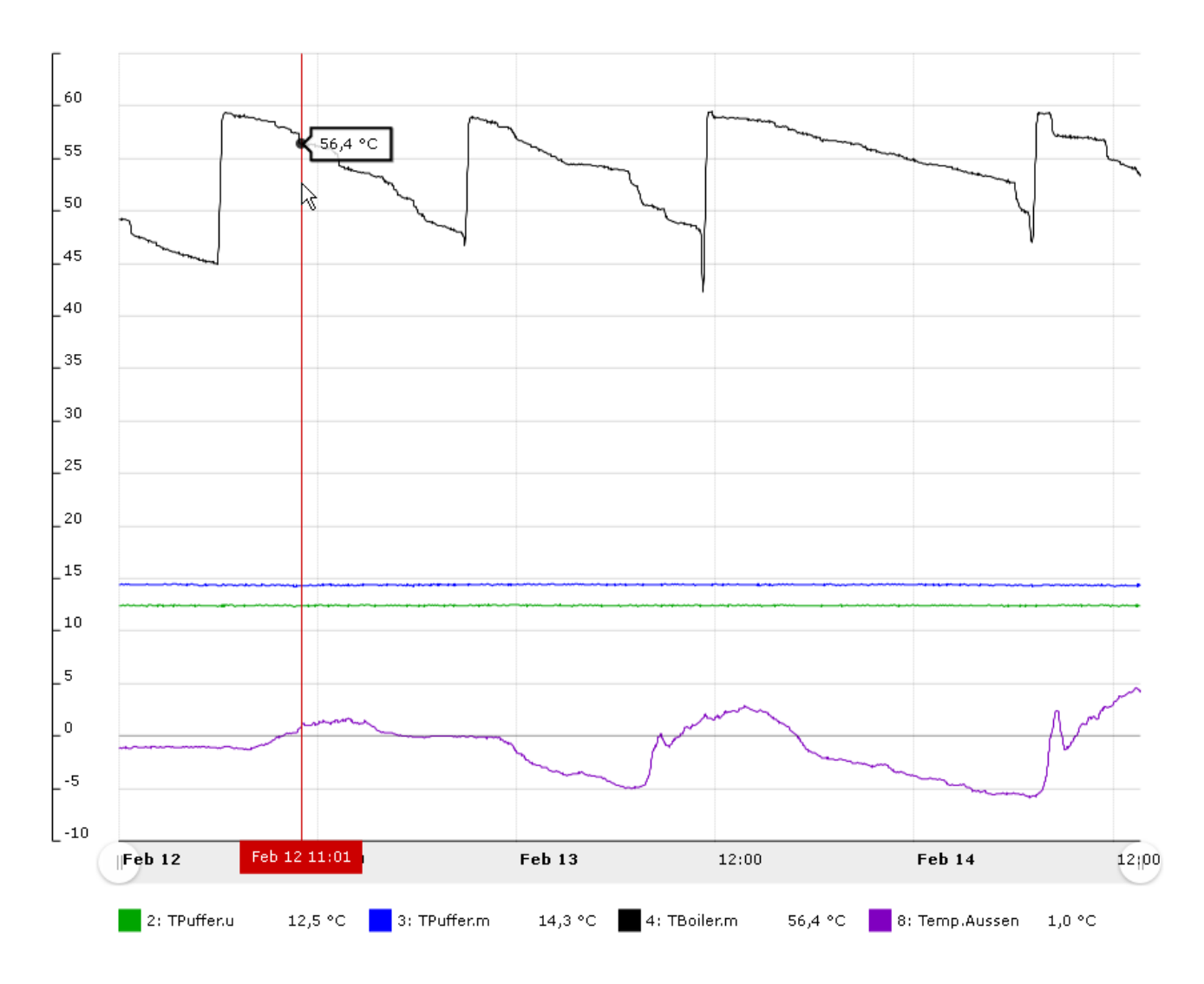

Trascinando uno dei punti visualizzati con la freccia rossa, è possibile **zoomare** l'**asse del tempo**.

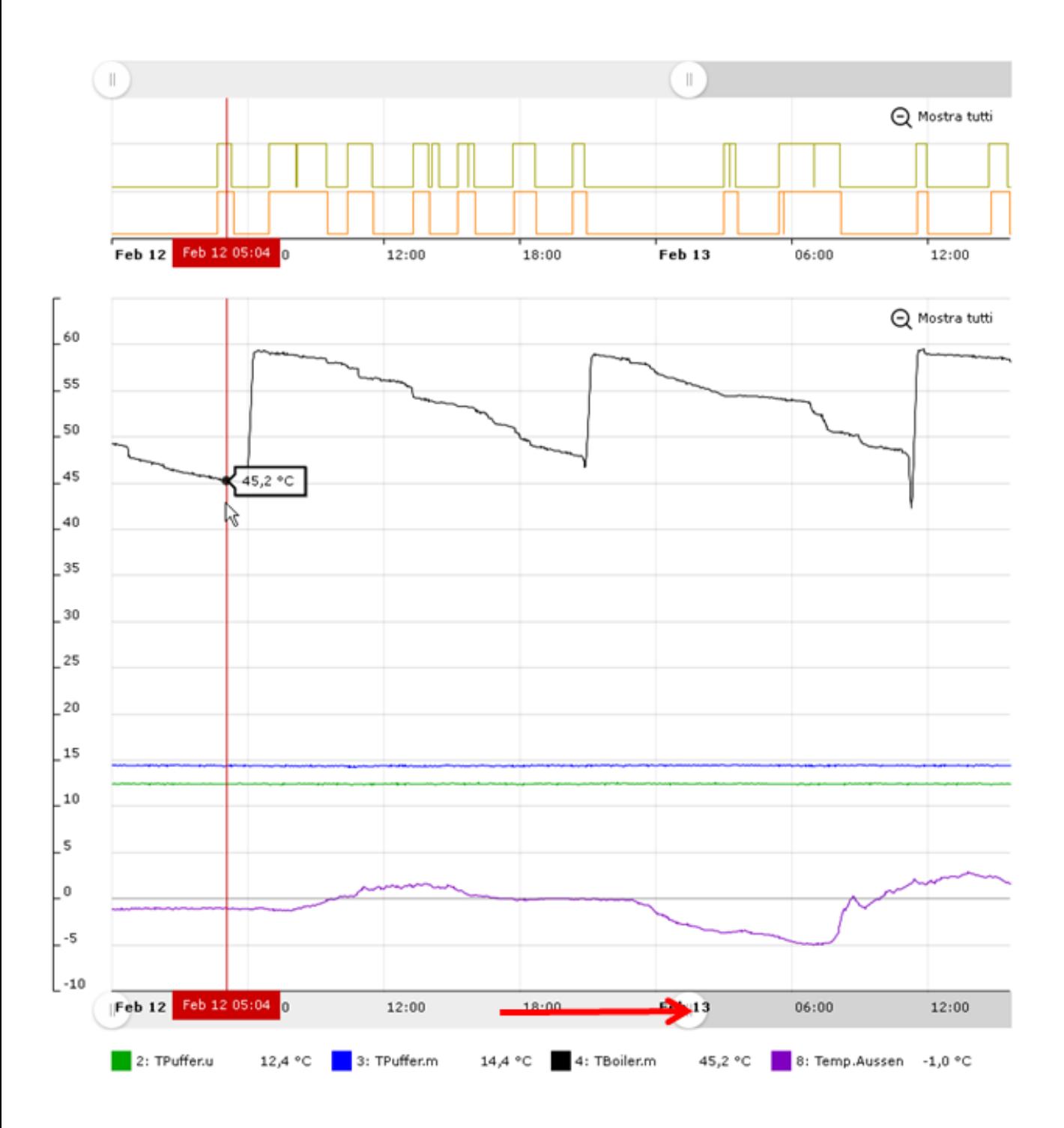

Trascinando la **linea temporale** del diagramma **tenendo premuto** il tasto sinistro del mouse, è possibile zoomare l'intervallo di tempo **selezionato**.

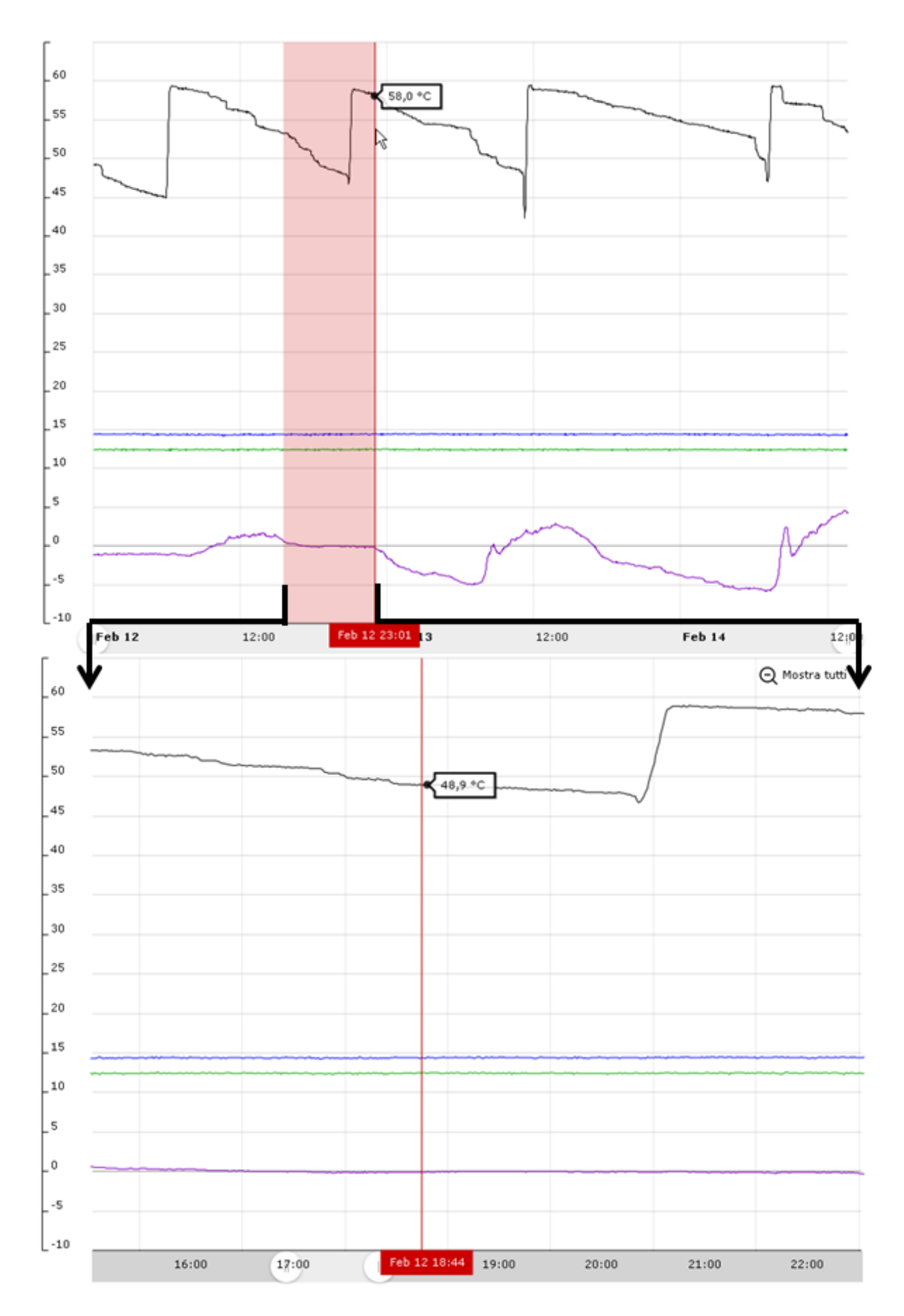

## **Valori digitali**

Lo stato ON/OFF dei valori digitali viene visualizzato sopra i valori analogici.

Lo zoom dell'asse del tempo vale sempre per valori digitali e valori analogici insieme.

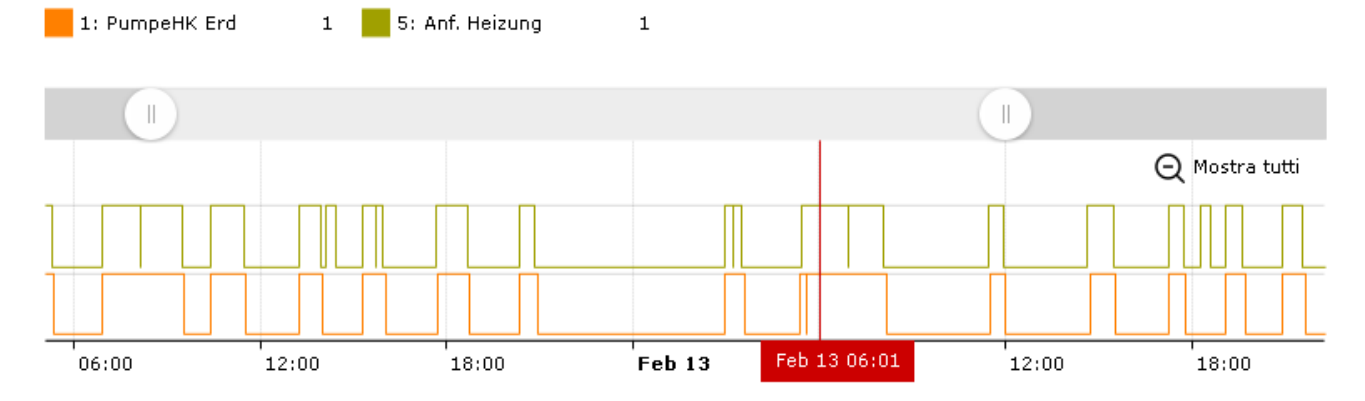

### **5. Richiedere manutenzione remota**

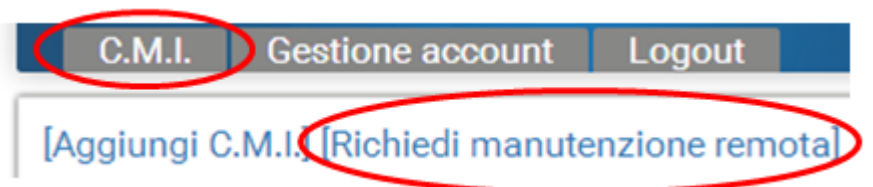

Con questa richiesta, indicando il numero di serie C.M.I. ed il livello di accesso, all'utente di questo C.M.I. viene chiesto se consente una manutenzione remota sul suo impianto.

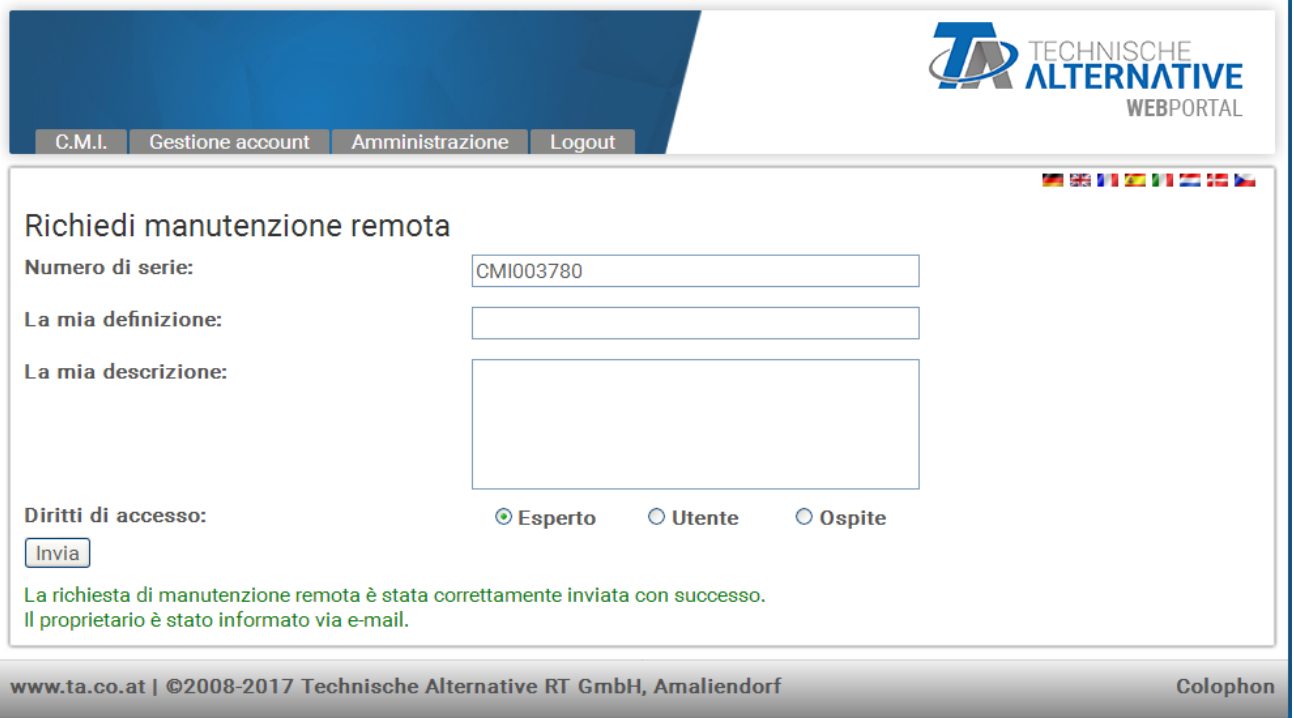

L'utente interessato riceve subito una Mail con un **Link** sul quale è necessario fare clic.

Se è stata fatta richiesta di manutenzione remota, questo è visibile in "I miei C.M.I." dopo aver selezionato **Gestione** nel campo "**Manutenzione remota**":

Manutenzione remota

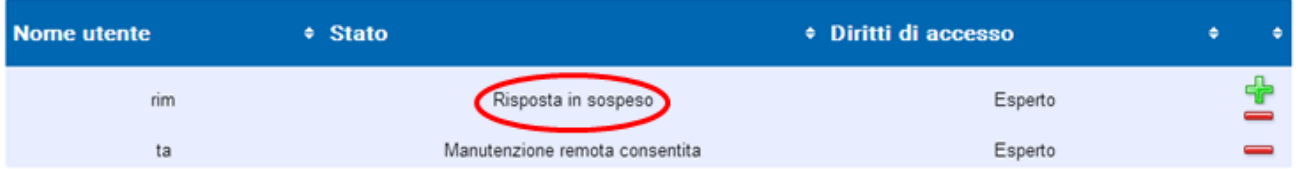

L'utente "rim" (=Nome di Login) ha impostato una richiesta di manutenzione remota.

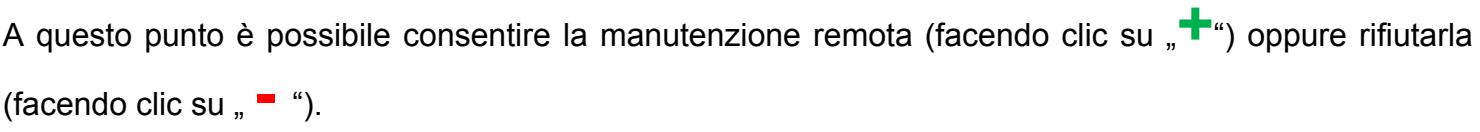

Nel caso in cui venga consentita, la visualizzazione passa a:

Manutenzione remota

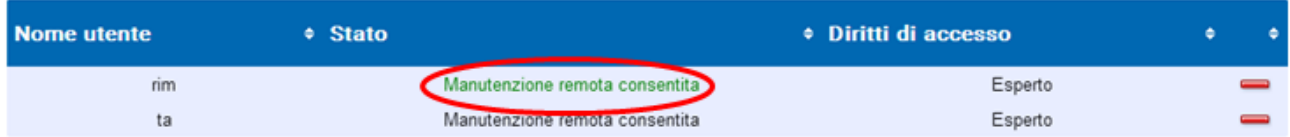

Facendo clic su " <sup>-</sup> " questo permesso può essere eliminato in qualsiasi momento.

## **6. Altri C.M.I.**

Qui sono visualizzati i C.M.I. di **altri utenti** per i quali l'utente registrato ha ricevuto un permesso per la manutenzione remota.

#### **Esempio**:

Altri C.M.I.

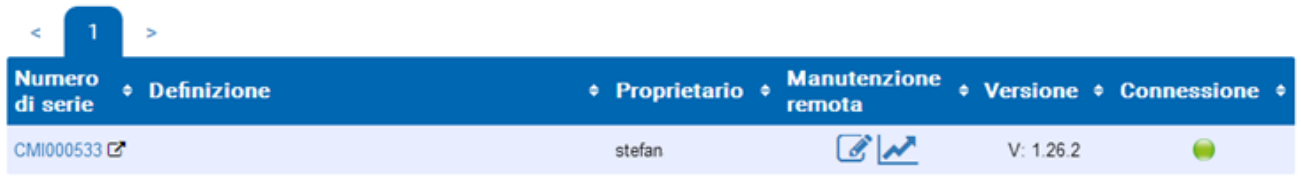

Facendo clic sul numero di serie, si accede al menu C.M.I. (vedi capitolo "[Menu C.M.I.](#page-47-0)").

Facendo clic sul simbolo "Manutenzione remota" compare la finestra "**Informazioni C.M.I.**" (vedi "**[Gestione](#page-24-0)**"). Informazioni C.M.I.

## Numero di serie: CMI000533 1.26.2 **Firmware:** Accesso di manutenzione remota consentito = **Manutenzione remota:** Diritti di accesso: Esperto La mia definizione: La mia descrizione: **Proprietario:** stefan

Salva

In questo menu è possibile chiudere nuovamente il permesso di accesso.

## <span id="page-47-0"></span>**Menu C.M.I.**

**Funzionamento locale (LAN)**: Accesso al menu C.M.I. richiamando il browser ed immettendo il nome Host oppure l'indirizzo IP del C.M.I.. Successivamente ha luogo l'autentificazione con nome utente e password (Esperto, Utente o Ospite). Nella pagina a questo punto aperta, sulla destra in alto è visibile il livello utente ed in basso a destra la versione del C.M.I..

**Funzionamento tramite il portale Web (Internet)**: Immissione del nome del portale Web C.M.I. [\(https://](https://cmi.ta.co.at) [cmi.ta.co.at](https://cmi.ta.co.at)) e login. Selezione del registro "C.M.I." e fare clic sul numero di serie del C.M.I. desiderato.

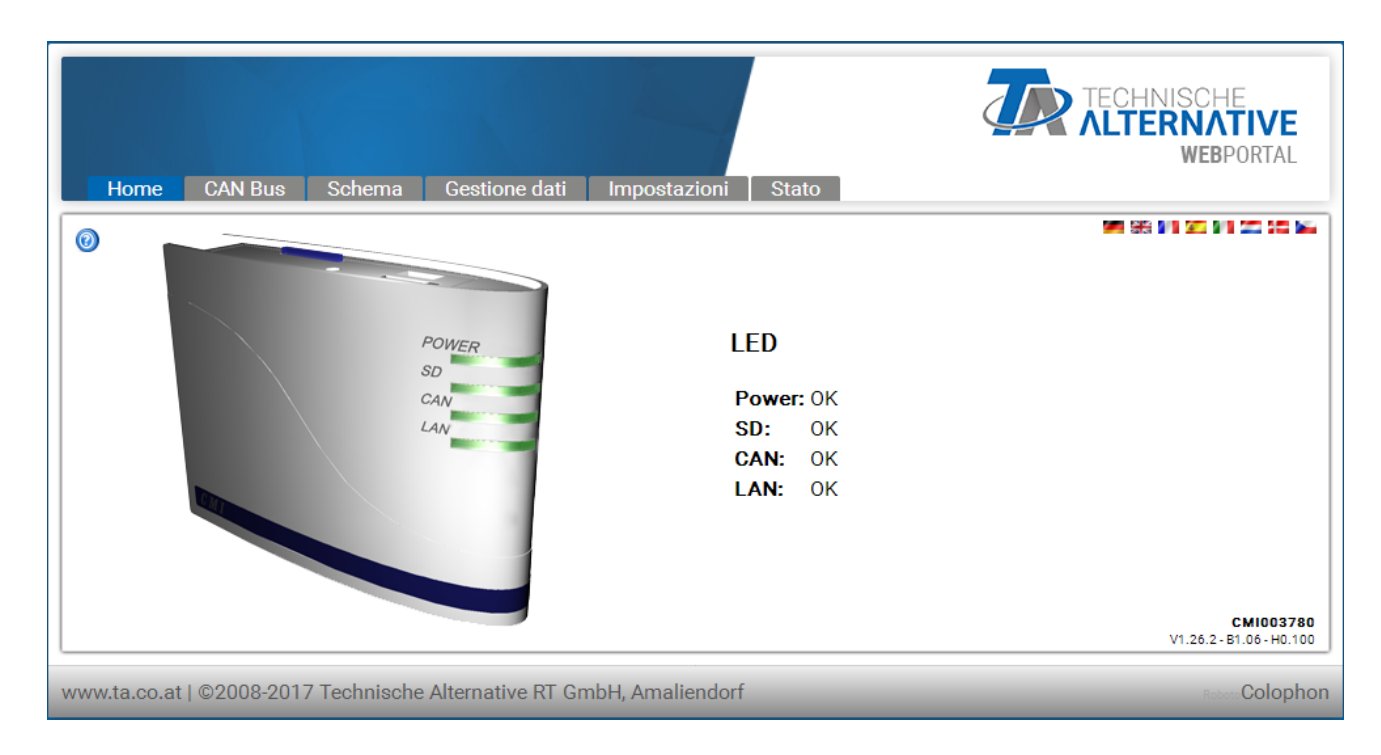

A destra in basso nella pagina ora visualizzata sono visibili la versione e il numero di serie della C.M.I.

Esistono 6 diversi sottomenu che saranno descritti di seguito:

- # Home
- # CAN-Bus
- # Schema
- # Gestione dati
- # Impostazioni
- # Stato

## **Menu Home**

Sulla 1. pagina (Home) è visualizzato lo stato di funzionamento del C.M.I. con i LED. Viene visualizzato lo stato attuale dei LED. Accanto viene visualizzato lo stato attuale dei LED. Possono esistere 6 diversi stati: verde, arancione, rosso, con luce fissa o lampeggiante.

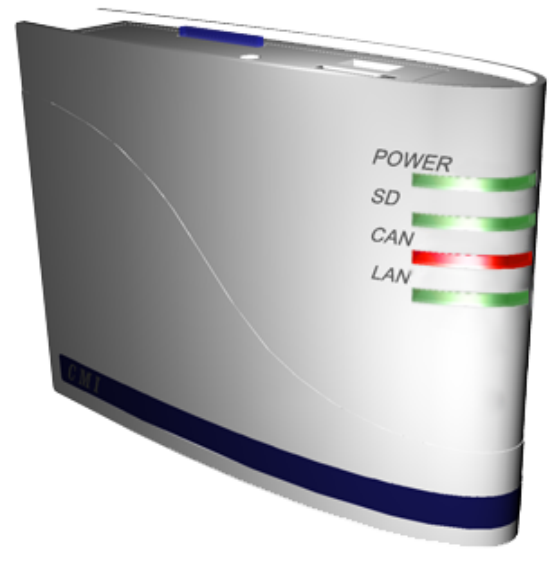

#### **LED**

Power: OK SD: **OK** CAN: Uno/più nodi è/sono inoperativi. LAN: OK

**Esempio**: Interruzione di un nodo di rete CAN.

Nel caso in cui nel C.M.I. sia installato un modulo GSM, il menu Home sarà visualizzato con l'identificativo di Provider e la qualità di ricezione GSM.

#### **Tabella C.M.I.- Descrizione LED**

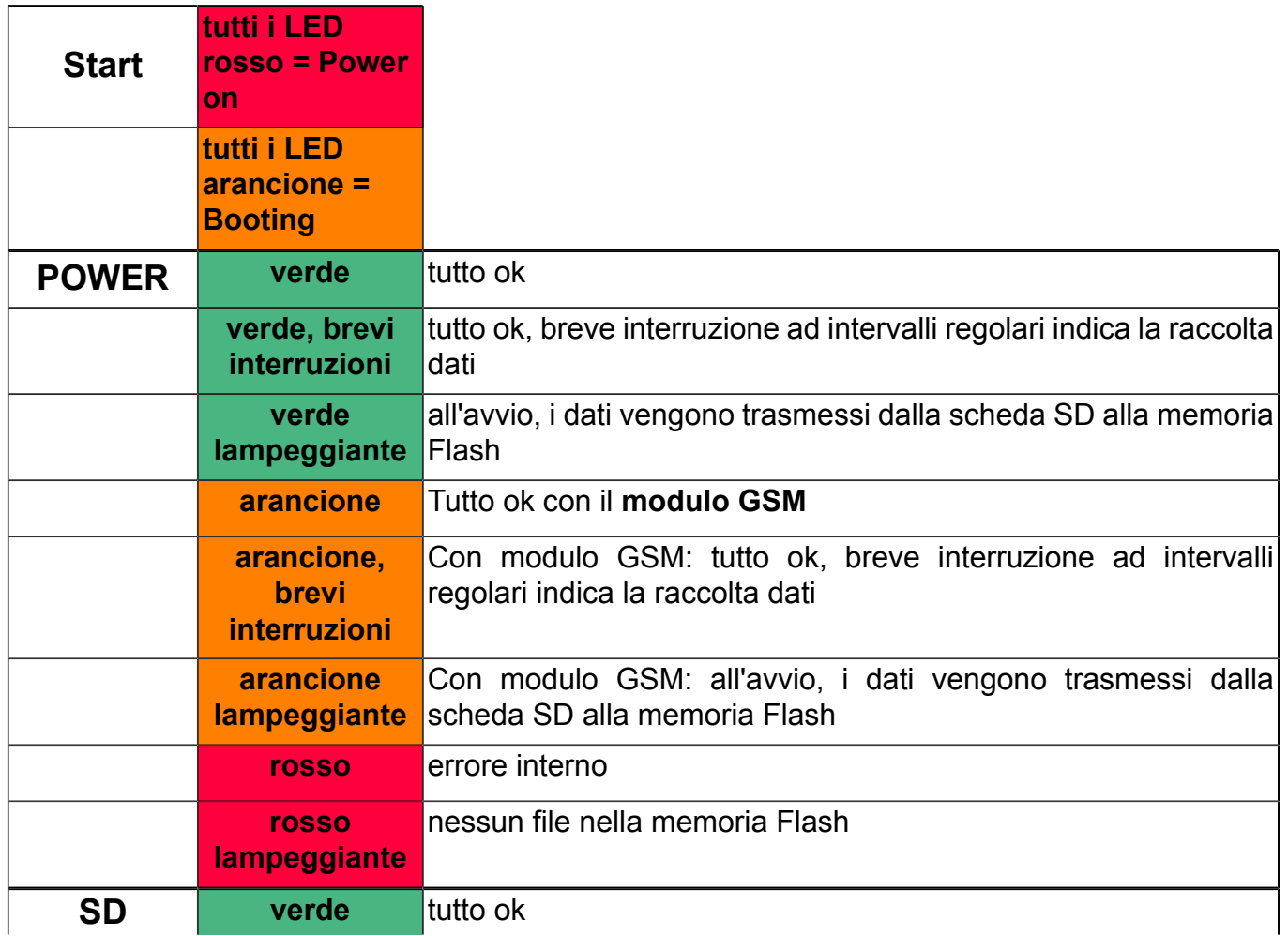

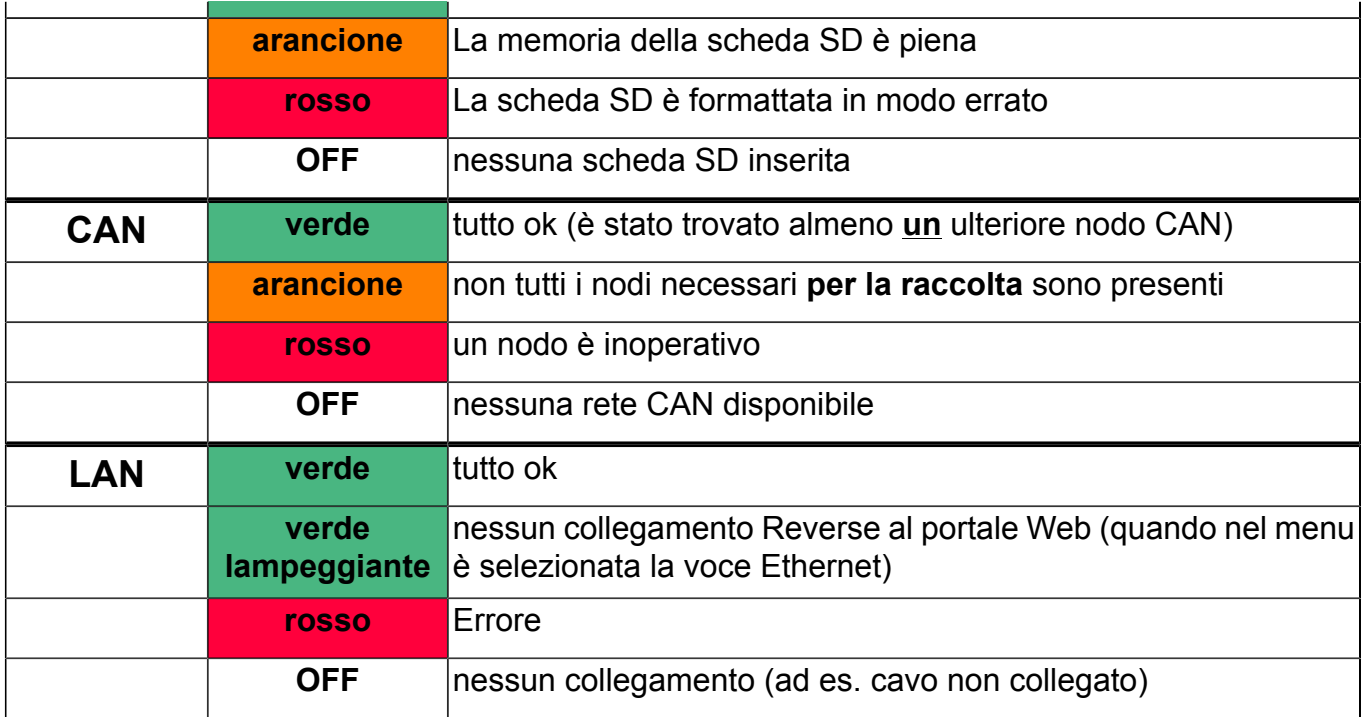

## **Menu CAN-Bus**

In questo menu sono visualizzati gli apparecchi presenti nella rete bus CAN con il loro nome ed il numero di nodo.

#### **Il C.M.I. ha nella impostazione di fabbrica il numero di nodo 56.**

**Esempio** di una rete CAN con un regolatore UVR16x2, un regolatore UVR1611, un modulo RSM610 ed un CAN-BC2:

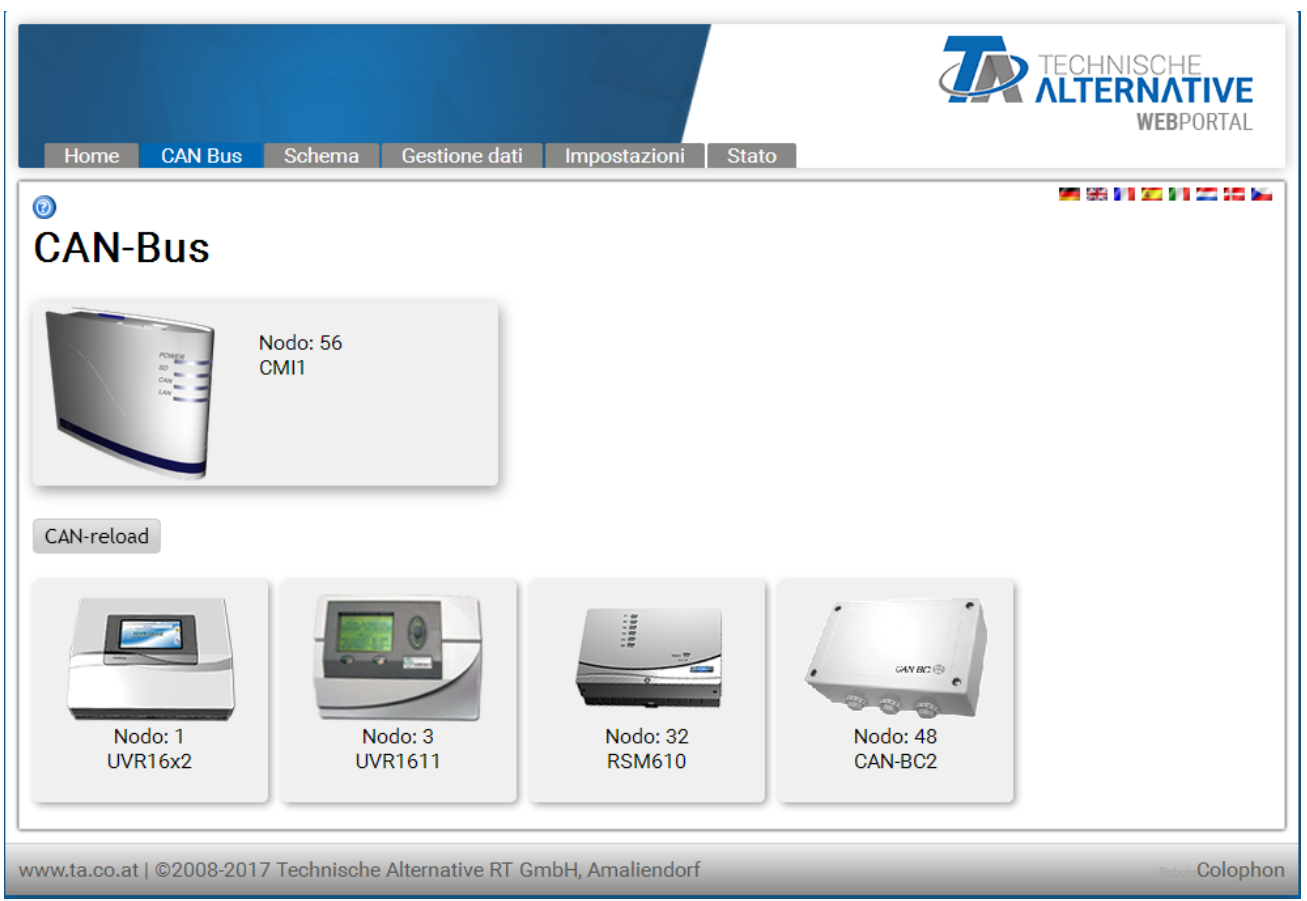

Facendo clic su uno degli apparecchi, si accede al menu degli apparecchi.

Lo stato di funzionamento dei LED C.M.I. in questa pagina non viene visualizzato.

## **Manutenzione remota di apparecchi bus CAN**

#### **Esempio: UVR16x2**

Vengono visualizzati sempre solo i valori attuali **al momento del caricamento** della pagina. Per visualizzare i valori attuali è necessario aggiornare la pagina.

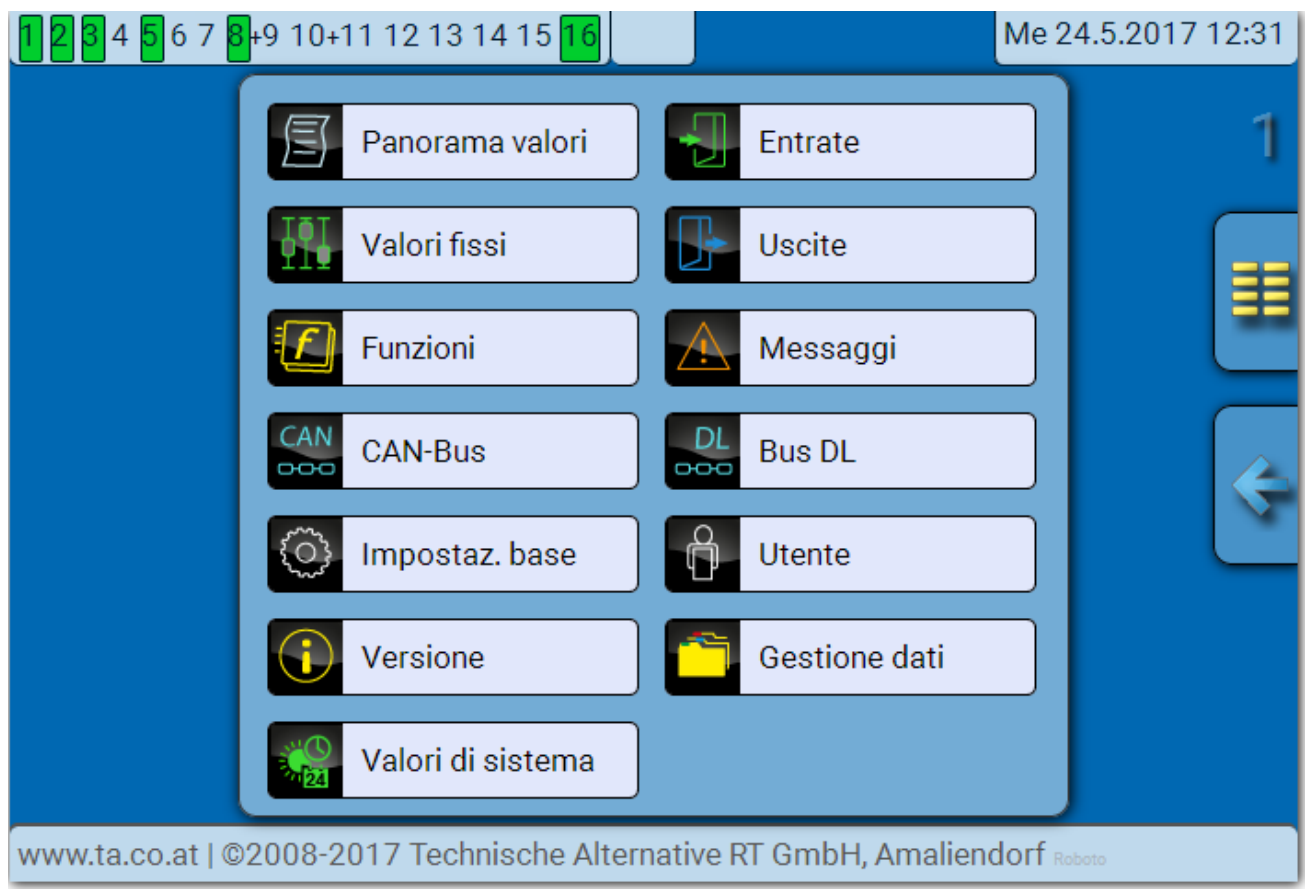

La visualizzazione è paragonabile a quella del display del regolatore. Selezionando la voce di menu si accede al sottomenu selezionato.

#### **Esempio: Parametrizzazione Entrata 1**

Dopo la selezione della voce di menu "**Entrate**" viene visualizzata una pagina che ha la stessa struttura del regolatore.

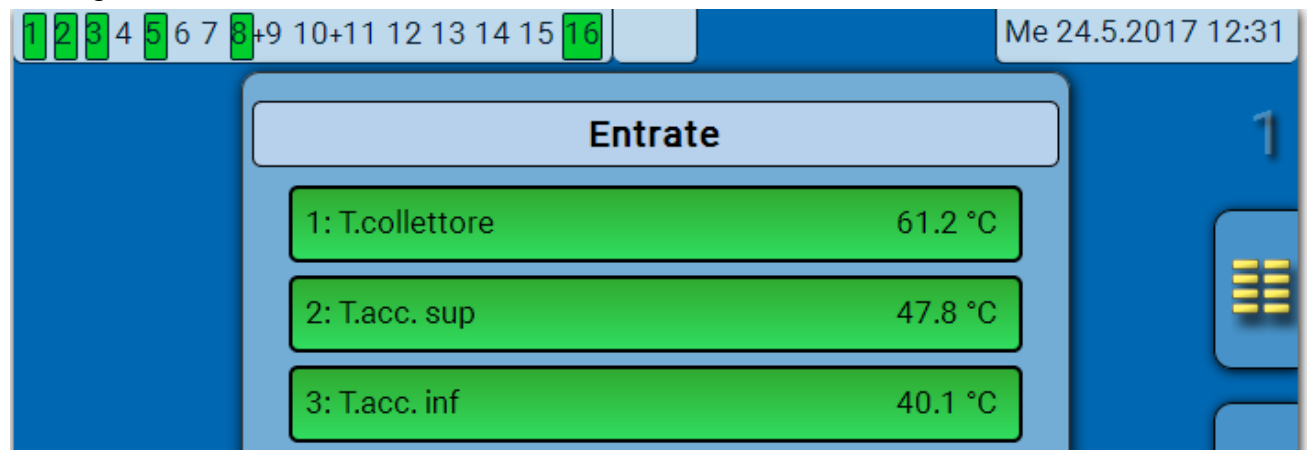

Selezionando l'entrata desiderata si accede alla seguente visualizzazione:

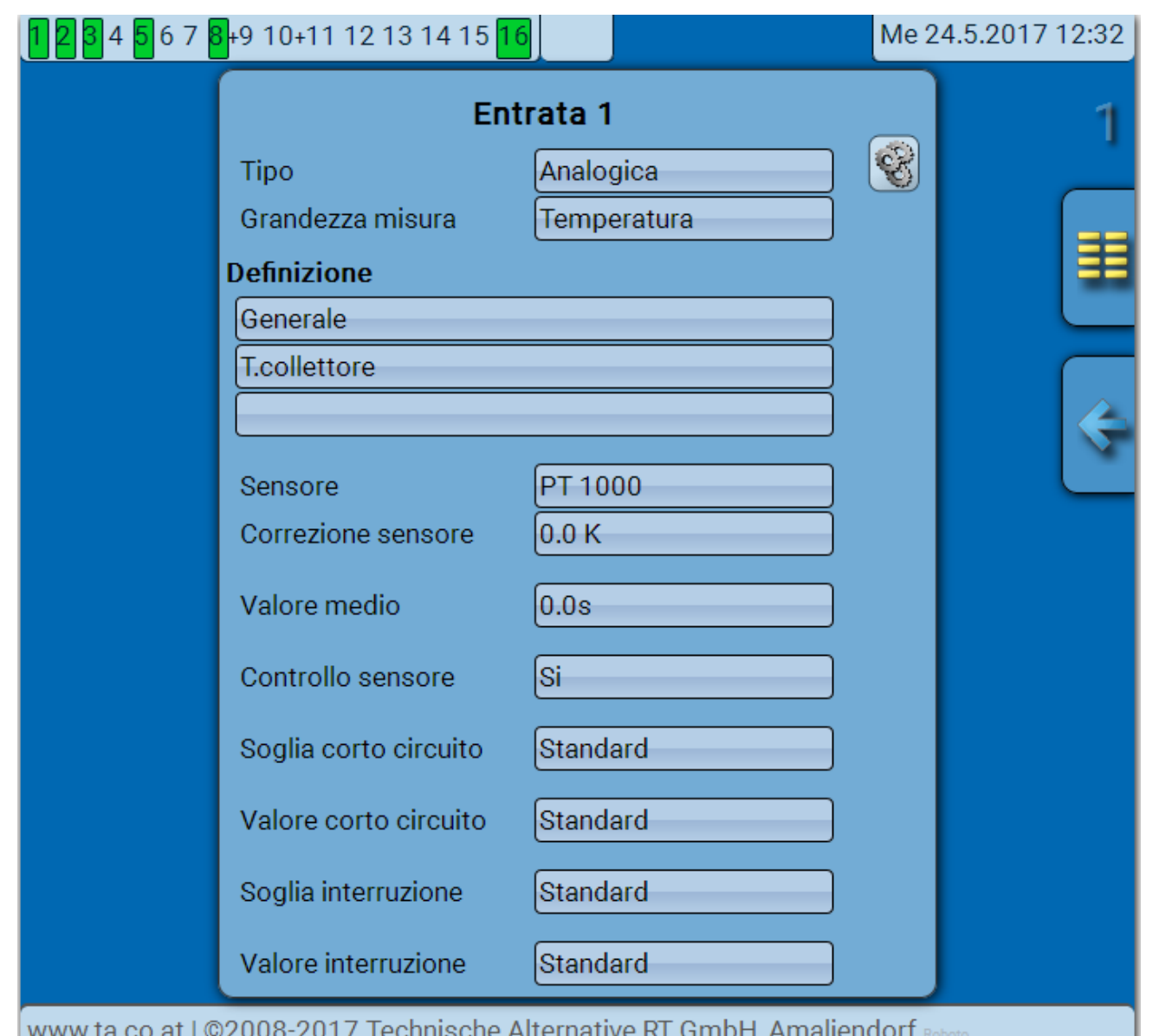

Selezionando il parametro che deve essere modificato viene visualizzata una finestra di selezione:

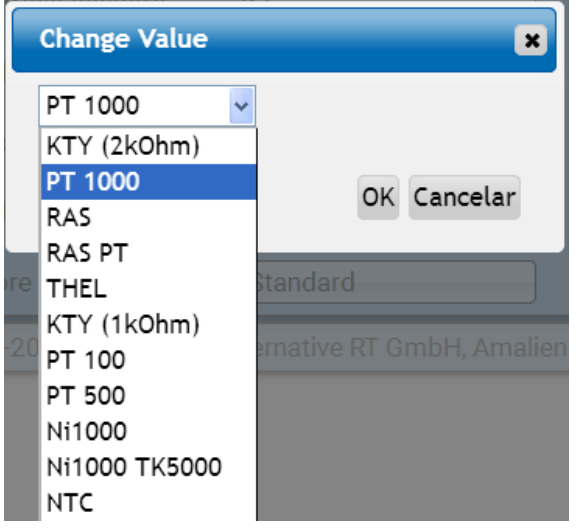

Il parametro desiderato viene selezionato e con "OK" si termina la procedura di modifica.

### **Esempio: UVR1611 Nodo 1**

La riga superiore, come nel caso del regolatore, illustra lo stato delle uscite:

#### **Contrassegnazione in nero:** Uscita **ON**

Il **simbolo della mano** significa funzionamento manuale.

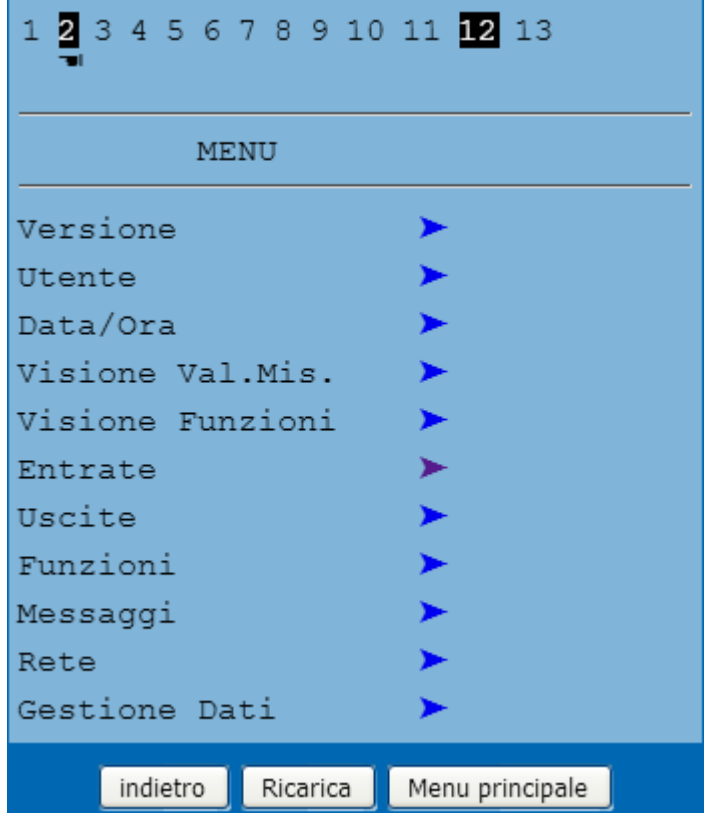

Facendo clic su una freccia, si accede al sottomeno selezionato.

In questo modo è possibile una selezione dirette dei sottomenu più importanti (Eccezione: Menu "Utente").

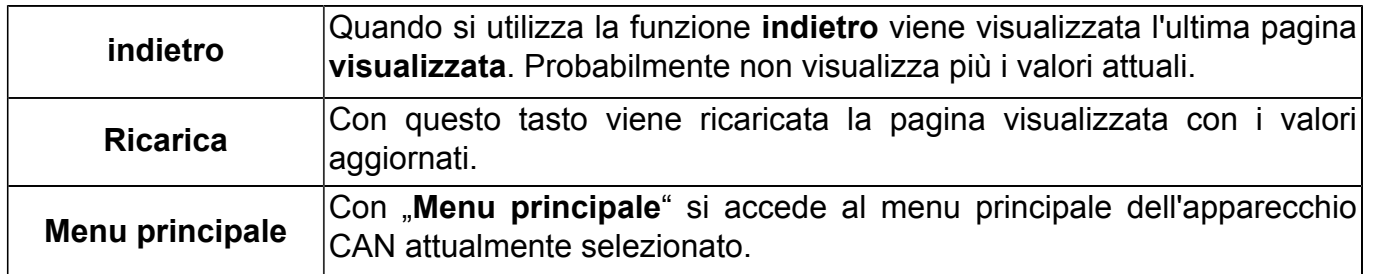

La navigazione, la parametrizzazione e la configurazione nei sottomenu avviene principalmente allo stesso modo come nel regolatore. Tuttavia non possono essere impostati o cancellati moduli di funzionamento. Il menu "Utente" non può essere selezionato.

Una regolazione manuale delle uscite del miscelatore non è possibile.

#### **Esempio: Parametrizzazione Entrata 1**

Dopo la selezione della voce di menu "Entrate" viene visualizzata una pagina che ha la stessa struttura del regolatore.

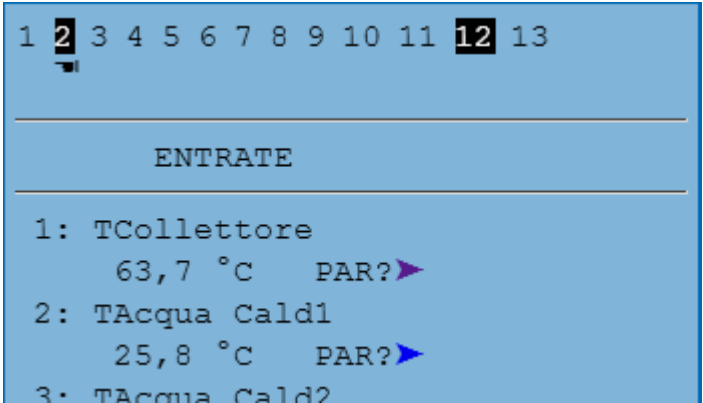

Facendo clic sulla freccia sull'entrata desiderata si accede alla seguente visualizzazione:

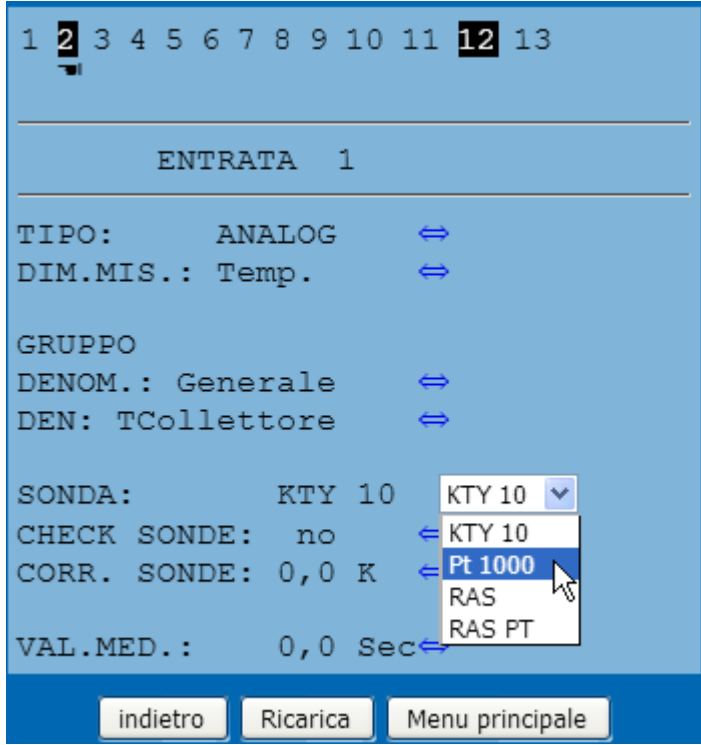

Facendo clic sulla freccia nel parametro che deve essere modificato, viene visualizzata una lista di selezione con i parametri di impostazione disponibili.

Dopo la selezione facendo clic con il mouse, il nuovo parametro viene trasmesso subito al regolatore attraverso il CAN-Bus. Il regolatore salva il parametro ed invia indietro la pagina di menu corretta che successivamente il browser rielabora.

#### **Esempio: Modifica del numero di nodo del UVR16x2 da 1 a 2** Menu "CAN-Bus"

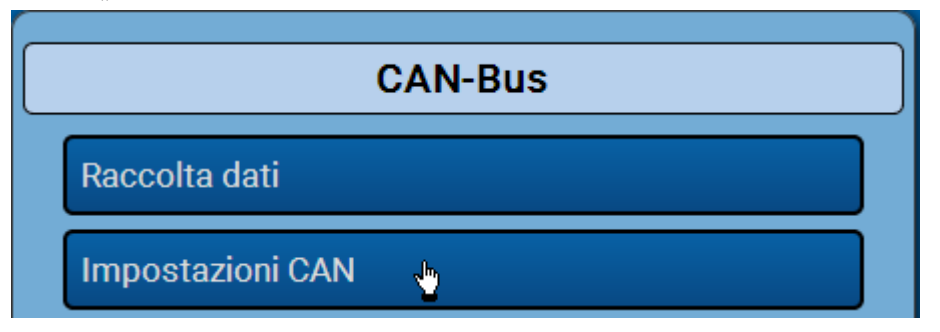

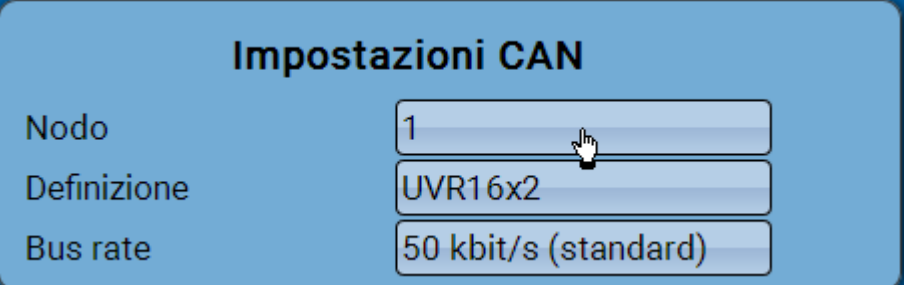

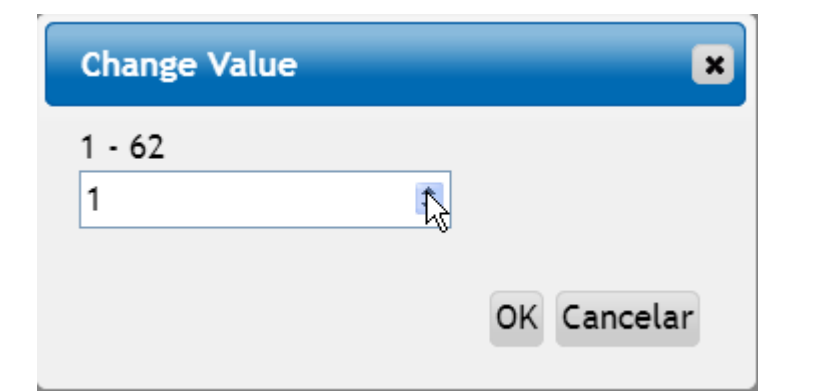

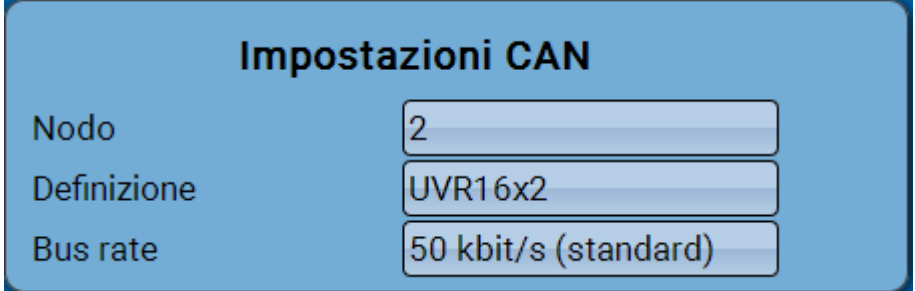

Dopo la modifica del numero di nodo, viene visualizzata la modifica.

## **Menu Schema**

Con la selezione di questa voce di menu, viene visualizzato lo schema online (se programmato). La programmazione dello schema online con il programma "**[TA-Designer](http://help.ta.co.at/IT/TA_Designer/)**" è descritto nelle **Istruzioni online** del TA-Designer.

Un accesso **locale** diretto allo schema online senza login avviene con l'immissione del seguente URL:

#### **http://Utente:Password@cmi/schema.html#1**

**Utente**: Nome utente per Esperto, Utente o Ospite

**Password**: password stabilita del relativo utente

**cmi**: Nome Host o indirizzo IP del C.M.I.

**schema.html#1**: Viene richiamata la **pagina 1** dello schema online

#### **Requisiti del sistema**

**UVR1611:** versione minima del sistema operativo **A3.25 UVR16x2:** versione minima del sistema operativo **V1.04 Moduli CAN-I/O:** versione minima del sistema operativo **A2.02 CAN-BC Convertitore di bus:** versione minima del sistema operativo **A1.10 CAN-EZ Contatore di energia:** versione minima del sistema operativo **A1.03**

## **Menu Gestione dati**

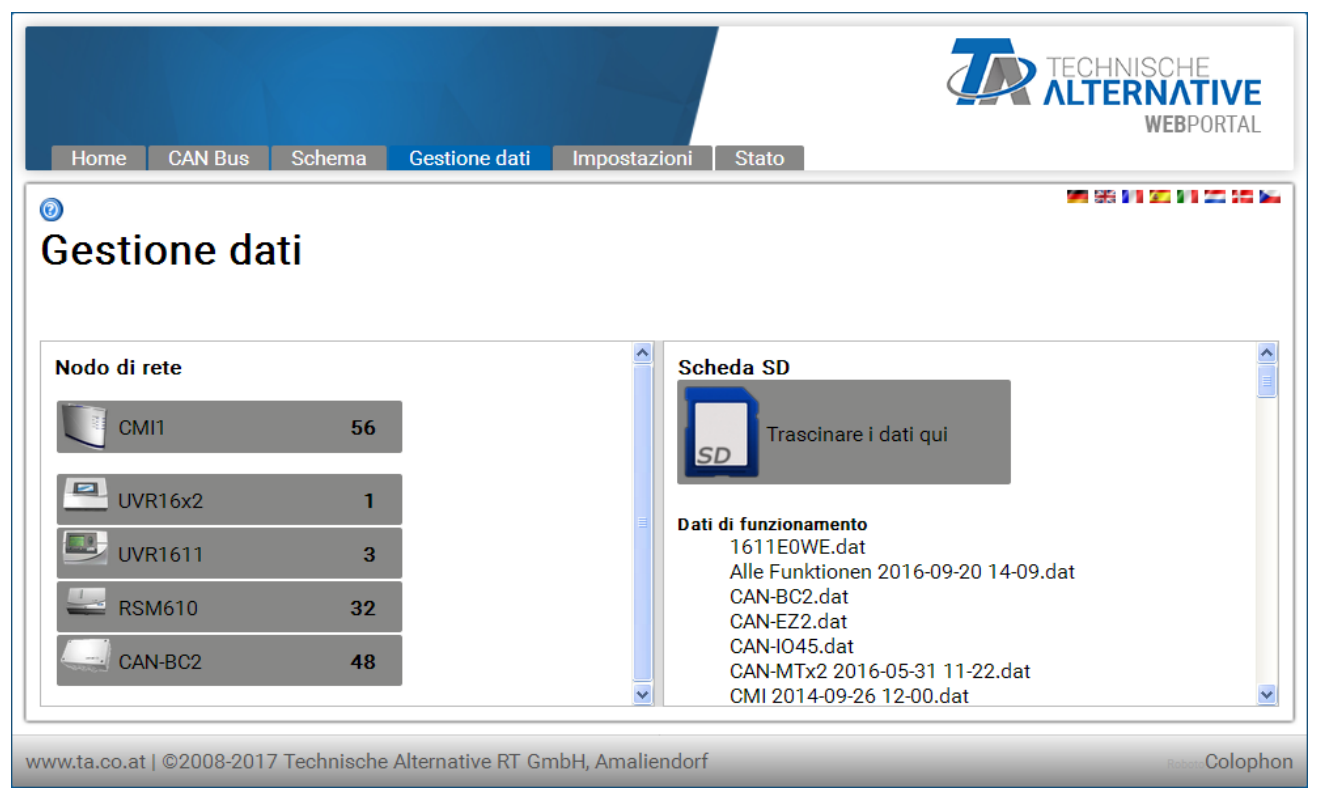

Nella parte sinistra della finestra sono visualizzati gli apparecchi CAN attivi (collegati), nella parte destra la scheda SD con i dati di funzionamento ed i file Firmware salvati sulla scheda SD.

### **Aggiornamento C.M.I.**

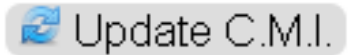

Quando viene visualizzato il tasto "**Update C.M.I.**", significa che è disponibile un nuovo software per il C.M.I. Facendo clic, viene scaricato il software dal Webserver ed eseguito automaticamente l'aggiornamento.

Viene eseguita la richiesta sulla disponibilità di nuovi software.

Per poter visualizzare questo pulsante, la porta 80 non deve essere bloccata da un firewall attivo.

Trascinando semplicemente tenendo premuto il tasto sinistro del mouse ("**Drag & Drop**") è possibile eseguire le seguenti azioni:

### **1. Download dei dati di funzionamento degli apparecchi nella scheda SD**

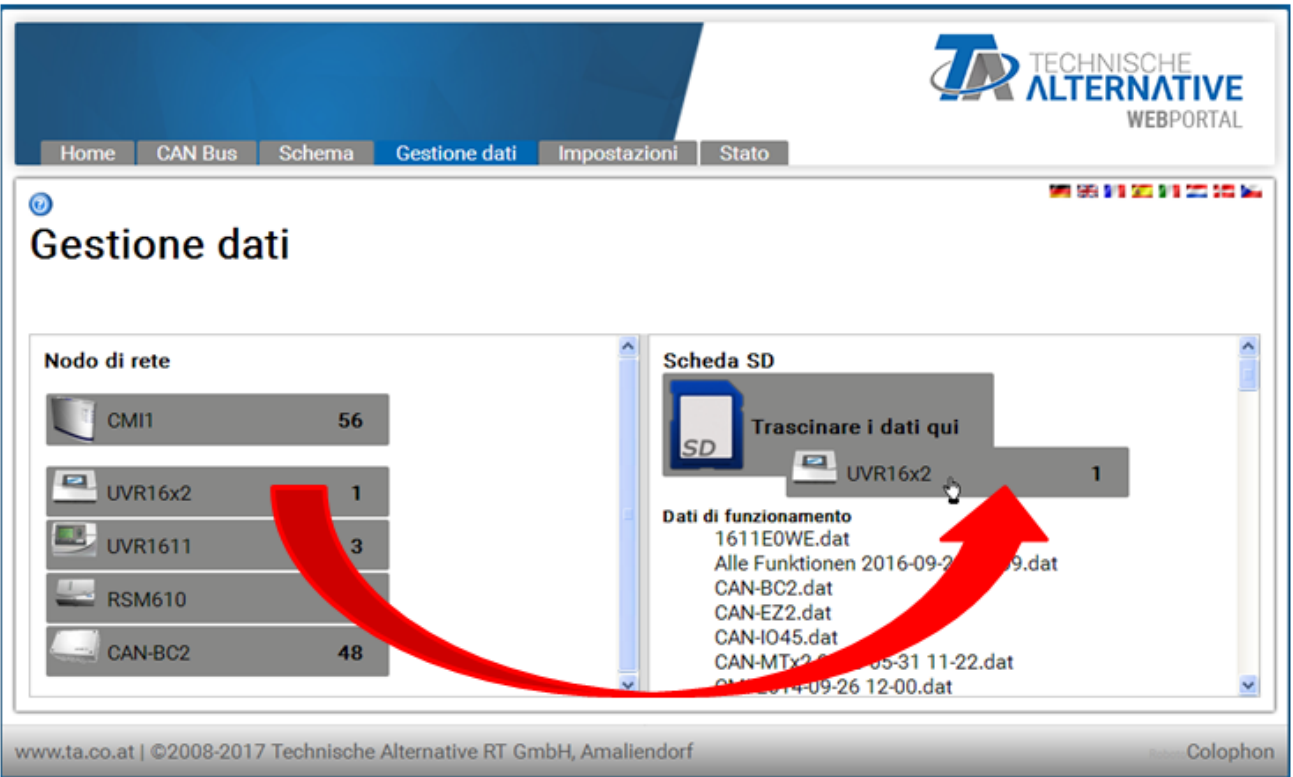

Il nodo di rete viene trascinato con Drag & Drop verso l'icona della scheda SD. Sulla scheda SD vengono copiati i dati di funzionamento.

Successivamente ha luogo una visualizzazione che rileva se il download è stato eseguito correttamente o meno:

I dati di funzionamento di un Bootloader BL-NET in questo modo non possono essere copiati sulla scheda SD.

## **2. Copia di file da Windows-Explorer sulla scheda SD**

I file viene trascinato con Drag & Drop verso l'icona della scheda SD e quindi copiato sulla scheda SD.

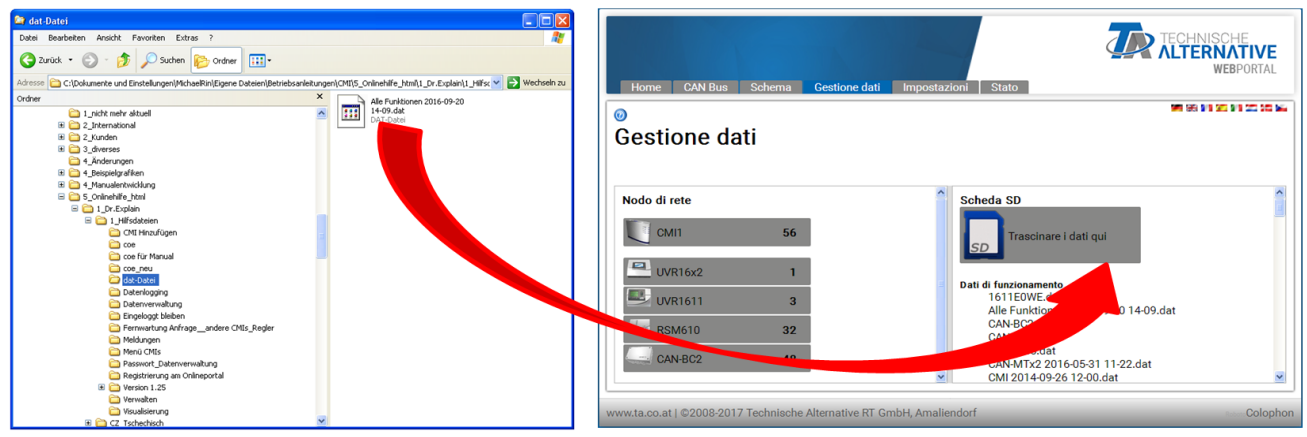

**3. Upload dei dati di funzionamento e del Firmware dalla scheda SD negli apparecchi**

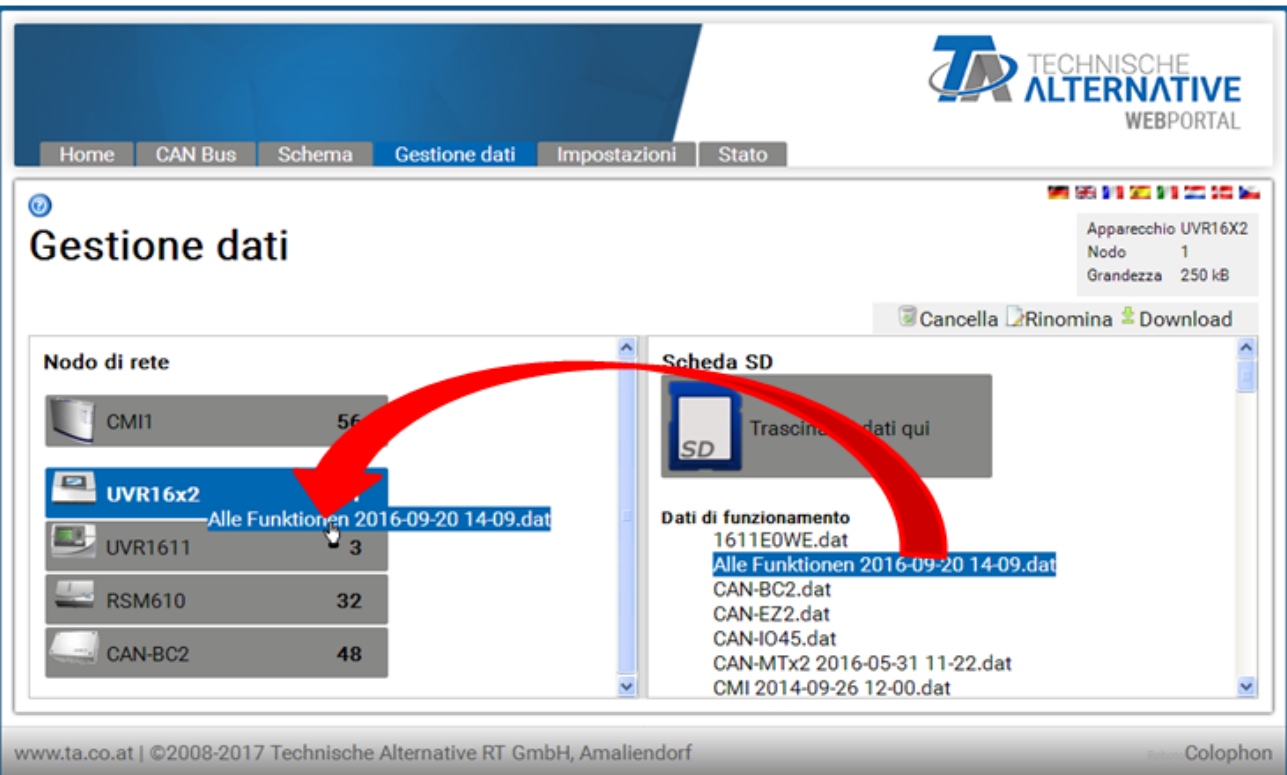

L'Upload si avvia con un trascinamento Drag & Drop dalla lista dei dati di funzionamento o dal Firmware verso l'icona dell'apparecchio.

In questo modo è possibile aggiornare gli apparecchi nel CAN-Bus, quindi anche il C.M.I..

**L'aggiornamento (= aggiornamento firmware) di un regolatore UVR16x2 è possibile solo a partire dalla versione 1.20 del regolatore stesso.**

Non è possibile effettuare l'aggiornamento di un Bootloader BL-NET.

Nel caso in cui un file sia stato trascinato verso un apparecchio errato non compatibile con questo file, viene visualizzato un messaggio di ERRORE.

**Per poter effettuare l'upload di dati di funzionamento in un apparecchio X2 (UVR16x2, RSM610, CAN-I/O45, CAN-EZ2), viene richiesta anche la password esperto dell'apparecchio X2:**

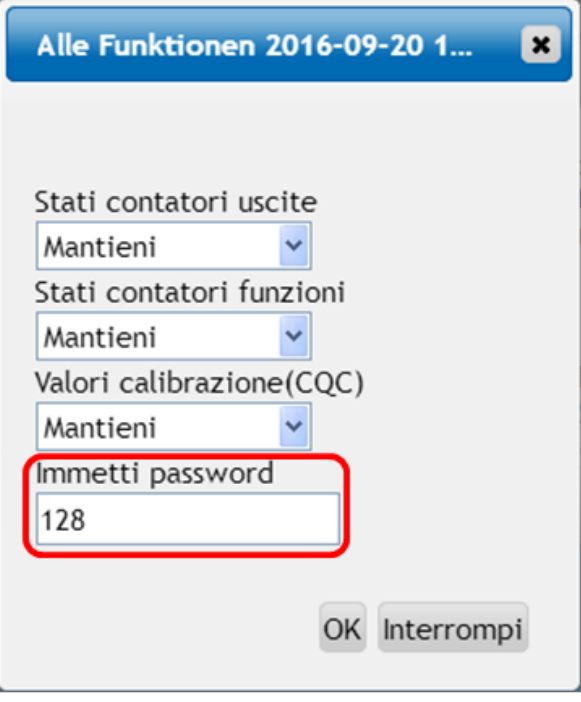

**Problema:**

Se durante l'aggiornamento del Firmware di un UVR1611 si interrompe la connessione CAN, il regolatore nel nodo 63 si trova senza sistema operativo. Per un **nuovo avvio** dell'aggiornamento Firmware si trascina eccezionalmente il Firmware del regolatore sull'icona C.M.I..

**4. Download dei dati di funzionamento o Firmware dalla scheda SD al PC**

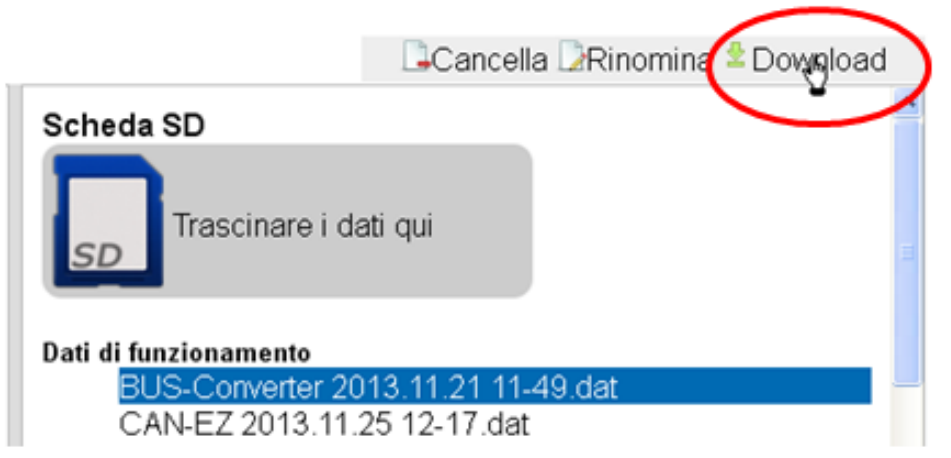

Selezionare il file desiderato e fare clic su "**Download**".

Con "Salva file" si copia il file nella cartella dei Download del browser e da qui può essere spostato in un'altra cartella.

## **5. Cancellazione di file sulla scheda SD**

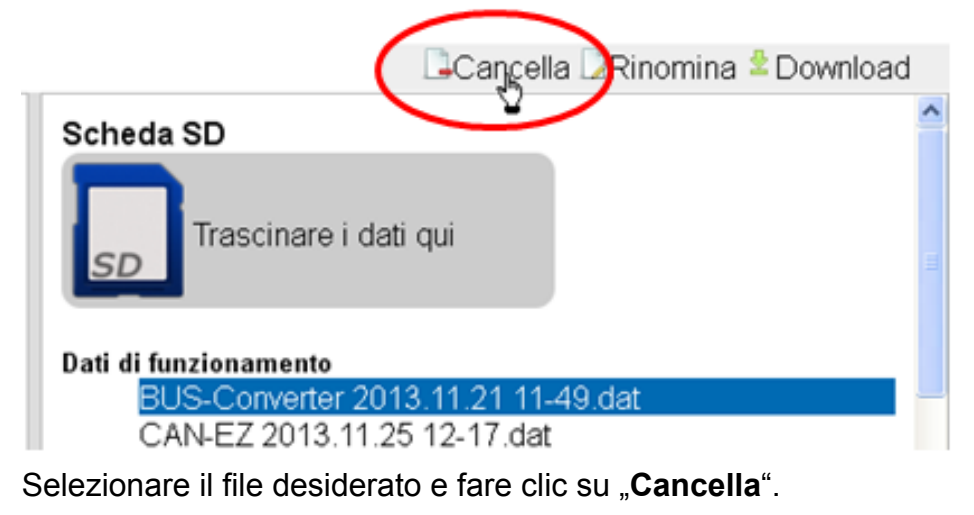

Rispondere alla successiva domanda di sicurezza con Ok.

## **6. Rinominare i file sulla scheda SD**

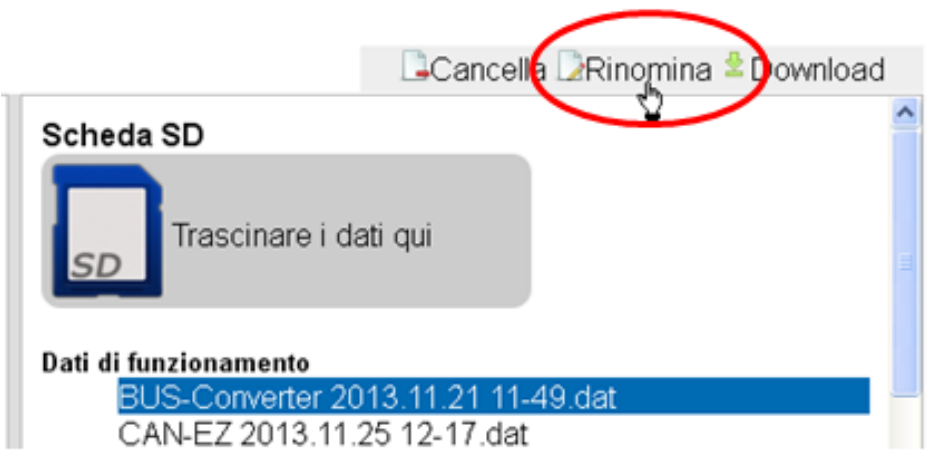

Selezionare il file desiderato e fare clic su "Rinomina".

Nella finestra seguente viene inserito il nuovo nome del file e confermato con Ok.

**Menu Impostazioni**

### **Ethernet (Impostazioni LAN)**  $\circledcirc$

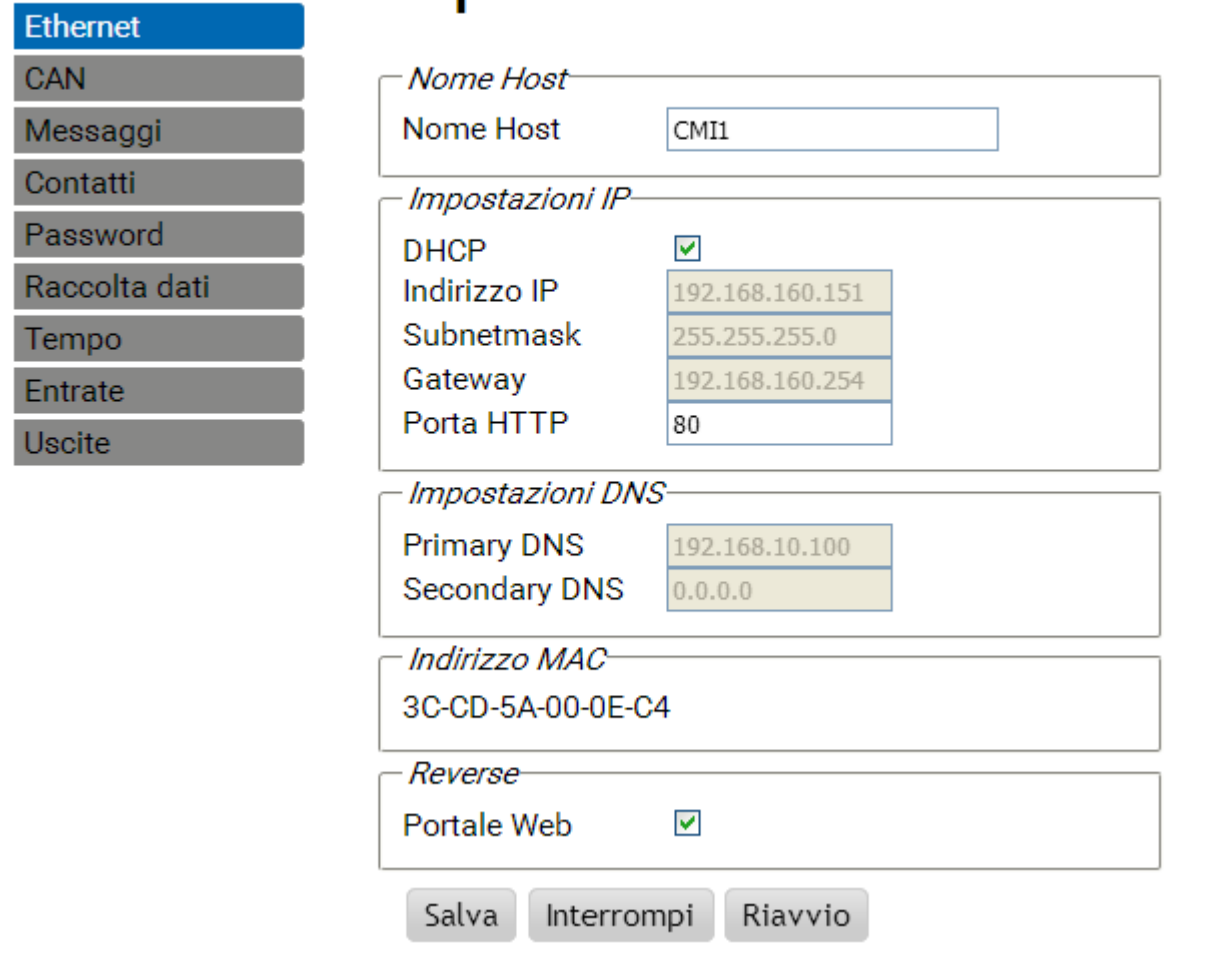

**Impostazioni I AN** 

#### **Nel caso in cui si utilizzi più di un C.M.I. nella stessa rete LAN, questi C.M.I. devono contenere diversi nomi Host .**

In questo esempio è stato modificato il nome Host su "CMI1". Il nome Host può essere scelto liberamente e non deve avere alcun riferimento al termine "CMI". Nel nome Host non deve essere presente alcun trattino basso ("\_"), il trattino alto ("-") è permesso.

La porta HTTP può essere impostata. Impostazione di fabbrica: 80

3C-CD-5A-00-XX-XX  $\overline{\mathfrak{c}}$ Numero di serie (esadecimale)

Dopo l'immissione del nuovo nome è necessario fare clic prima su "Salva" e quindi su "Riavvio".

**Firewall**: Per l'accesso mediante il portale web e l'invio di mail è necessario che i firewall attivi non blocchino le porte in uscita 40001 e 40002. Per la raccolta dati online (visualizzazione), la porta 40003 in uscita non deve essere bloccata.

Per poter visualizzare il pulsante "Aggiorna C.M.I.", la porta 80 in uscita non deve essere bloccata da firewall attivi.

### **Collegamento diretto C.M.I. - PC**

Nell'impostazione di fabbrica DHCP è attivato. Il C.M.I. tenta autonomamente di acquisire dalla rete un indirizzo IP valido.

Nel caso in cui non sia disponibile alcun server DHCP nella rete, si attiva una assegnazione IP automatica. Viene assegnato un indirizzo IP tra 169.254.0.1 e 169.254.254.255. La Subnetmask è 255.255.0.0. Questa procedura può durare più di 1 minuto.

Il C.M.I. può essere selezionato direttamente sotto Windows nel browser sotto il Nome Host. Nel caso in cui la risoluzione del nome non dovesse funzionare, è necessario procedere come descritto al capitolo "**Collegamento senza DHCP**".

#### **Collegamento senza DHCP**

Tramite l'utente, i parametri (indirizzo IP, ecc.) possono essere immessi manualmente.

Tale operazione può essere eseguita con l'interfaccia Web. Nel caso in cui l'accesso non fosse possibile tramite l'interfaccia Web, sussiste la possibilità di determinare un indirizzo IP fisso tramite un file:

A tal fine viene creato un file di testo con il nome **fix\_ip.txt** con l'indirizzo IP desiderato nella cartella Root della scheda SD. Il contenuto di questo file può essere composto solo da un indirizzo IP (ad es. 192.168.0.10) ed un "Invio".

Al prossimo avvio, il C.M.I. applica questo indirizzo IP, disattiva DHCP e Reverse (Portale Web) e cancella il file txt sulla scheda SD.

### **Impostazioni CAN**

In questo sottomenu è possibile modificare il numero di nodo CAN ed il bus rate del C.M.I.. Nella rete CAN ogni partecipante CAN deve essere in possesso di un numero di nodo proprio.

 $\circledcirc$ 

# **Impostazioni CAN**

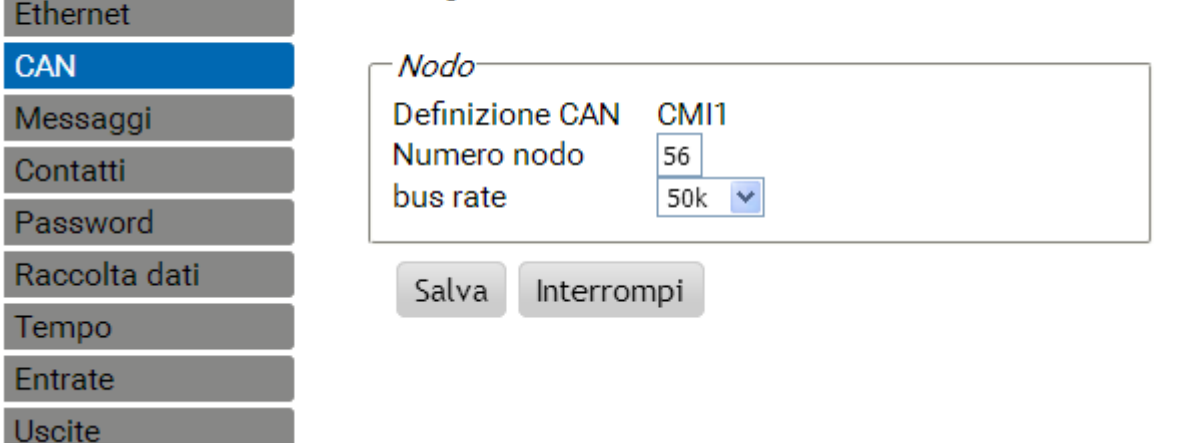

#### **Il C.M.I. ha nella impostazione di fabbrica il numero di nodo 56.**

Il C.M.I. può acquisire l'ora del sistema da Internet.

Poiché in una rete CAN, viene applicata l'ora del sistema di tutti gli altri apparecchi dal nodo 1, al C.M.I.si potrebbe assegnare il numero di nodo 1. Tuttavia è necessario prestare attenzione affinché nessun altro apparecchio sia in possesso di questo numero di nodo. Ciò riguarda soprattutto le reti con diversi UVR1611.

**bus rate:** Nelle impostazioni CAN del regolatore UVR16x2 è possibile impostare il bus rate. Questo bus rate deve coincidere con quello del C.M.I. e di tutti gli altri dispositivi CAN

## <span id="page-66-0"></span>**Messaggi**

Nel menu "Messaggi" vengono stabiliti i valori da controllare e le condizioni per l'invio di Mail ed SMS. **L'invio di SMS è possibile solo con il modulo GSM installato.**

I valori vengono ricevuti dalle entrate della C.M.I.. Sono disponibili fino a 32 messaggi. **Esempio** di un messaggio per sovratemperatura della collettore:

 $\odot$ 

**CAN** 

Con Pas Rac Tem Entr Usc

## Messaggi

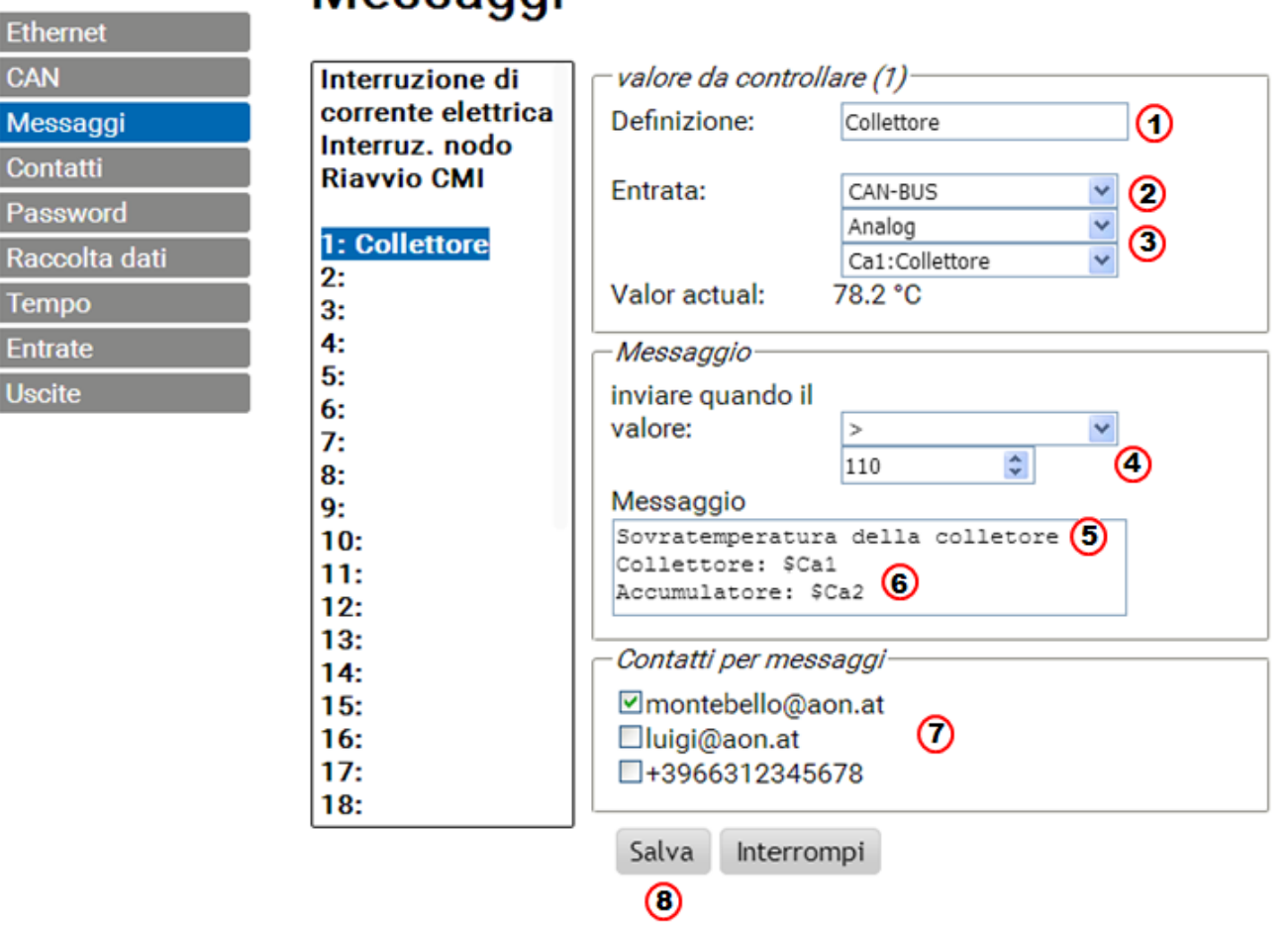

1. Definizione del messaggio

2. Selezione del tipo di entrata (CAN-Bus, Modbus o Linea dati)

3. Scelta tra analogico o digitale e numero di entrata (capitulo "**[Entrate](#page-74-0)**")

4. Condizioni di trasmissione: Valori analogici: uguale =, superiore >, superiore uguale >=, inferiore <, inferiore uguale <=, Valori digitali: ON oppure OFF

5. **Immissione di testo** per e-mail o SMS

6. Opzionale: indicazione del valore da emettere insieme al testo. Il valore si riferisce sempre a **un'entrata C.M.I.**.

All'inizio della definizione deve esserci un **carattere \$**. A seguire l'origine (tipo di entrata, analogica o digitale) e il numero dell'entrata: C = CAN-Bus, M = Modbus, L = linea dati, S = SMS

Esempi: \$Ca1 = valore dell'entrata CAN-Bus analogica 1

\$Md3 = valore dell'entrata M-Bus digitale 3

**7.** Selezione dei contatti ai quali viene inviata una Mail o SMS in caso di condizioni di messaggi pertinenti. L'invio di SMS è possibile solo se è utilizzato il modulo GSM. I contatti vengono definiti dal menu "**[Contatti](#page-68-0)**".

Indicazioni più precise sull'invio di SMS e sulle entrate SMS sono contenute nel capitolo "**[Entrate /](#page-81-0) [SMS](#page-81-0)**" e nelle istruzioni per il modulo GSM **MDC-GSM**.

## **Messaggi automatici**

#### **Interruzione di corrente elettrica**

In caso di interruzione della corrente elettrica, solo tramite il modulo GSM è possibile inviare un SMS (descrizione nelle istruzioni per il modulo GSM).

#### **Interruzione nodo**

In caso di interruzione di un nodo CAN è possibile inviare una Mail e con il modulo GSM integrato un messaggio SMS. Una interruzione del nodo CAN viene riconosciuta solo dopo un tempo di timeout di **20 secondi**.

#### **Esempio:**

## Messaggi

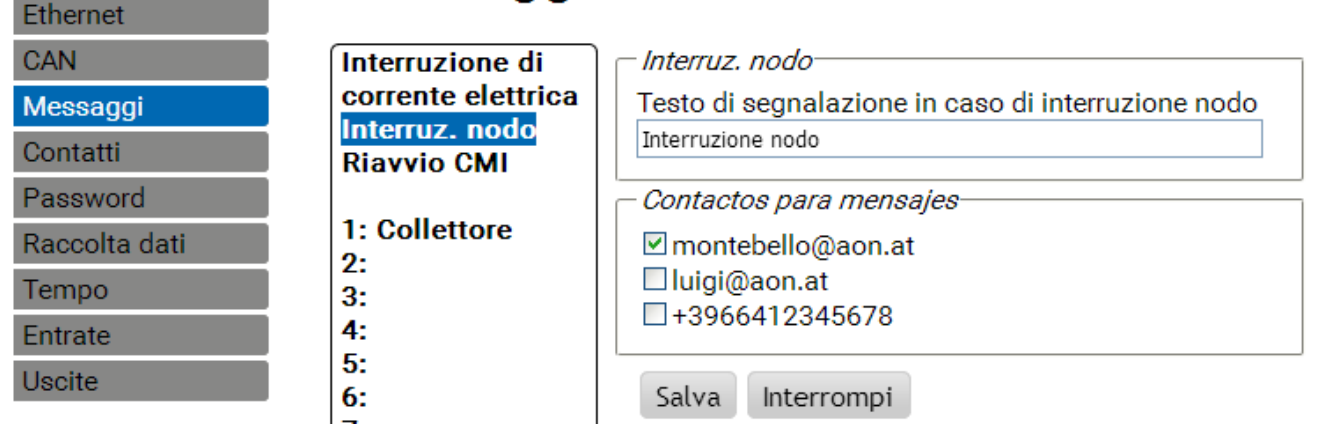

#### **Riavvio CMI**

Un riavvio del C.M.I. causato ad esempio da una interruzione di energia elettrica o con un aggiornamento, può attivare l'invio di una Mail o con il modulo GSM integrato un messaggio SMS. **Esempio:**

0

**Collection** 

## Messaggi

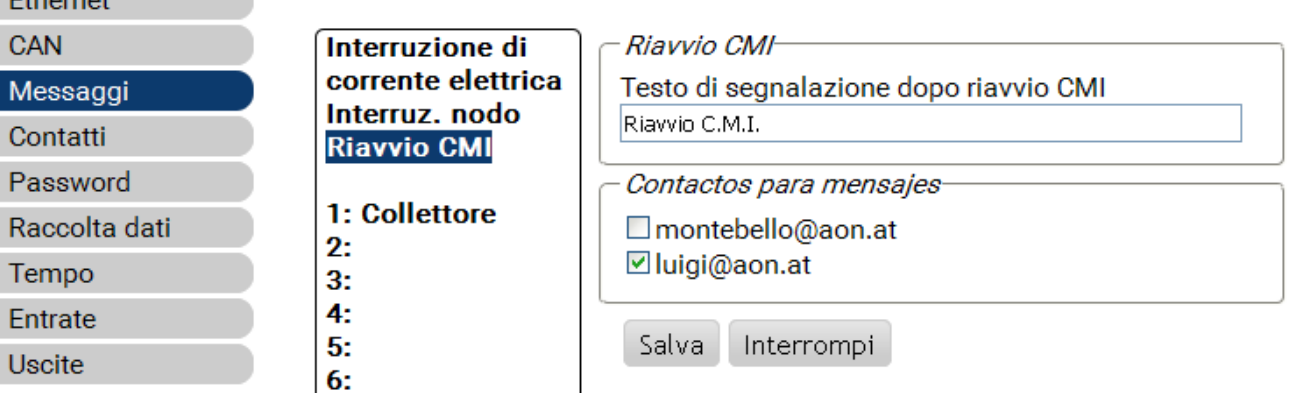

## <span id="page-68-0"></span>**Contatti**

In questo menu avviene l'immissione degli indirizzi Mail e dei numeri di telefono per l'invio di SMS. **L'invio di SMS è possibile solo con il modulo GSM installato.**

 $\sim$   $\sim$   $\sim$ 

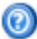

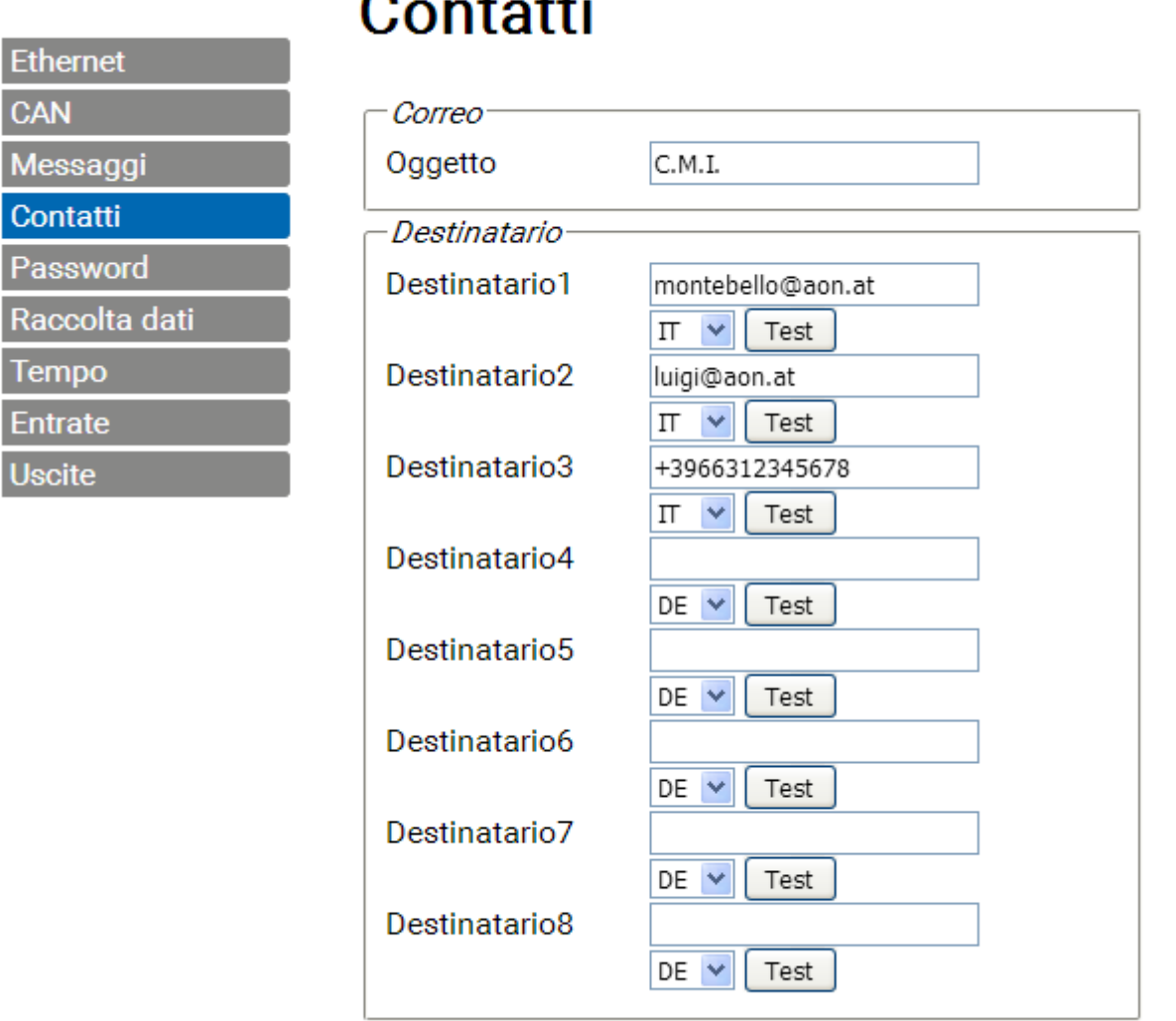

Possono essere riportati e testati fino a **8 contatti**.

Salva

I numeri di telefono devono cominciare con il prefisso nazionale (ad es. +39... o 0039...).

Interrompi

L'impostazione della lingua si riferisce alla corretta visualizzazione dei valori dei regolatori e alle unità che possono essere trasmessi in un messaggio.

A questi contatti possono essere inviate Mail oppure SMS in caso di condizioni di messaggi pertinenti "**[Messaggi](#page-66-0)**").

### **Password**

Qui sono impostate le definizioni degli utenti e le password per i diversi livelli utente. Di serie sono preimpostati solo i nomi utente e la password per l'esperto (admin/admin).

Le impostazioni della password sono modificabili solo in qualità di **Esperto** registrato.

 $\circledcirc$ 

N C P R T E U

Ethernet

# Impostazioni di password

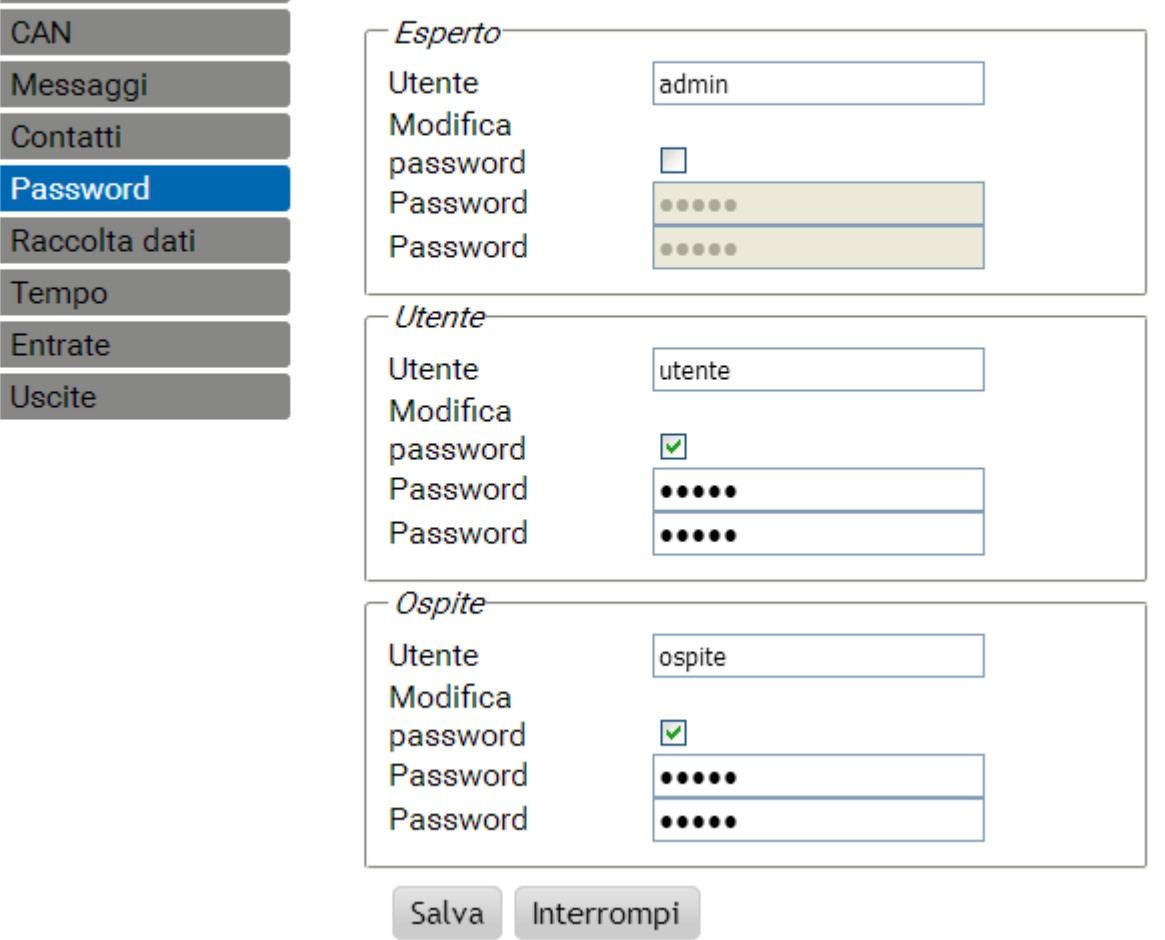

Le password non devono comprendere caratteri speciali o accenti.

Per sicurezza, l'immissione della password deve essere ripetuta.

L'"**Esperto**" ha il pieno accesso al C.M.I. senza limitazioni.

L'"**Utente**" ha l'autorizzazione di accedere allo **Schema online** interattivo e può osservare i valori **ed** in base alla programmazione, **li può anche modificare**. L'accesso ad altre pagine C.M.I. è possibile, tuttavia li non possono essere modificate le impostazioni.

All'"**Ospite**" viene visualizzato solo lo schema online. Può osservarlo, ma non può modificare alcun valore.

Un accesso locale diretto ad una pagina C.M.I. senza login avviene con l'immissione del seguente URL:

#### **http://Utente:Password@cmi/xxxxxx**

**Utente**: Nome utente per Esperto, Utente o Ospite

**Password**: password stabilita del relativo utente

**cmi**: Nome Host o indirizzo IP del C.M.I.

**xxxxxx**: Indicazione dell'URL desiderato

## **Raccolta dati**

In questo menu si effettuano le impostazioni per la registrazione di dati da leggere con *Winsol*. La raccolta può avvenire sia dal DL-Bus (al massimo 2 linee dati) o dal CAN-Bus (al massimo 8 record di dati).

I dati vengono salvati sulla scheda SD.

**Esempio:** Raccolta dati CAN di dati del nodo 1 (ad es. UVR16x2), di dati nodo 3 (UVR1611) e del nodo 32 (ad es. CAN-I/O45)

 $\circledcirc$ 

 $\overline{\phantom{a}}$ 

I

 $\overline{\phantom{a}}$ 

Ī

# **Raccolta**

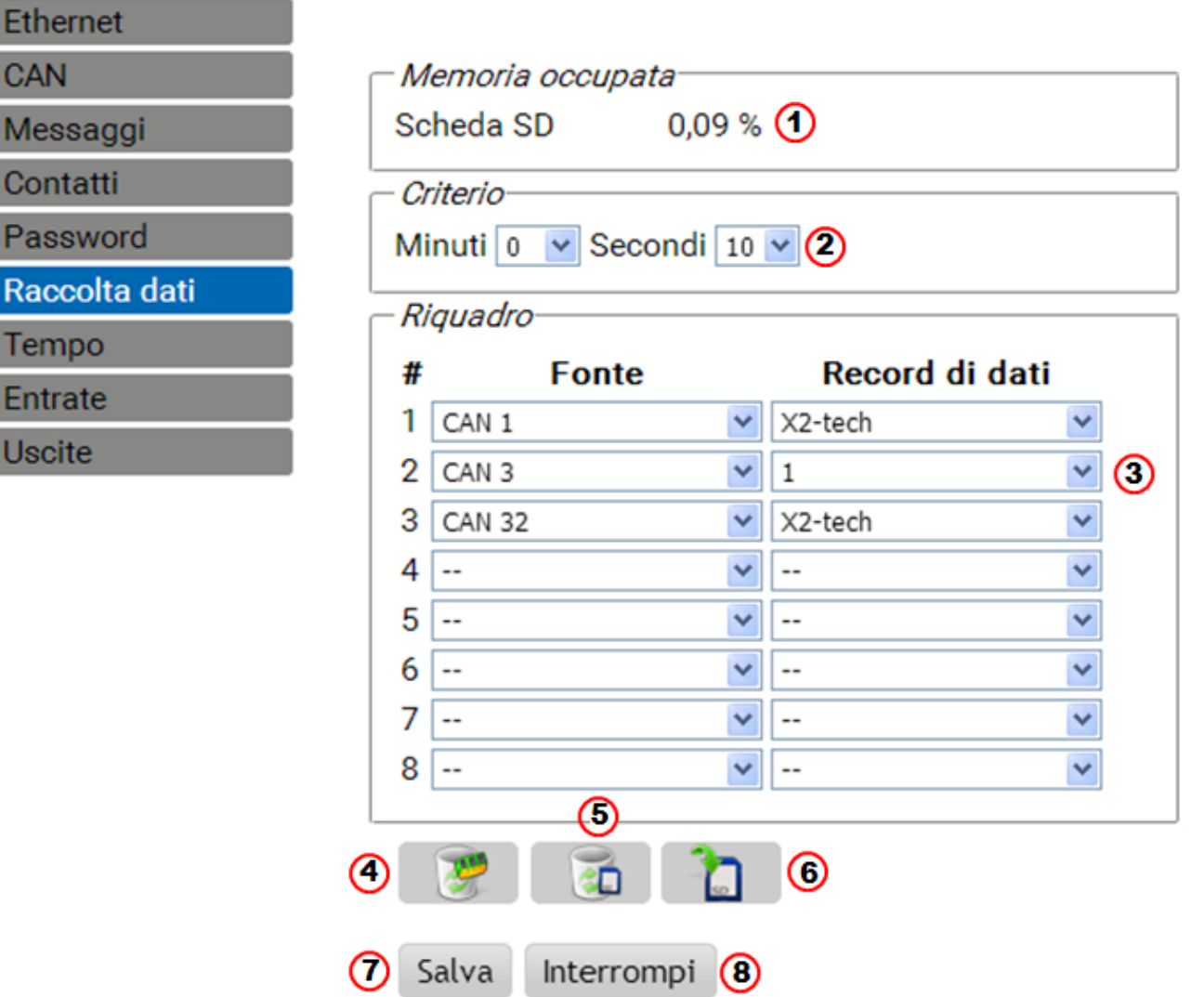

1. Visualizzazione della memoria già occupata in % dello spazio di memoria libero per la raccolta dati. 2. Con il criterio di salvataggio si imposta l'intervallo temporale per la raccolta dati. È possibile l'immissione compresa tra 2 secondi e 60 minuti.

3. Indicazione della fonte (DL-Bus: DL1, DL2 o CAN-Bus: Immissione del numero di nodo) e del record di dati. Il regolatore UVR1611 ed il contatore di energia CAN CAN-EZ possono emettere 2 record di dati.

**Per registrare i dati di apparecchi con tecnologia X2 (UVR16x2, RSM610, CAN-I/O45, CAN-EZ2) occorre osservare quanto segue:**

**UVR16x2 fino a Versione 1.20, RSM610 fino a Versione 1.07, modulo I/O CAN 45 fino a Versione 1.03 e CAN-EZ2 fino a Versione 1.03:**
In base a quanto impostato nel menu del regolatore **Impostazioni / Raccolta dati**, viene registrato 1 Record o 2 Record.

Il numero dei record di dati si base sulla seguente regola: nel caso in cui si assegni almeno un valore analogico superiore o uguale al numero 17, automaticamente viene creato un 2. record di dati per questo regolatore. Lo stesso vale per valori digitali con numero maggiore di o uguale a 14, oppure nel caso di più di 2 contatore quantità di calore. Questa circostanza non può essere riconosciuta nel menu C.M.I. Nel caso in cui vengano inseriti ad es. 4 UVR16x2, per i quali vengono emessi rispettivamente 2 record di dati, in **Winsol** non viene visualizzato alcun altro record di dati nonostante possano essere inseriti nelle lista in alto.

#### **Da Winsol 2.06:**

#### **UVR16x2 da Versione 1.21, RSM610 da Versione 1.08, modulo I/O CAN 45 da Versione 1.04 e CAN-EZ2 da Versione 1.04:**

Per ogni apparecchio si possono registrare fino a **64 valori analogici** e **64 valori digitali** (max. 8 apparecchi X2)

Ulteriori avvertenze relative alla registrazione di dati di **apparecchi X2** sono contenute nelle istruzioni di programmazione dei rispettivi apparecchi.

- 4. Cancellazione dei valori registrati nella memoria interna **della C.M.I.**
- 5. Cancellazione dei valori registrati **sulla scheda SD**.
- 6. Creazione manuale di file giornalieri sulla scheda SD, leggibili con *Winsol*.
- 7. Fine dell'immissione con "Salva".
- 8. Interruzione dell'immissione e ripristino all'ultima impostazione salvata.

Nel caso in cui si modificano le impostazioni per la fonte e/o il record di dati di una fonte, si consiglia un Riavvio del C.M.I. (Menu "[Ethernet/Riavvio](#page-63-0)") ed una cancellazione delle memorie. Dopo il primo momento di raccolta, in Winsol viene eseguito un processo di **Setup** e terminato con "**Ok**" affinché il C.M.I. raccolta i dati con le impostazioni modificate.

Il contenuto della memoria interna C.M.I. viene salvato ogni giorno alle ore 24:00 come file giornaliero sulla scheda SD. Con la lettura da *[Winsol](http://help.ta.co.at/IT/Winsol/)* viene creato automaticamente un file giornaliero relativo al giorno in corso e tutti i file giornalieri salvati sulla scheda SD vengono copiati nel file mensile di Winsol. In base alla impostazione in *[Winsol](http://help.ta.co.at/IT/Winsol/)* i file giornalieri vengono quindi cancellati sulla scheda SD oppure restano invariati.

**Una contemporanea raccolta dati con C.M.I. e BL-Net oppure D-LOGG non è possibile e determina errori durante la raccolta.**

#### **Impostazioni Ora**

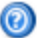

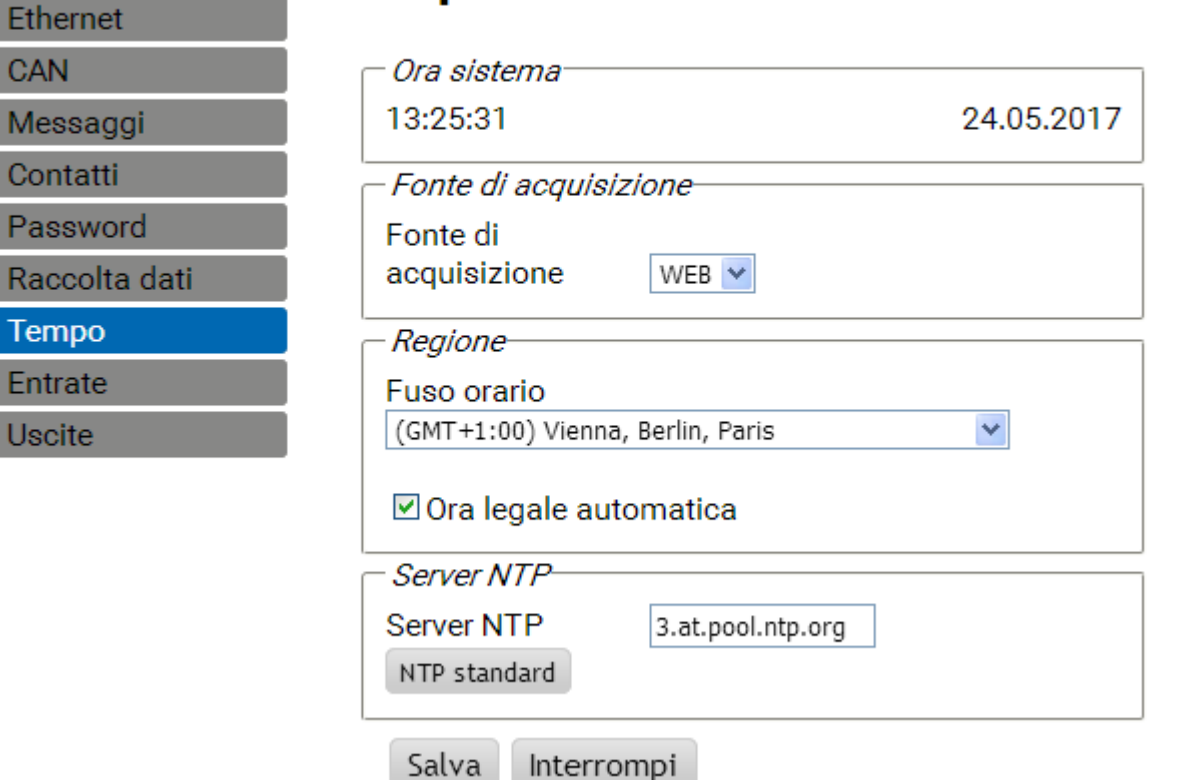

**Fonte di acquisizione:** Il C.M.I. applica la marcatura oraria da un server NTP impostabile (Preimpostazione: 3.at.pool.ntp.org) o dalla rete CAN (UVR1611 con il numero nodo 1) o tramite una delle due linee dati (DL-Bus) dei regolatori collegati.

Il cambio orario automatico avviene secondo le prescrizioni dell'Unione Europea.

L'ora del sistema è responsabile della marcatura oraria per la raccolta dati e le indicazioni orarie di altri log-file.

Poiché in una rete CAN, viene applicata l'ora del sistema di tutti gli altri apparecchi dal nodo 1, al C.M.I.si potrebbe assegnare il numero di nodo 1. Tuttavia è necessario prestare attenzione affinché nessun altro apparecchio sia in possesso di questo numero di nodo. Ciò riguarda soprattutto le reti con diversi UVR1611.

Durante la raccolta dati dei regolatori senza un ora propria del sistema (ad es. UVR64, HZR65) come fonte di acquisizione deve essere indicato "WEB" e deve essere presente una connessione ad Internet.

# **Impostazioni Ora**

### **Entrate**

In questo menu si effettuano tutte le impostazioni per i valori che possono essere rilevati dalla C.M.I. mediante **CAN-Bus**, **Modbus/TCP**, **DL-Bus** o **SMS**.

Questi valori potranno poi essere trasferiti alle uscite C.M.I. o essere utilizzati per i messaggi.

### **CAN-Bus**

Impostazione dei valori che vengono rilevati dal CAN-Bus. Si possono definire al massimo 64 valori analogici e 64 valori digitali.

**Esempio**: rilevamento dell'uscita analogica rete CAN 1 del nodo CAN 1, nell'entrata analogica CAN 1 della C.M.I.

# **Fntrate**

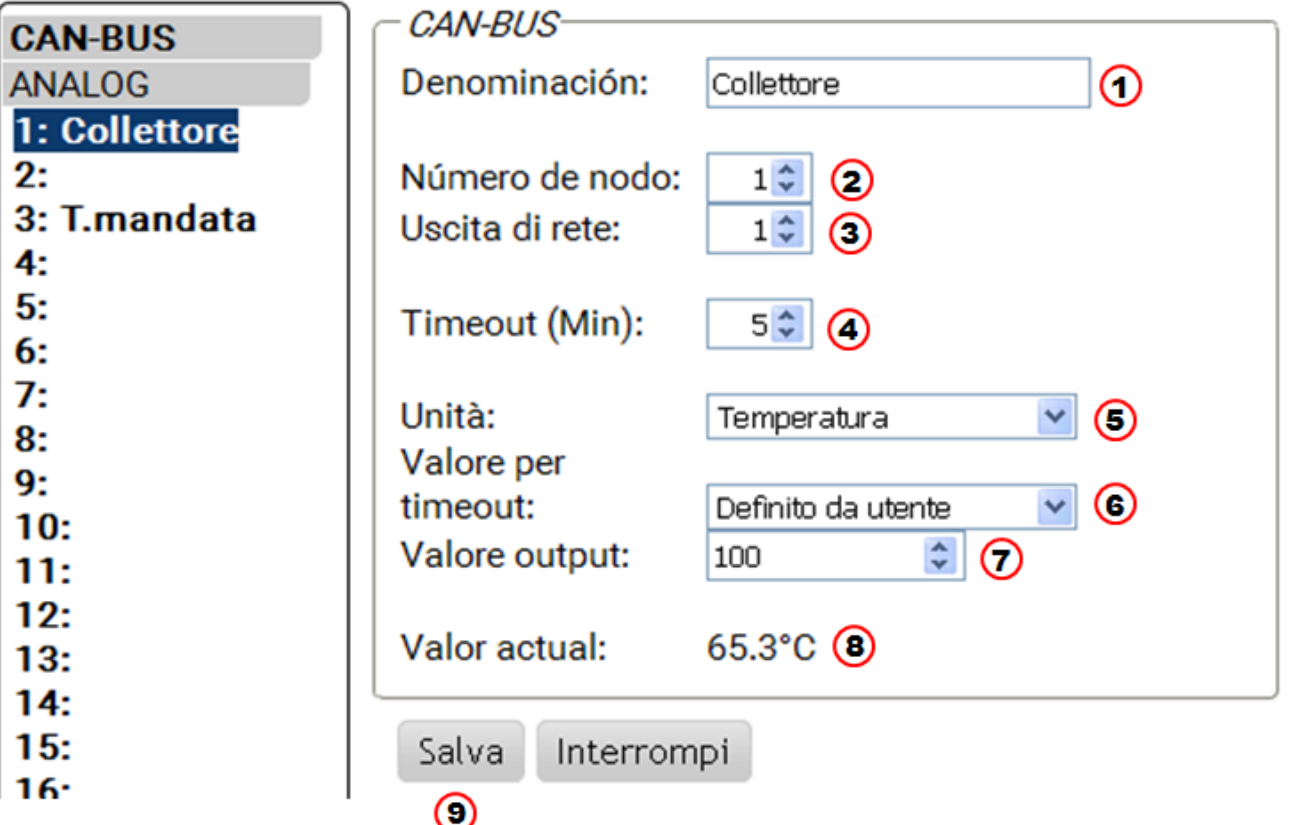

#### 1. **Denominazione entrata**

2. Selezione del **nodo CAN**, dal quale viene rilevato il valore.

3. Selezione dell'**uscita di rete CAN** del nodo CAN, dal quale viene rilevato il valore.

4. **Durata timeout**: se **entro questa durata**non viene emesso nessun valore dal nodo CAN, viene applicato l'ultimo valore rilevato o il valore uscita impostato successivamente. Si fa notare che la **durata dell'intervallo** delle condizioni di trasmissione della fonte **non può essere più lungo della durata di timeout** dell'entrata C.M.I..

5. Selezione dell' **unità**: "**AUTO**" significa che viene applicata l'unità della fonte. Sono però disponibili anche molte altre unità.

6. **Valore al timeout**: "**invariato**" significa che al timeout viene mantenuto invariato l'ultimo valore rilevato. Se viene selezionato "**definito da utente**", viene applicato l'ultimo valore uscita impostato successivamente al timeout.

7. **Valore uscita** definito da utente al timeout: questo valore viene emesso con il numero di cifre decimali corrispondente alla rispettiva unità (esempio: se "100" si riferisce alla temperatura, viene emesso "100,0 °C").

8. **Valore attuale**: Questo valore viene rilevato attualmente dalla C.M.I. tenendo conto dell'unità e delle impostazioni per il timeout.

#### 9. Al termine dell'immissione: **Salva**

**Esempio** per l'emissione di un valore definito da utente per **timeout:**

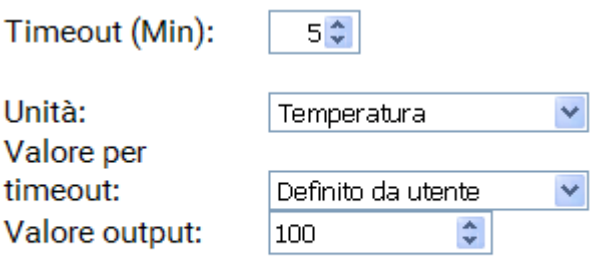

100.0°C (timeout!) Valor actual:

Poiché non sono stati emessi valori nuovi entro 5 minuti, viene rilevato il valore uscita 100 °C e visualizzato il timeout.

### **Modbus**

Impostazione dei valori che vengono rilevati dall'apparecchio Modbus. Si possono definire al massimo 64 valori analogici e 64 valori digitali.

In questo caso la C.M.I. ha funzione di **master**, il valore richieste proviene dallo **slave**.

**Esempio:** valore analogico di temperatura

# **Entrate**

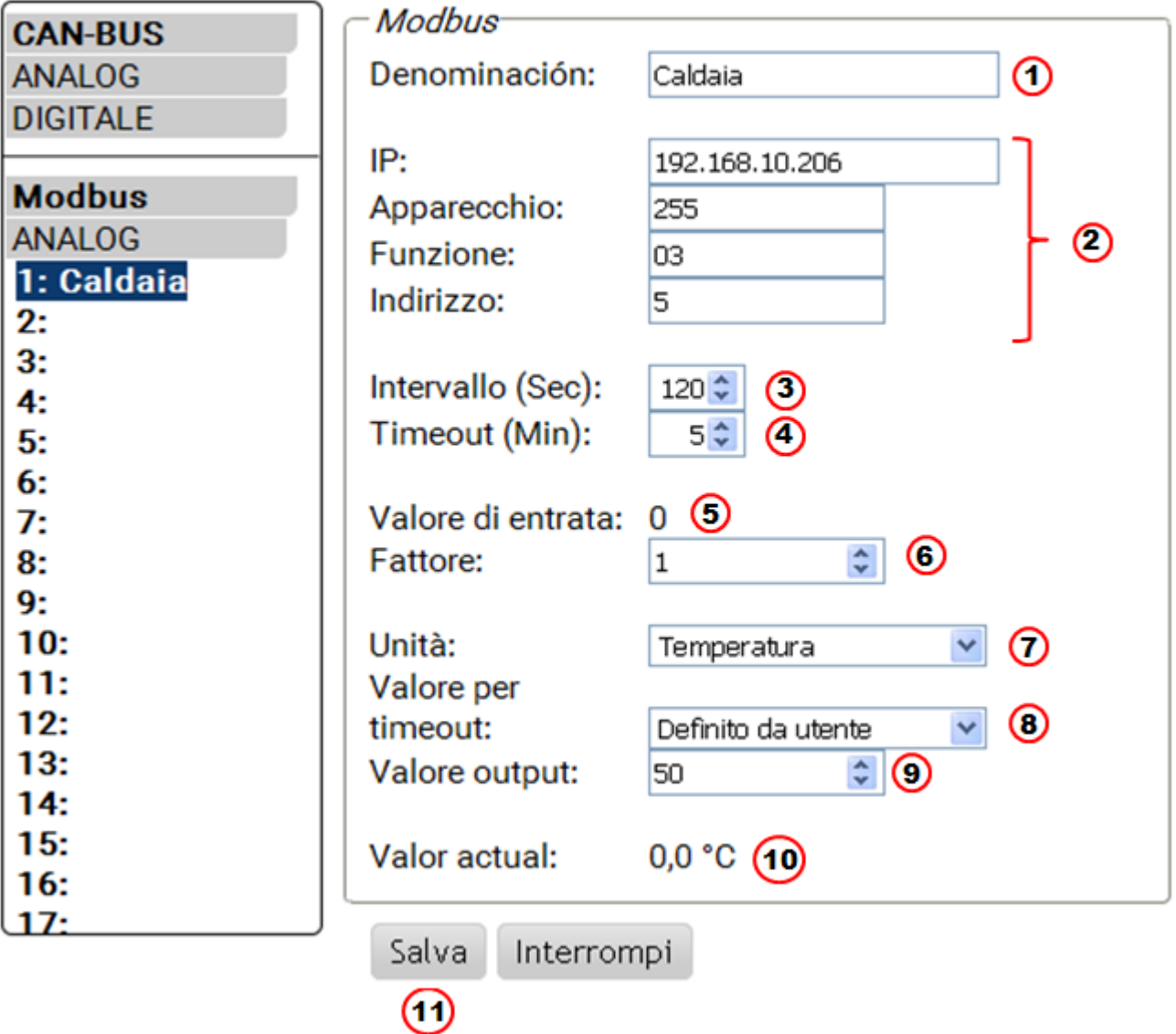

#### 1. **Denominazione entrata**

2. Immissione dell'**indirizzo IP** e dei dati **specifici del costruttore** per il valore Modbus da leggere.

3. Determinazione dell'**intervallo di lettura**.

4. **Durata timeout**: Se **entro questa durata** l'apparecchio Modbus non riesce a leggere nessun nuovo valore, viene rilevato l' **ultimo** valore richiesto o il valore uscita immesso successivamente.

5. **Valore entrata** dell'apparecchio Modbus

6. Immissione del **fattore** per il valore entrata per la conversione al valore che deve essere rilevato dalla CM.I. . Modbus rileva soltanto **numeri interi** senza unità. Per l'adattamento all'unità e alle cifre decimali con le quali deve essere emesso il valore dalla C.M.I., è necessario selezionare il fattore corretto (vedere "**valore attuale**").

7. Selezione dell' **unità**: Il valore viene rilevato dal Modbus **senza unità**. È possibile scegliere tra numerose unità.

8. **Valore al timeout**: "**invariato**" significa che al timeout viene mantenuto invariato l'ultimo valore rilevato. Se viene selezionato "**definito da utente**", al timeout viene applicato l'ultimo valore uscita impostato successivamente.

9. **Valore uscita** impostato al timeout. Questo valore viene emesso con il numero di cifre decimali corrispondente alla rispettiva unità (esempio: se "50" si riferisce alla temperatura, viene emesso "50,0  $^{\circ}$ C").

10. **valore attuale**: Questo valore viene rilevato attualmente dalla C.M.I. tenendo conto del fattore, dell'unità e delle impostazioni per il timeout.

11. Al termine dell'immissione: **Salva**

**Esempio** per l'emissione di un valore definito da utente per Timeout**:**

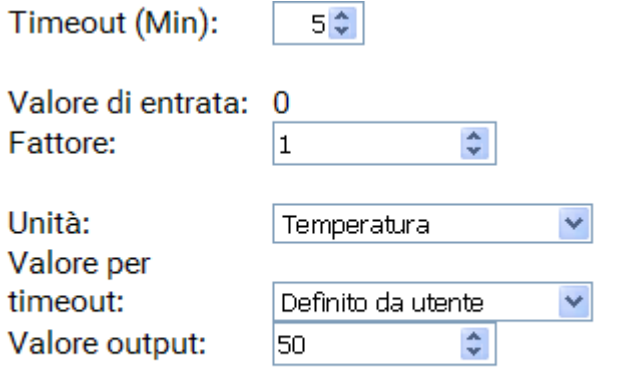

50,0 °C (timeout!) Valor actual:

Poiché non è stato possibile leggere valori nuovi entro 5 minuti, viene rilevato il valore uscita 50 °C e visualizzato il timeout.

# **Linea dati**

Impostazione dei valori che vengono rilevati dal DL-Bus. Dal **riquadro dati DL** degli apparecchi si possono rilevare soltanto valori utilizzati anche per la registrazione di dati DL. Non è possibile leggere valori di sensori DL.

Si possono definire al massimo 32 valori analogici e 32 valori digitali.

**Esempio**: valore analogico 1 di DL1

# **Fntrate**

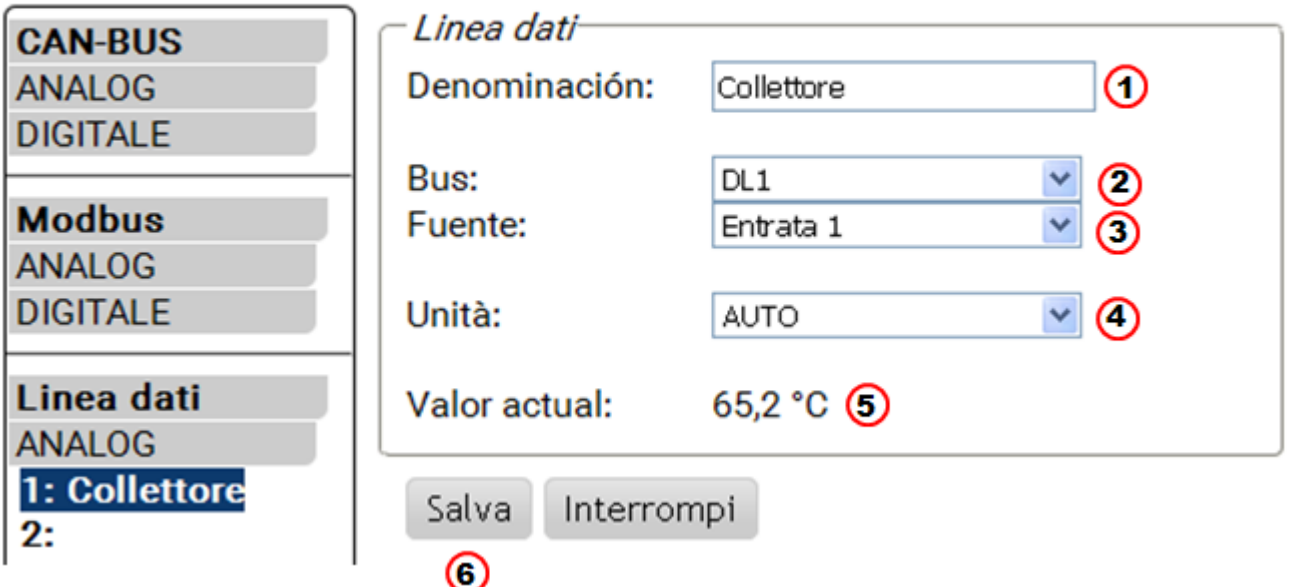

#### 1. **Denominazione entrata**

2. **Bus:** immissione della **porta linea dati** della C.M.I., sulla quale si deve leggere il valore. Il 2° riquadro dati di UVR1611 (impostazione per uscita 14 "RET.ENT.=>LD.: sì"), non viene letto.

3. Selezione della **fonte** (analogica: entrata 1...16, digitale: uscita 1...13)

4. Selezione dell' **unità**: "**AUTO**" significa che viene applicata l'unità della fonte. Sono però disponibili anche molte altre unità.

5. **valore attuale**: Questo valore viene rilevato attualmente dalla C.M.I. tenendo conto dell'unità.

6. Al termine dell'immissione: **Salva**

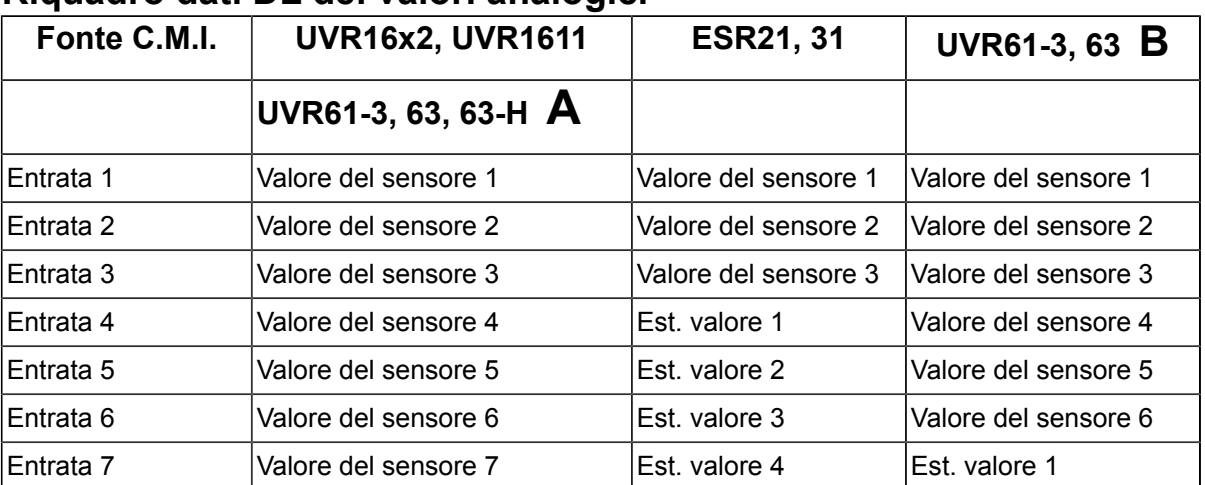

#### **Riquadro dati DL dei valori analogici**

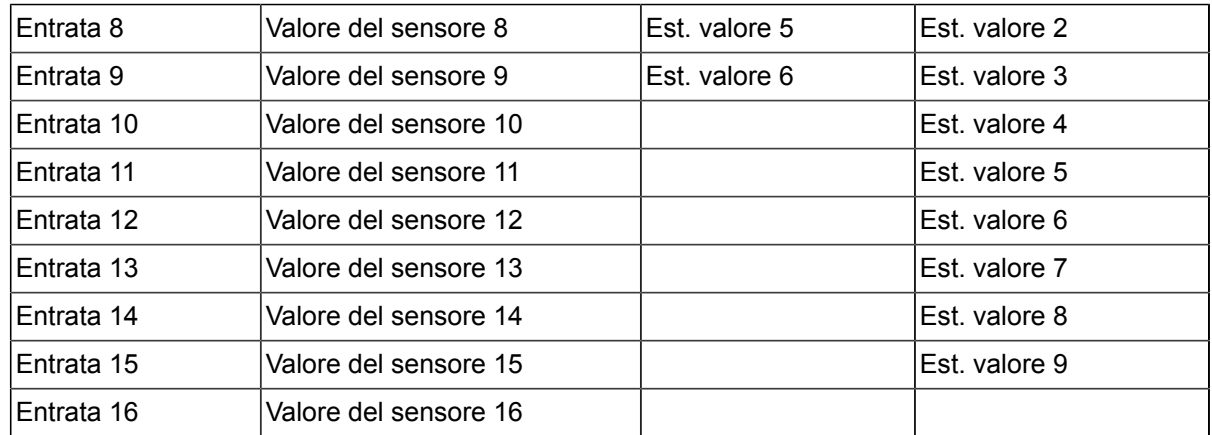

**A** = UVR61-3 **fino a** Versione 8.2 / UVR63 **fino a** Versione 1.4 / UVR63-H - tutte le versioni **B** = UVR61-3 **da** Versione 8.3 / UVR63 **da** Versione 1.5

### **SMS**

#### **Questa funzione è possibile solo con il modulo GSM installato.**

In questo menu vengono immesse le definizioni e le impostazioni per i **comandi SMS**. Si possono definire al massimo 16 comandi SMS per valori analogici e 16 per valori digitali. Se al modulo GSM viene inviato un messaggio SMS con la **definizione** (con valore e punto esclamativo), viene generata una **entrata SMS** che potrà servire come fonte per un'**uscita CAN**. I **comandi** SMS terminano sempre con un **punto esclamativo** dopo la definizione. Nelle definizioni non è importante rispettare la scrittura minuscola o maiuscola, né è consentito utilizzare **caratteri speciali** (ad es. ä, ü, ö, á, #, etc.).

#### **Comandi analogici**

Nel campo **Analogico** si configurano le **entrate SMS** analogiche della C.M.I., il loro valore può essere impostato tramite comando SMS. Il comando deve terminare sempre con un **punto esclamativo**. **Esempio**:

**SMS con definizione "acqua calda" per entrata analogica**

# **Entrate**

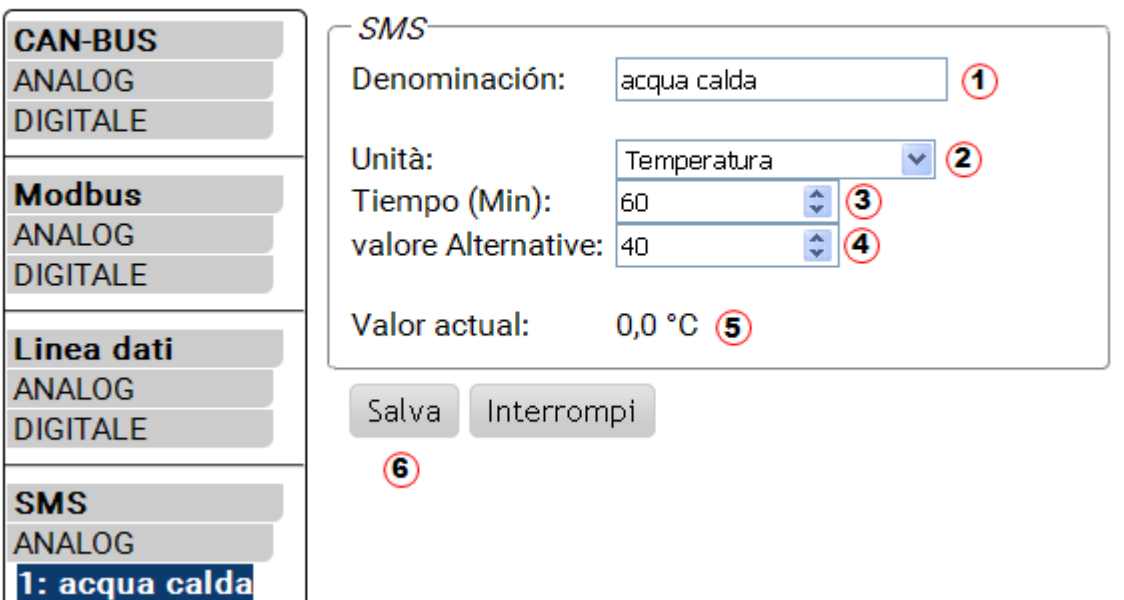

1. **Definizione entrata** (= definizione SMS)

2. Selezione dell' **unità**: Sono disponibili molte unità.

3. **Tempo**: nell'intervallo di tempo indicato viene letto il valore indicato nell'SMS come **valore attuale**. Viene poi rilevato il **valore alternativo**. Se è impostato "0", il valore SMS non cambia finché tramite SMS non viene rilevato un altro valore.

4. **Valore alternativo**: allo scadere del tempo impostato, il valore alternativo viene rilevato come valore attuale.

5. **Valore attuale**: Questo valore viene rilevato attualmente dalla C.M.I. tenendo conto dell'impostazione del tempo.

6. Al termine dell'immissione: **Salva**

Un comando SMS *acqua calda 60!* imposta il valore dell'entrata SMS **analogica 1** con definizione "acqua calda" al valore di 60,0 °C.

Trascorsi 60 minuti (= impostazione "Tempo") viene rilevato il valore alternativo (nell'esempio: 40,0 °C).

Se il tempo viene impostato a "**0**", il valore SMS (60 °C) rimane inalterato finché non viene modificato da un altro comando SMS.

#### **Esempio:**

**SMS con definizione "riscaldamento" per la commutazione delle modalità di funzionamento di un circuito di riscaldamento**

# **Entrate**

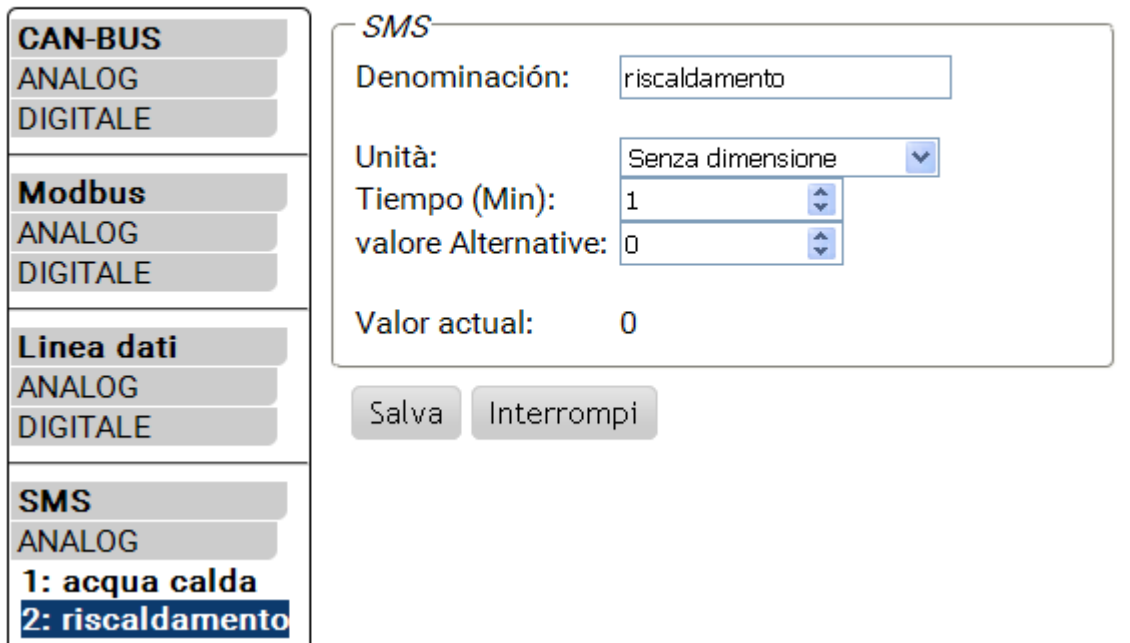

I testi aggiuntivi *standby*, *tempo*, *normale*, *abbassato* e *interno* permettono di modificare la modalità di funzionamento di un circuito di riscaldamento tramite SMS. Questi comandi sono rilevati dalla C.M.I. come numeri **analogici** e possono essere inoltrati alla rete CAN (uscita CAN della C.M.I.).

A tale scopo a UVR1611 o UVR16x2 la rispettiva entrata CAN **analogica** deve essere collegata all'entrata "**Interruttore esterno**" della funzione "**Regolatore circuito di riscaldamento**" (vedere le istruzioni per l'uso: *Funzionamento del regolatore del circuito di riscaldamento / Interruttore esterno*).

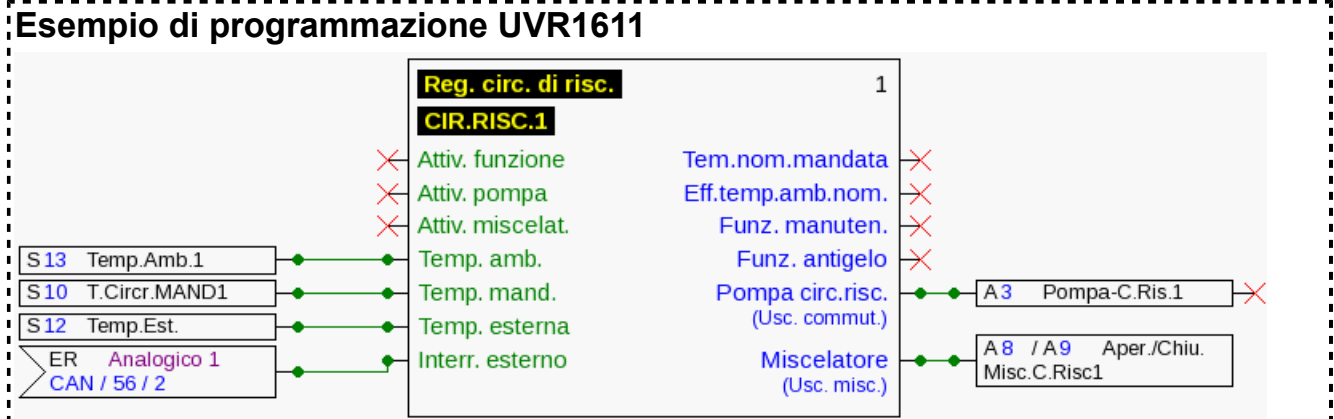

Nell'esempio sopra all'uscita CAN **analogica 2** della C.M.I. (nodo 56) è stata assegnata l'entrata SMS "**riscaldamento**".

Un comando SMS *riscaldamento abbassato!* fa passare il circuito di riscaldamento in modalità abbassamento.

Il comando SMS *riscaldamento interno!* riattiva lo stato di funzionamento interno della regolazione prima dell'invio di comandi SMS.

**Rilevamento di valori in caso di comandi analogici con immissione di testo:**

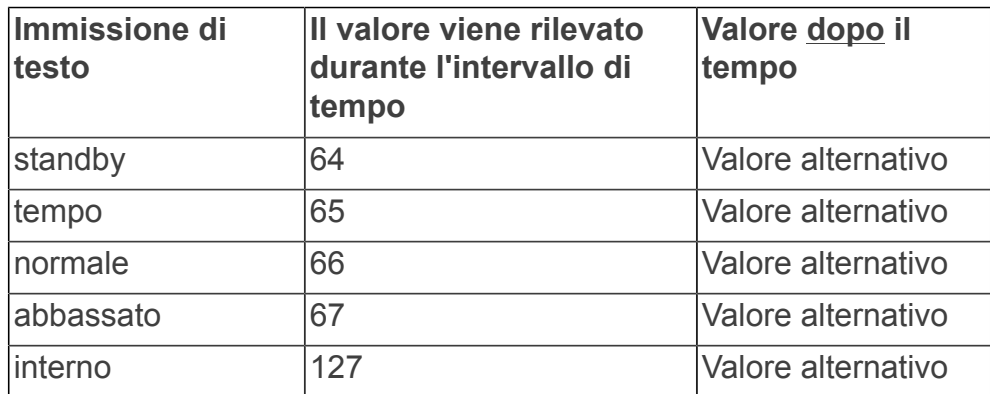

#### **Avvertenza**:

Impostazioni **Tempo > 0** und **Valore alternativo 0**: dopo aver rilevato il valore 64-67 o 127 **al termine del tempo** la C.M.I. emette il valore alternativo 0.

Il **valore alternativo 0** non comporta ulteriori variazioni nel regolatore del circuito di riscaldamento. Successivamente la modalità di funzionamento può essere nuovamente modificata manualmente (sul sensore ambientale RAS, sul monitor CAN, sul CAN-TOUCH, sul regolatore stesso o tramite browser). Se non viene inviato il valore alternativo 0 (ad es. se **Tempo = 0**), non è possibile modificare manualmente la modalità di funzionamento.

#### **Comandi digitali**

Nel campo **Digitale** vengono configurate **le entrate SMS digitali** della C.M.I., il cui valore può essere impostato tramite comando SMS. Un **comando SMS** viene impostato con i valori *On!* o *Off!* oppure *0!* o *1!* (ad es. *Definizione On!* o *Definizione 1!*). Il comando deve terminare sempre con un **punto esclamativo**.

Il valore alternativo "0" corrisponde a OFF / No, "1" corrisponde a ON / Sì.

#### **Esempio**:

**SMS con definizione "risc elettrico"**

# **Entrate**

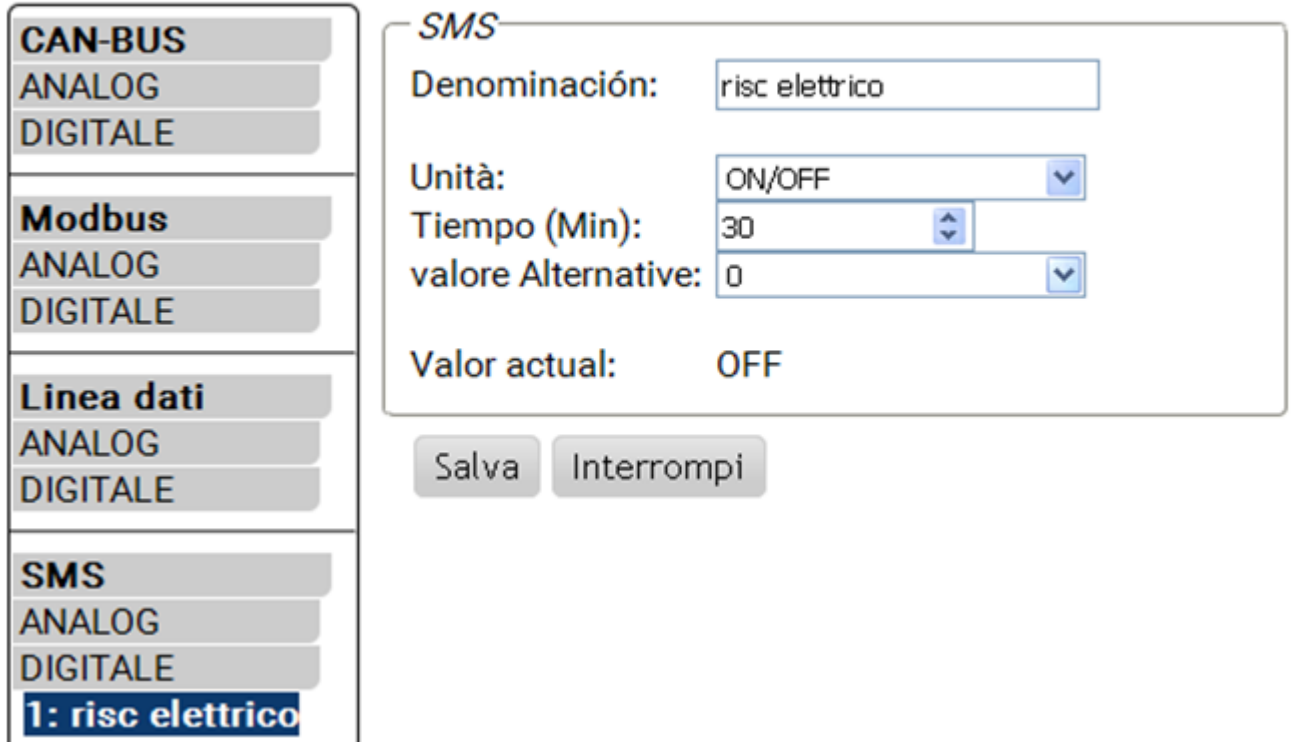

Un comando SMS *Risc elettrico On!* imposta il valore dell'entrata SMS **digitale 1** con definizione "riscaldatore elettrico" al valore **ON**.

Trascorso il tempo (= 30 minuti), il valore attuale viene impostato al valore alternativo 0 (= OFF).

### **Uscite**

In questo menu si possono collegare valori di entrate C.M.I. a uscite CAN-Bus o Modbus della C.M.I. oppure inviarli a altre C.M.I. su LAN mediante "CoE".

## **CAN-Bus**

Impostazione dei valori che vengono rilevati sul CAN-Bus per essere utilizzati in altri apparecchi CAN-Bus.

Si possono definire al massimo 32 valori analogici e 32 valori digitali.

**Esempio:** rilevamento dell'entrata DL analogica 1

# **Uscite**

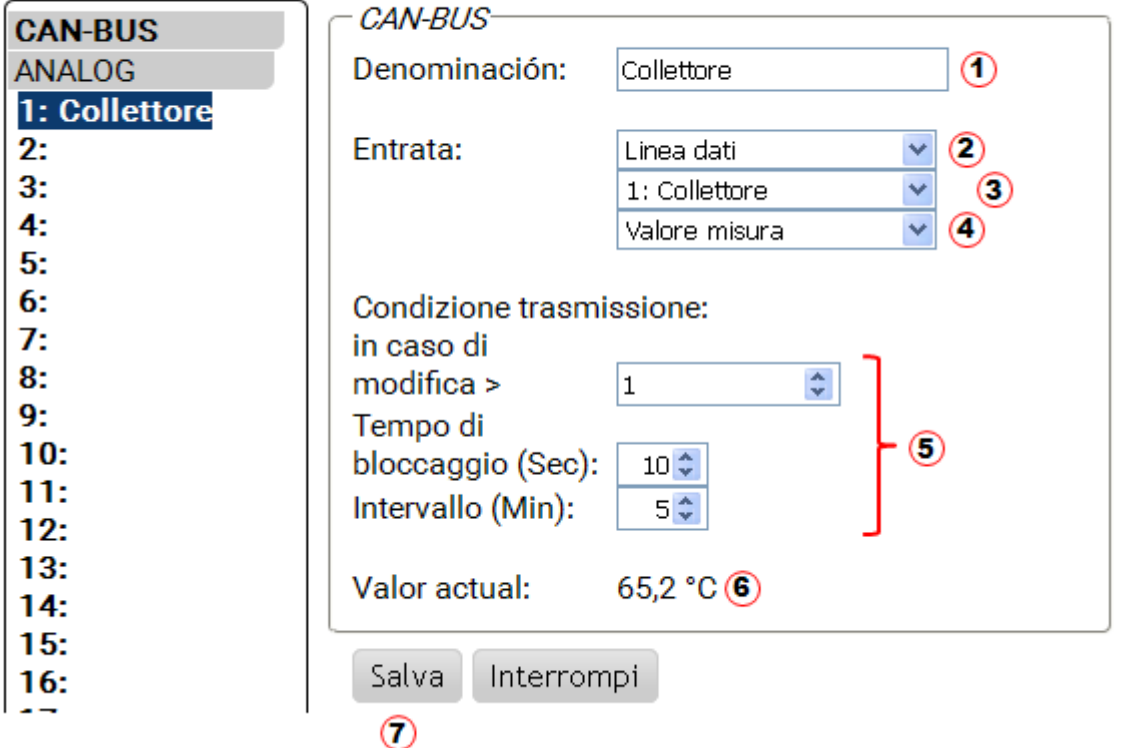

- 1. **Designazione delle uscite**
- 2. Selezione del **tipo di entrata**: Modbus, Liena dati o SMS.
- 3. Selezione dell'**entrata**desiderata.
- 4. Rilevamento del **valore misurato** (al momento non sono disponibili altre opzioni di immissione)

5. **Condizioni di trasmissione**: il valore entrata viene trasmesso alla rete CAN come valore attuale alle seguenti condizioni.

**Condizioni di trasmissione per uscite CAN analogiche:**

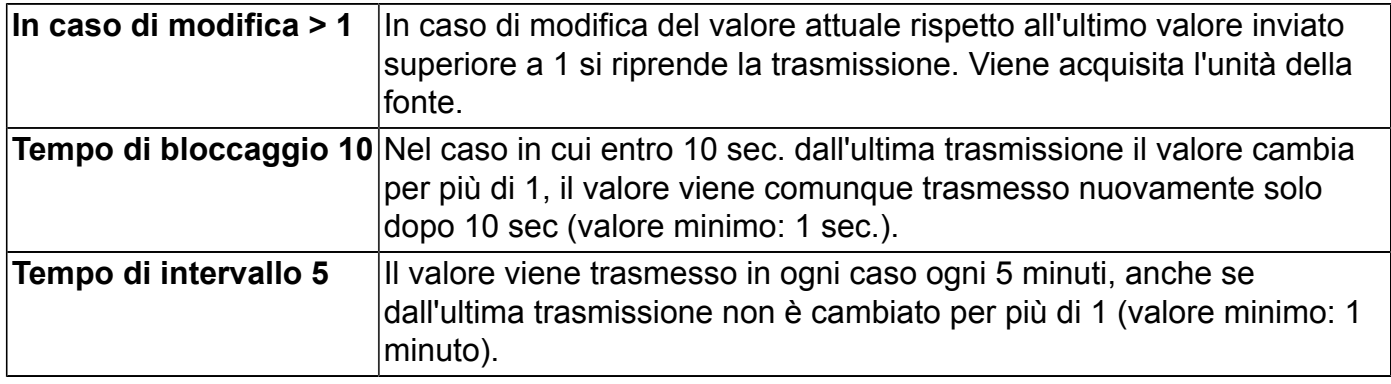

#### **Condizioni di trasmissione per uscite CAN digitali:**

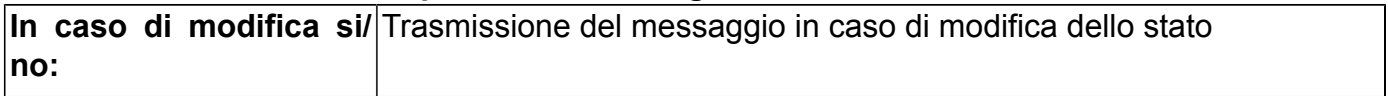

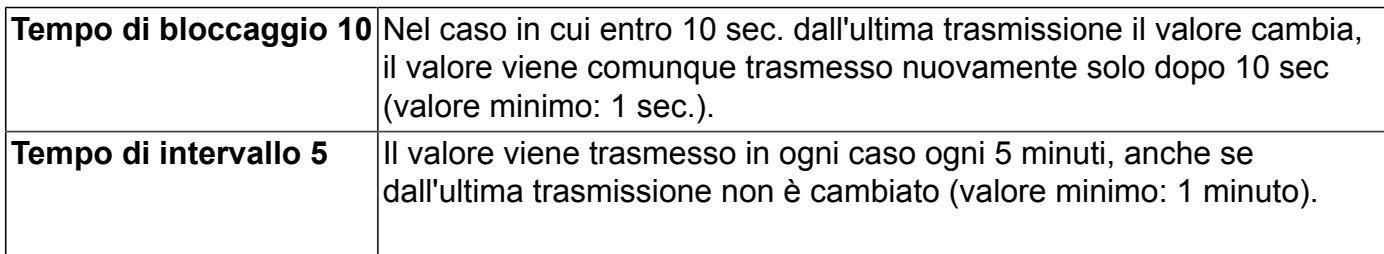

6. **Valore attuale**: questo valore viene emesso attualmente dalla C.M.I.

7. Al termine dell'immissione: **Salva**

### **Modbus**

Impostazione dei valori che vengono rilevati per essere utilizzati in altri apparecchi CAN-Bus. In questo caso la C.M.I. è il **master**, il valore viene inviato allo **slave**.

Si possono definire al massimo 32 valori analogici e 32 valori digitali.

**Esempio**: un valore entrata CAN viene trasmesso a un apparecchio Modbus

# Uscite

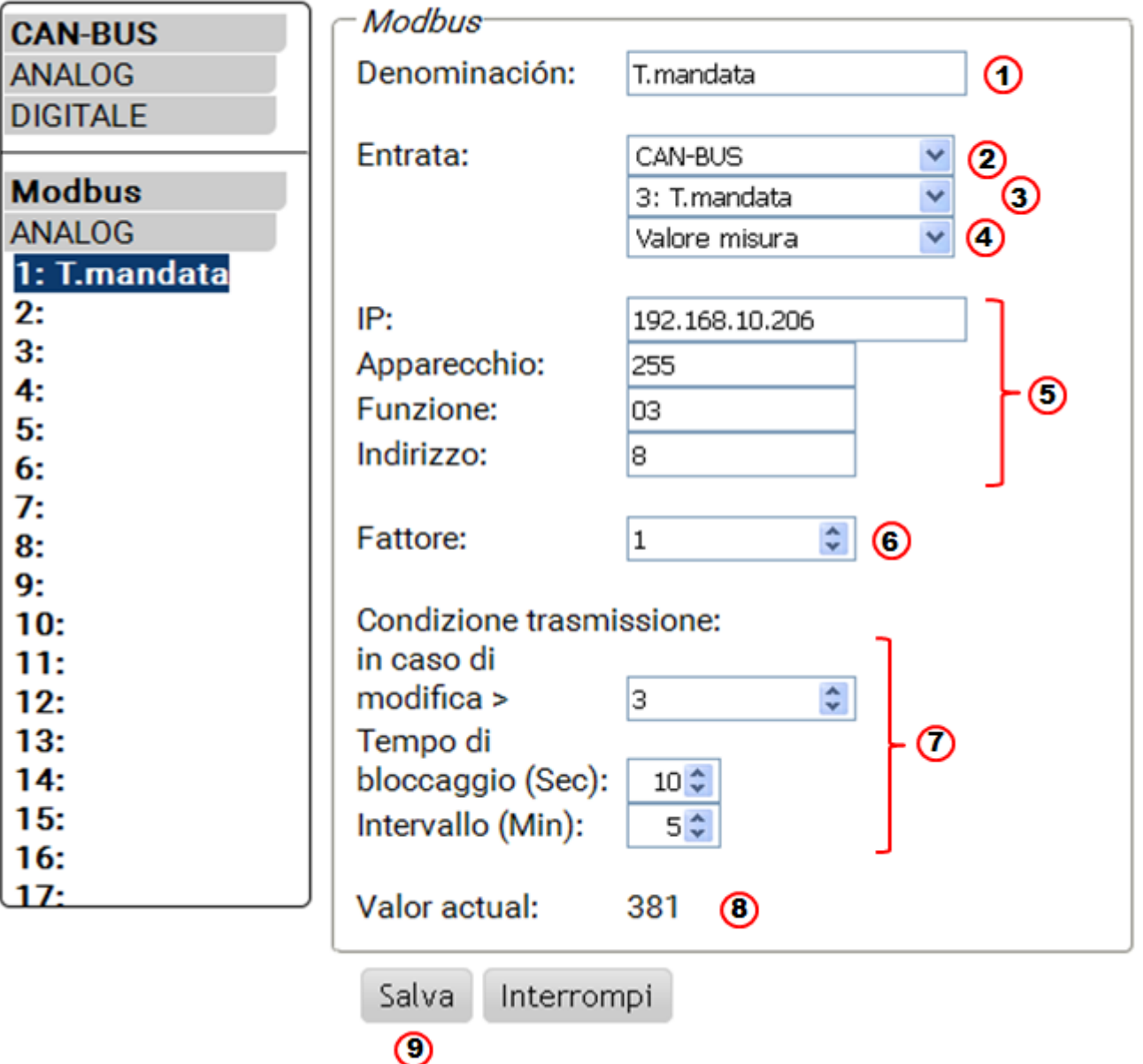

#### 1. **Designazione delle uscite**

- 2. Selezione del **tipo di entrata**: CAN-Bus, Modbus, Linea dati o SMS.
- 3. Selezione dell'**entrata** desiderata
- 4. Rilevamento del **valore misurato** (al momento non sono disponibili altre opzioni di immissione)

5. Immissione dell'**indirizzo IP** e dei dati **specifici del costruttore** dell'apparecchio Modbus (= slave) al quale viene inviato il valore

6. Immissione del **fattore** per il valore entrata per la conversione al valore che deve essere trasmesso al Modbus.

7. **Condizioni di trasmissione**: il valore entrata viene rilevato sul Modbus come valore attuale alle seguenti condizioni.

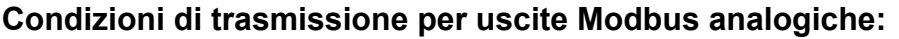

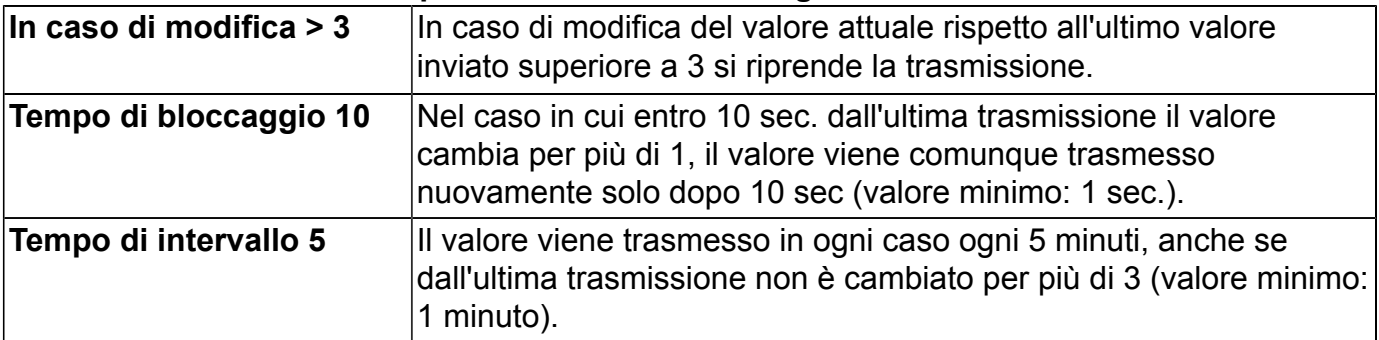

#### **Condizioni di trasmissione per uscite Modbus digitali:**

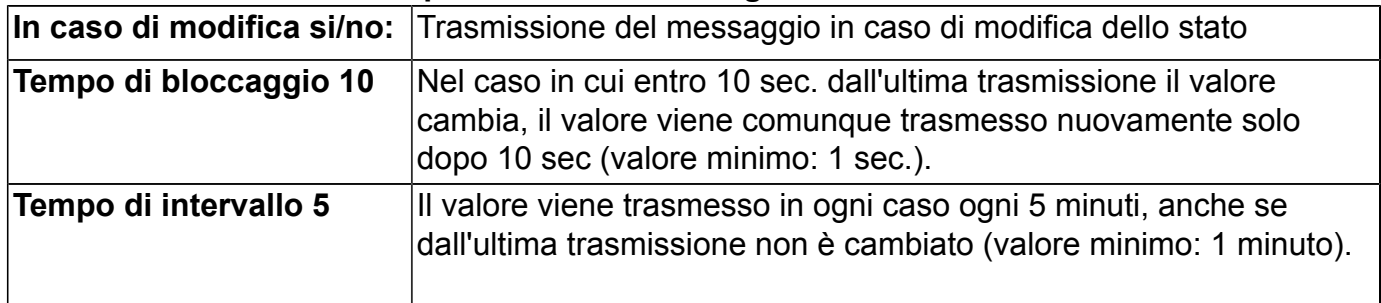

8. **Valore attuale**: questo valore viene emesso sul Modbus. Sul Modbus possono essere emessi soltanto **numeri interi** senza unità. Esempio: 37,5 °C sono emessi come "375". Se deve essere emesso soltanto "37", si dovrebbe inserire un fattore 0,1.

9. Al termine dell'immissione: **Salva**

### <span id="page-90-0"></span>**CoE (= CAN over Ethernet) Descrizione dei metodi di trasferimento dati**

Questo metodo permette di trasmettere i valori di entrate C.M.I. analogiche e digitali ad altre C.M.I. via Ethernet (LAN).

È così possibile scambiare dati tra reti CAN separate.

Il trasferimento di dati via Ethernet avviene su **UDP**, **Porta 5441**.

#### **Esempio:**

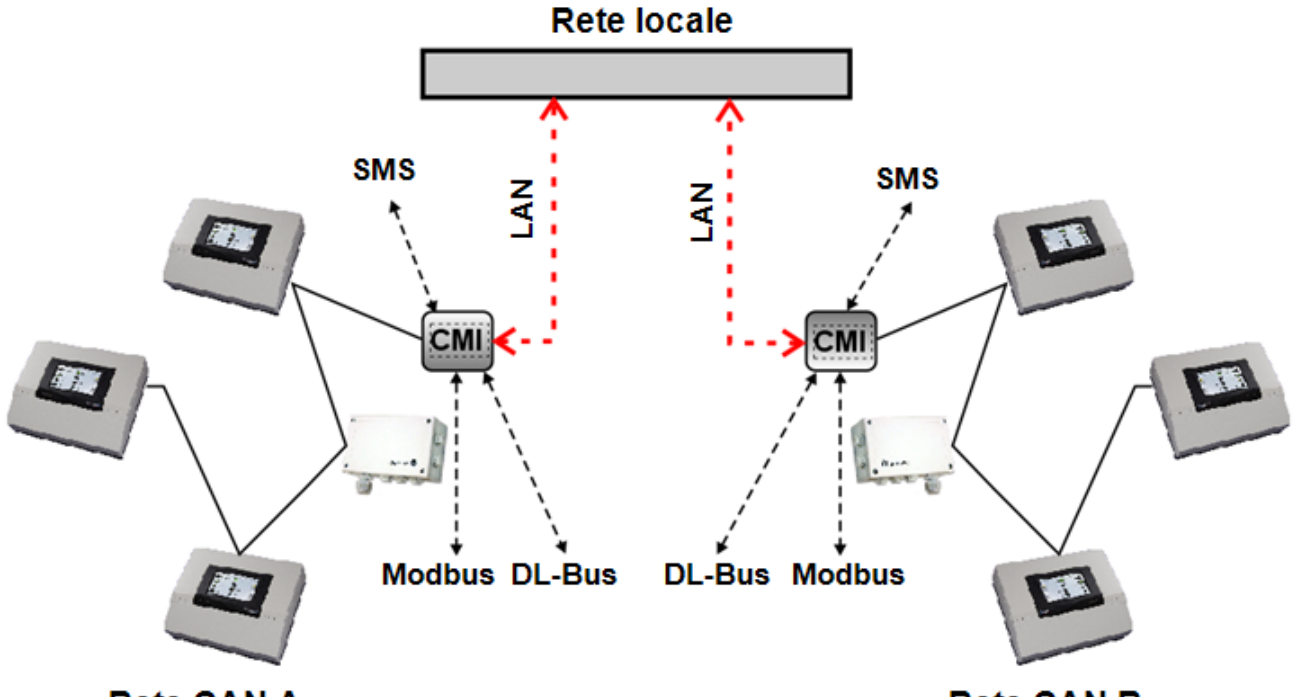

**Rete CAN A** 

**Rete CAN B** 

La C.M.I. **ricevente** deve avere un indirizzo IP **fisso**. Si raccomanda di installare prima **DHCP** nella C.M.I. e poi **disattivare** la modalità **DHCP** nel menu Impostazioni/Ethernet.

### **Impostazioni LAN**

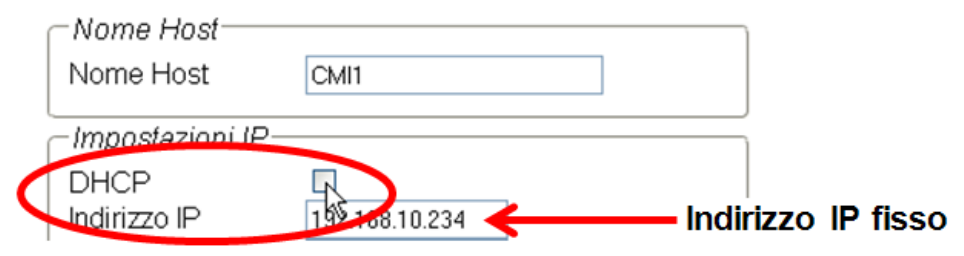

Se i dati sono trasmessi in **entrambe** le direzioni, **entrambe** le C.M.I. devono avere un indirizzo IP **fisso**.

**Esempio:** un'entrata C.M.I. viene inviata via LAN alla C.M.I. con indirizzo IP 192.168.10.253 e qui trasmessa dalla C.M.I. sul nodo CAN 25 come uscita CAN 1 nella rete CAN.

# **Uscite**

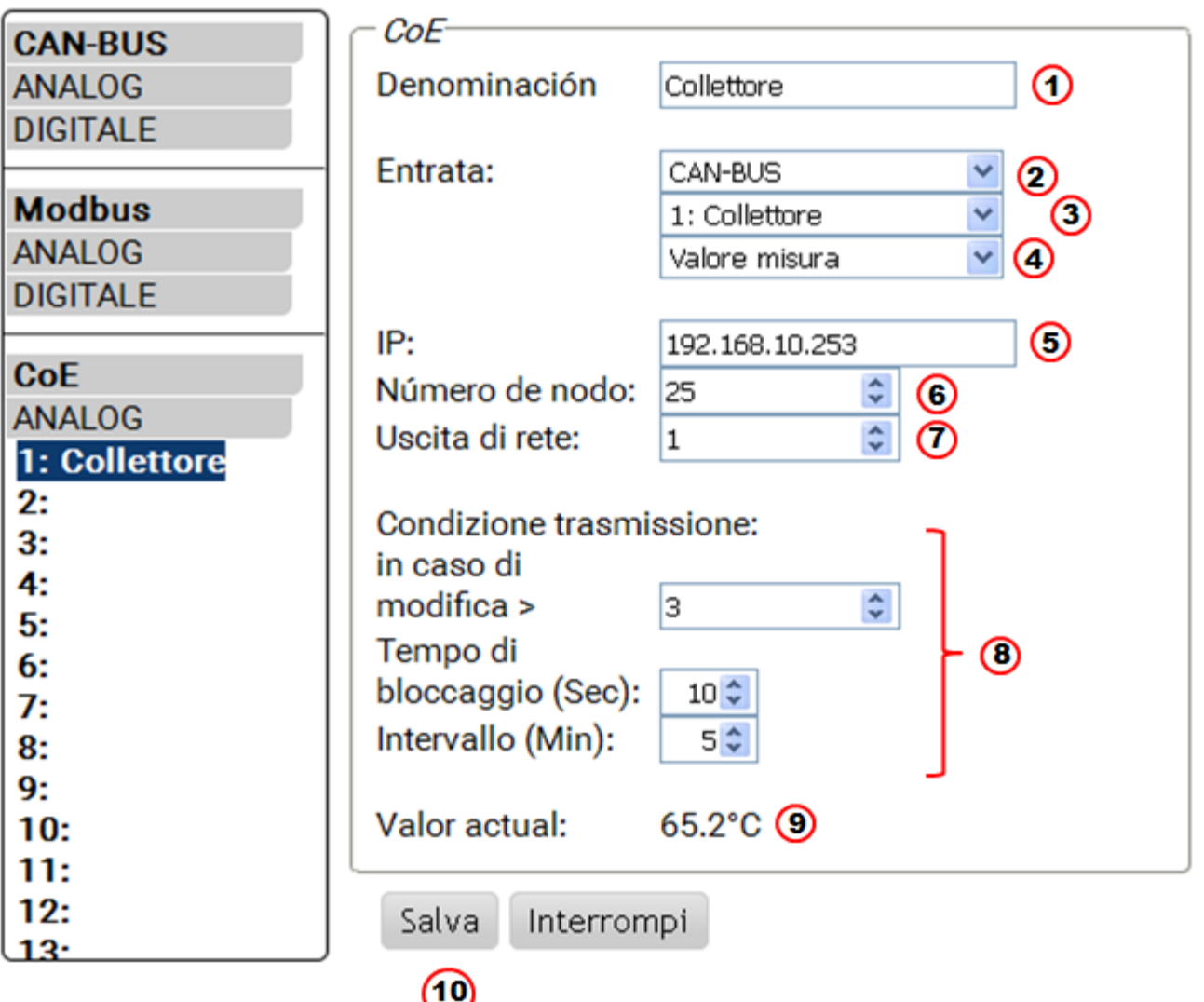

#### 1. **Designazione delle uscite**

2. Selezione del **tipo di entrata**: CAN-Bus, Modbus, Lines dati o SMS.

3. Selezione dell'**entrata** desiderata

4. Rilevamento del **valore misurato** (al momento non sono disponibili altre opzioni di immissione)

5. Immissione dell'**indirizzo IP** della **C.M.I. ricevente**, alla quale viene inviato il valore

6. Immissione del **numero di nodo CAN:** la C.M.I. **ricevente**riceve **oltre** al proprio numero di nodo anche questo numero di nodo **virtuale**. Nella rete CAN della C.M.I. ricevente questo numero di nodo virtuale **non** deve essere già assegnato, neppure per la C.M.I. ricevente. Si possono assegnare più numeri di nodo virtuali per una C.M.I.

7. Il valore trasmesso contiene questo numero per l'**uscita della rete CAN**. Per ogni nodo virtuale si possono assegnare al massimo 32 valori analogici e 32 valori digitali.

8. **Condizioni di trasmissione**: il valore entrata viene rilevato per la LAN come valore attuale alle seguenti condizioni.

**Condizioni di trasmissione per uscite CoE analogiche:**

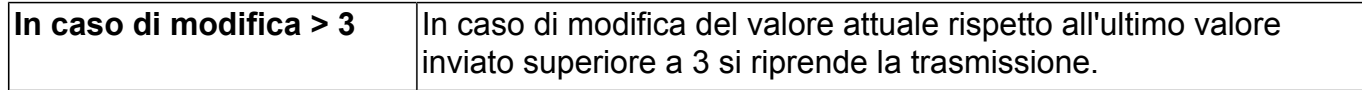

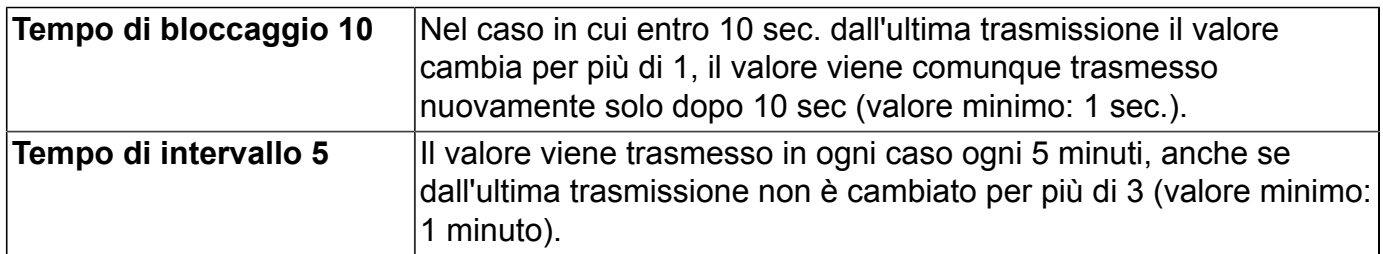

#### **Condizioni di trasmissione per uscite CoE digitali:**

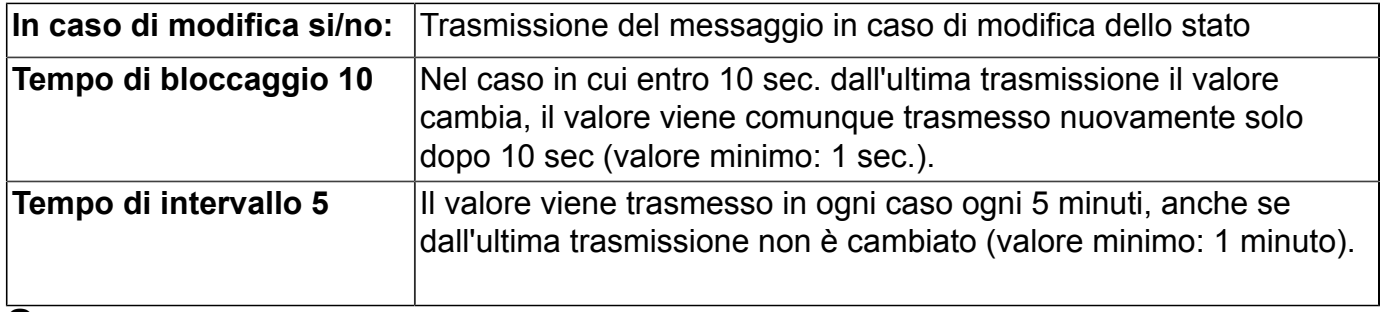

9. **Valore attuale**: questo valore viene emesso attualmente dalla C.M.I. per la LAN.

10. Al termine dell'immissione: **Salva**

### **Menu Stato**

Questo menu fornisce informazioni sui file salvati sulla scheda SD ed altri stati del C.M.I..

#### **Scheda SD**

Quando non si utilizza la scheda SD compresa nella fornitura è necessario considerare quanto segue:

- # La scheda SD deve essere formattata con il sistema di file FAT16 o FAT 32.
- # Le schede SD fino a 4 GB di memoria possono essere usate senza alcuna difficoltà.
- # Le schede SD fino a 32 GB di memoria possono essere impiegate, tuttavia la visualizzazione dello spazio di memoria libero potrebbe essere errata.
- # Le schede SD con oltre 32 GB di memoria non possono essere usate.

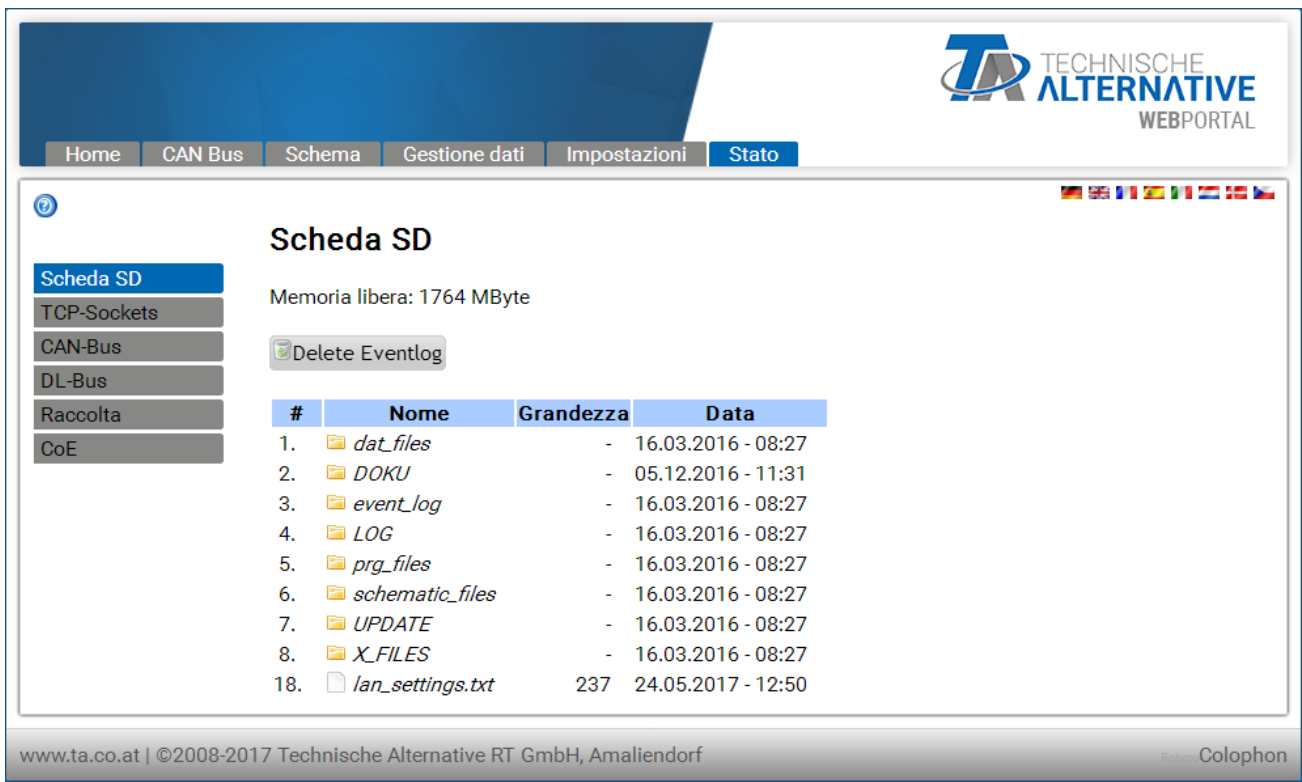

Viene visualizzata la memoria libera e tutte le cartelle e file salvati sulla scheda SD. Facendo clic su una cartella, vengono visualizzati i file in questa cartella.

#### **Esempio**: Cartella *LOG*

Nelle prime due righe vengono visualizzati dei simboli sui quali è possibile fare clic e determinare le seguenti azioni:

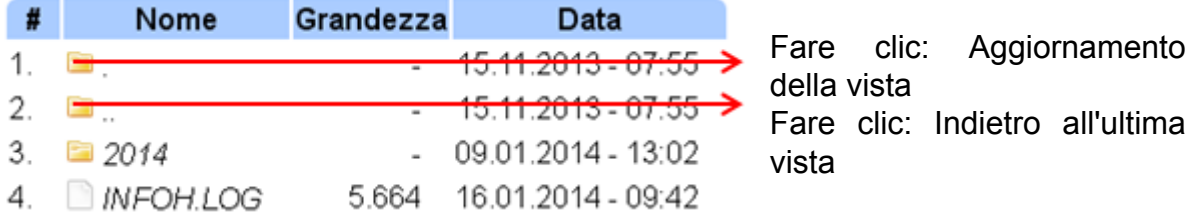

Nella cartella **doku** vengono salvati file pdf trascinati sulla scheda SD con Drag&Drop. Nella cartella **xfiles** vengono messi tutti i file che non possono essere assegnati ad altre cartelle.

#### **Cancellazione del file nella cartella event\_log**

Delete Eventlog

Facendo clic su questo tasto, viene cancellato il file txt nella cartella event log (Memoria eventi ed errore).

#### **Copiare i file della scheda SD sul computer**

Il file interessato viene selezionato facendo clic con il tasto destro del mouse e selezionata la destinazione sul computer.

#### **TCP-Sockets**

Questa pagina offre una panoramica sui possibili collegamenti di rete ed è utile in particolare per gli esperti nell'analisi di errori di problemi di rete.

#### **CAN-Bus**  $\circledcirc$

Scheda SD

**CAN-Bus** 

**DL-Bus** 

CoE

Raccolta

# **Stato nodo CAN**

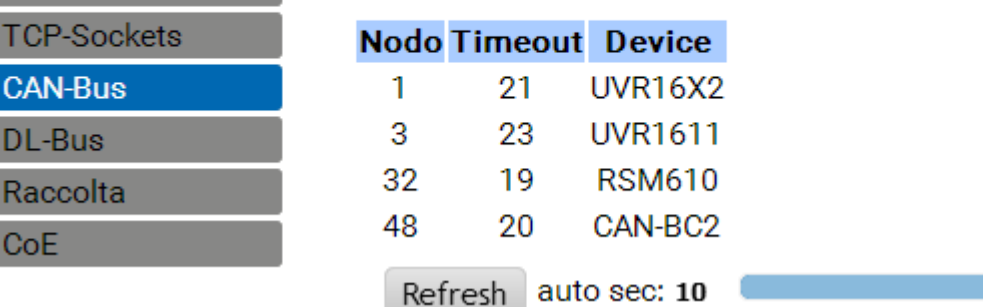

In questo sottomenu è possibile controllare lo stato del CAN-Bus.

Ogni apparecchio bus CAN trasmette ogni 10 secondi un **Heartbeat<sup>1</sup>** al C.M.I.. Se dopo 15 secondi non giunge alcun segnale, viene visualizzato un "**Timeout**" per il nodo. **Esempio**: Timeout del nodo 31

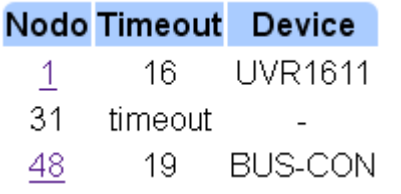

Facendo clic sul numero di nodo in questo sottomenu, si accede direttamente al menu del relativo apparecchio.

<sup>1</sup> Un Heartbeat (ingl. per "Battito cardiaco") è una connessione di rete tra due (o più) computer in un Cluster per informarsi reciprocamente che sono pronti al funzionamento e che possono ancora svolgere i loro compiti, quindi sono "vivi" (Fonte: Wikipedia).

#### **DL-Bus**  $\odot$

Scheda SD

# **Stato DL**

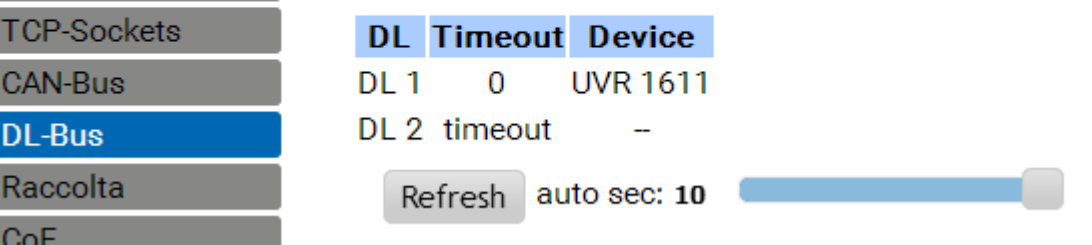

In questo sottomenu è possibile controllare lo stato del DL-Bus.

Se dopo 15 secondi non giunge alcun segnale, viene visualizzato un "Timeout" per la linea dati. Nell'esempio è collegata una sola linea dati, pertanto per DL2 è visibile un Timeout.

#### **Raccolta**  $\odot$

Scheda SD **TCP-Sockets CAN-Bus DL-Bus** Raccolta  $CoE$ 

# **Raccolta**

24.05.2017, 13:27:29

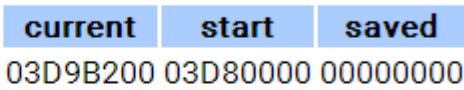

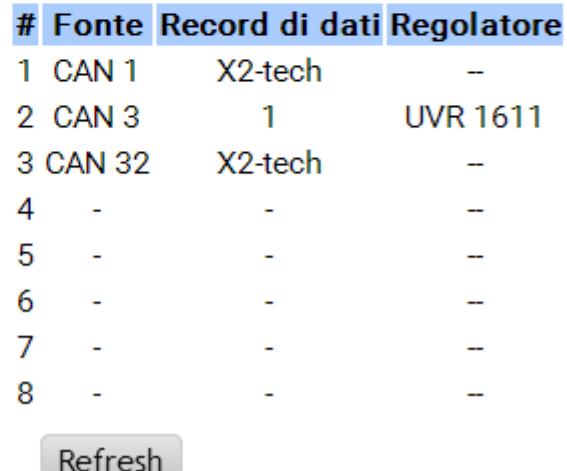

In questo menu di Stato è possibile verificare se il metodo di raccolta dati impostato funziona.

Inoltre è possibile determinare se l'ora del sistema è valida. Senza un'ora del sistema valida, non si esegue alcuna raccolta.

Un breve spegnimento del LED verde "POWER" ad intervalli regolari indica una raccolta dati attiva.

### **CoE**

In questa pagina è visualizzato il trasferimento di dati "CAN over Ethernet" (CoE). Spiegazioni più dettagliate sul CoE sono disponibili nel capitolo "**[Uscite / CoE \(= CAN over Ethernet\)](#page-90-0)**".

### **Dichiarazione di conformità UE**

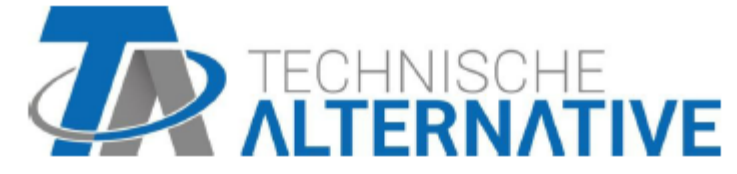

#### Dichiarazione di conformità UE

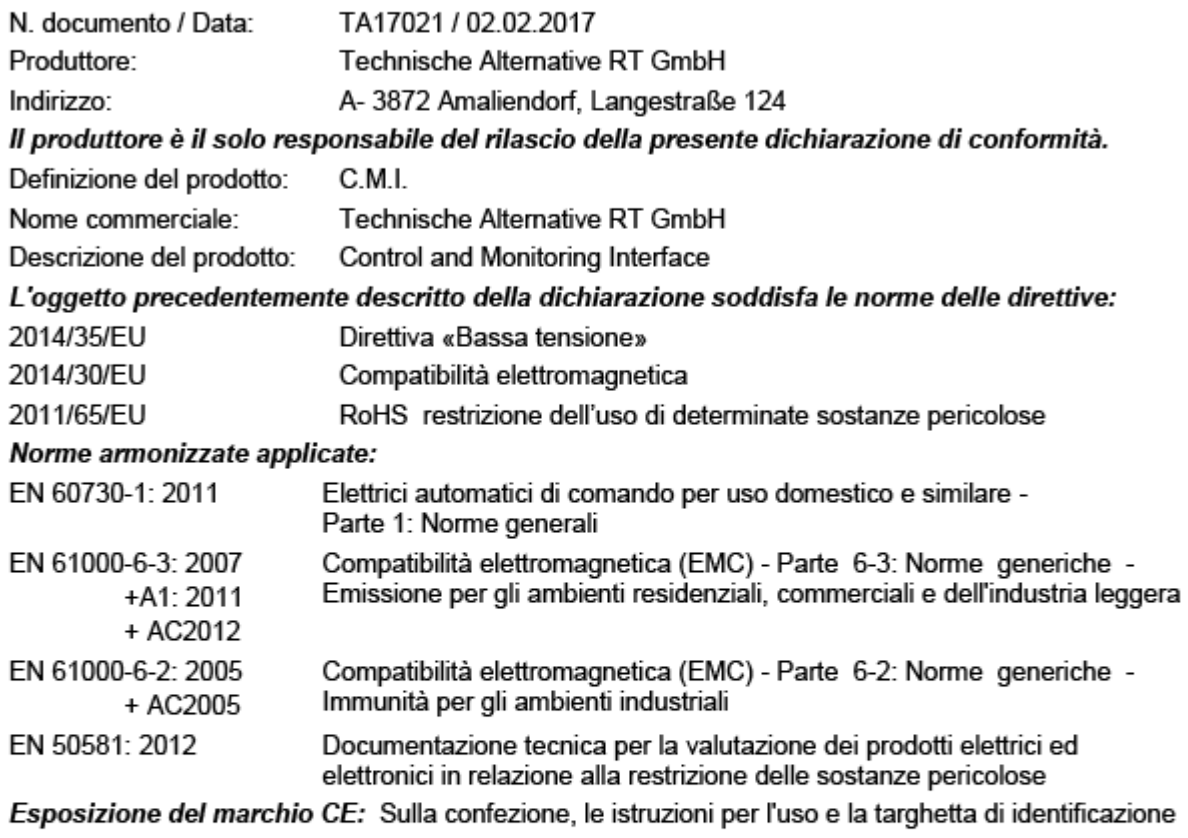

Espositore:

Technische Alternative RT GmbH A-3872 Amaliendorf, Langestraße 124

Firma giuridicamente vincolante

Schneider Andracs

Dipl.-Ing. Andreas Schneider, Amministratore, 02.02.2017

Questa dichiarazione certifica la conformità alle direttive citate, ma non contiene alcuna garanzia delle caratteristiche.

Rispettare le avvertenze di sicurezza dei documenti del prodotto compresi nella fornitura.

### **Condizioni di garanzia, Colophon**

#### **Condizioni di garanzia**

Avvertenza: Le seguenti condizioni di garanzia non limitano il diritto alla garanzia previsto per legge, ma estendono i Suoi diritti in qualità di consumatore.

1. La ditta Technische Alternative RT GmbH. concede due anni di garanzia a partire dalla data di acquisto al consumatore finale per tutti i dispositivi e componenti venduti. I difetti devono essere segnalati immediatamente dopo il loro rilevamento ed entro il periodo di garanzia. L'assistenza tecnica ha per questi tutti i problemi la giusta soluzione. Pertanto si consiglia di contattarla subito per evitare inutili ricerche per la risoluzione del guasto.

2. La garanzia comprende la riparazione gratuita (tuttavia non gli oneri per un rilevamento in loco del guasto, smontaggio, montaggio e spedizione) di difetti causati da errori di lavoro e di materiale che pregiudicano il funzionamento del prodotto. Nel caso in cui la riparazione venga considerata dalla ditta Technische Alternative non conveniente per motivi di costo, viene concessa la sostituzione della merce.

3. Dalla garanzia sono esclusi danni che si sono verificati a causa di sovratensione o condizioni ambientali anomale. Il prodotto non è inoltre coperto da garanzia nel caso in cui i difetti siano addebitabili a danni dovuti al trasporto che non rientrano tra le nostre responsabilità, una installazione e montaggio non eseguiti a regola d'arte, uso improprio, inosservanza delle avvertenze d'uso e di montaggio o in caso di scarsa manutenzione.

4. La garanzia si estingue nel caso in cui le riparazioni o gli interventi siano eseguiti da persone non autorizzate o non da noi autorizzate o nel caso in cui i nostri dispositivi vengano equipaggiati di pezzi di ricambio ed accessori non originali.

5. Le parti difettate devono essere inviate al nostro stabilimento allegando lo scontrino di acquisto ed una descrizione dettagliata del guasto. L'operazione viene accelerata richiedendo un numero RMA sulla nostra homepage [www.ta.co.at.](http://www.ta.co.at) Preventivamente è necessario contattare la nostra assistenza tecnica per illustrare il difetto.

6. Gli interventi in garanzia non determinano un prolungamento del periodo di garanzia e non attivano alcun nuovo periodo di garanzia. Il periodo di garanzia per i componenti montati termina con la scadenza della garanzia dell'intero apparecchio.

7. Salvo diversa prescrizione legislativa, è escluso qualsiasi altro diritto ed in particolare quello del risarcimento di un danno arrecato all'esterno del dispositivo.

Con riserva di modifiche tecniche © 2017

#### **Colophon**

Le presenti istruzioni di montaggio e d'uso sono protette da copyright. Un utilizzo diverso da quello previsto dal copyright necessita il consenso della ditta Technische Alternative RT GmbH. Ciò vale in particolare per la copia, traduzione e mezzi elettronici.

Questo sito Web utilizza Google Analytics, un servizio di analisi Web di Google Inc. ("Google"). Google Analytics utilizza cosiddetti "Cookies", file di testo, che vengono salvati sul computer dell'utente e che consentono l'analisi dell'utilizzo del sito Web. Le informazioni create con i Cookie sull'utilizzo di questo sito Web (incluso l'indirizzo IP dell'utente) vengono trasmessi ad un server di Google negli USA e li vengono

salvati. Google utilizzerà queste informazioni per analizzare l'uso del sito Web per realizzare dei rapporti sulle attività del sito Web per i gestori del sito Web e per realizzare altri servizi legati all'uso del sito Web e all'uso di Internet. Queste informazioni Google le potrà trasmettere a terzi, purché consentito dalla legge o nel caso in cui terzi elaborano questi dati per conto di Google. Google non metterà in collegamento in alcun caso il Suo indirizzo IP con altri dati di Google. L'installazione dei Cookie può essere impedita con una apposita installazione del Suo software browser; tuttavia desideriamo sottolineare che in questo caso non sarà possibile usare tutte le funzioni di questo sito Web. Con l'utilizzo di questo sito Web si acconsente l'elaborazione dei dati acquisiti da Google nei modi e per i fini precedentemente citati.

# CE

#### **Technische Alternative RT GmbH**

A-3872 Amaliendorf, Langestr. 124 Tel +43 (0)2862 53635 FAX +43 (0)2862 53635 7 [mail@ta.co.at](mailto:mail@ta.co.at) [www.ta.co.at](http://www.ta.co.at)

© 2017